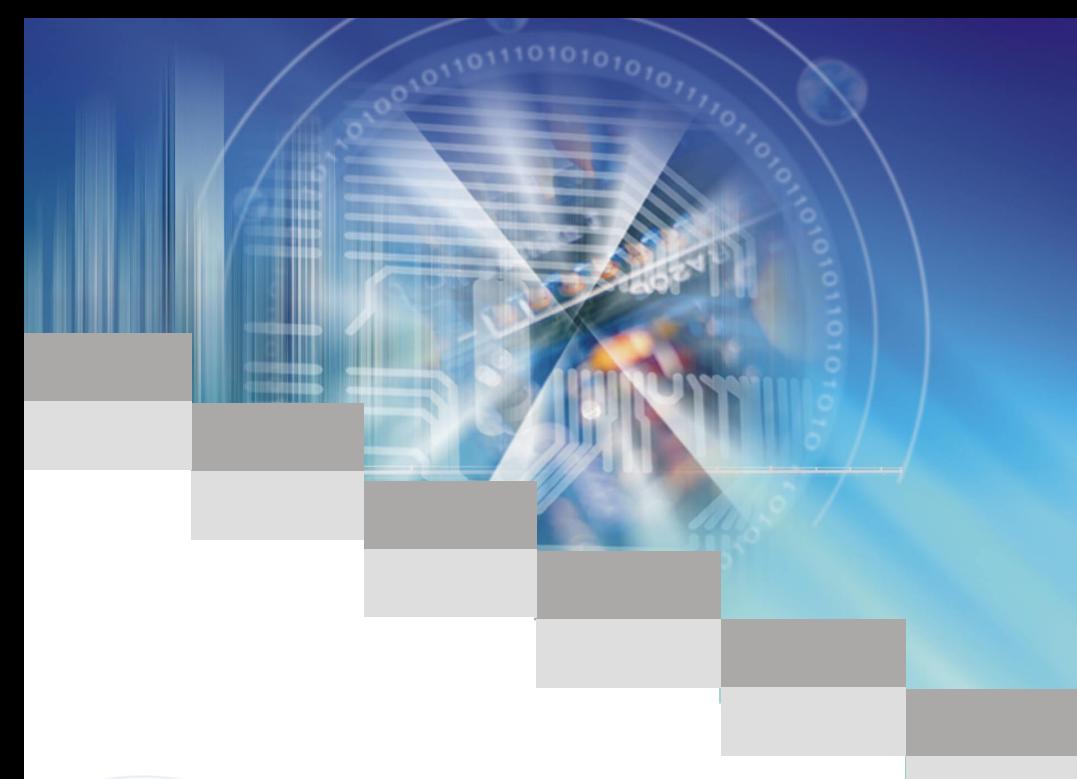

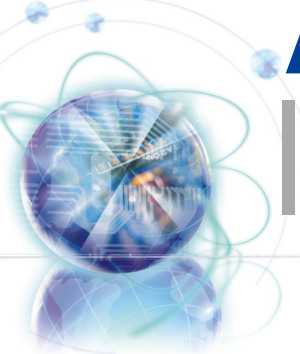

# msf 990FXA-GD80 series

MS-7640 (v2.x) Mainboard

l

G52-76401XJ

# <span id="page-1-0"></span>Copyright Notice

The material in this document is the intellectual property of MICRO-STAR INTERNATIONAL. We take every care in the preparation of this document, but no guarantee is given as to the correctness of its contents. Our products are under continual improvement and we reserve the right to make changes without notice.

# **Trademarks**

All trademarks in this manual are properties of their respective owners.

- MSI<sup>®</sup> is registered trademark of Micro-Star Int'l Co.,Ltd.
- NVIDIA<sup>®</sup> is registered trademark of NVIDIA Corporation.
- ATI<sup>®</sup> is registered trademark of AMD Corporation.
- AMD<sup>®</sup> is registered trademarks of AMD Corporation.
- Intel<sup>®</sup> is registered trademarks of Intel Corporation.
- Windows<sup>®</sup> is registered trademarks of Microsoft Corporation.
- AMI<sup>®</sup> is registered trademark of American Megatrends Inc.
- Award® is a registered trademark of Phoenix Technologies Ltd.
- Sound Blaster® is registered trademark of Creative Technology Ltd.
- Realtek<sup>®</sup> is registered trademark of Realtek Semiconductor Corporation.
- JMicron<sup>®</sup> is registered trademark of JMicron Technology Corporation.
- Netware® is registered trademark of Novell, Inc.
- Lucid® is trademark of LucidLogix Technologies, Ltd.
- VIA<sup>®</sup> is registered trademark of VIA Technologies, Inc.
- ASMedia<sup>®</sup> is registered trademark of ASMedia Technology Inc.
- iPad, iPhone, and iPod are trademarks of Apple Inc.

# Revision History

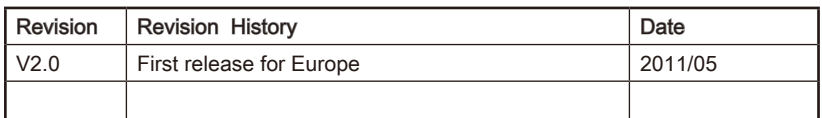

## Technical Support

If a problem arises with your system and no solution can be obtained from the user's manual, please contact your place of purchase or local distributor. Alternatively, please try the following help resources for further guidance.

**Q** Visit the MSI website for technical guide, BIOS updates, driver updates, and other information: http://www.msi.com/service/download

O Contact our technical staff at: http://support.msi.com

## <span id="page-2-0"></span>Safety Instructions

- Always read the safety instructions carefully.
- Keep this User's Manual for future reference.
- Keep this equipment away from humidity.
- Lay this equipment on a reliable flat surface before setting it up.
- The openings on the enclosure are for air convection hence protects the equipment from overheating. DO NOT COVER THE OPENINGS.
- Make sure the voltage of the power source and adjust properly 110/220V before connecting the equipment to the power inlet.
- Place the power cord such a way that people can not step on it. Do not place anything over the power cord.
- Always Unplug the Power Cord before inserting any add-on card or module.
- All cautions and warnings on the equipment should be noted.
- Never pour any liquid into the opening that could damage or cause electrical shock.
- If any of the following situations arises, get the equipment checked by service personnel:
	- The power cord or plug is damaged.  $\bigcap$
	- Liquid has penetrated into the equipment.  $\circ$
	- The equipment has been exposed to moisture.  $\bigcirc$
	- The equipment does not work well or you can not get it work according to User's Manual.  $\cap$
	- The equipment has dropped and damaged.  $\bigcap$
	- The equipment has obvious sign of breakage.  $\circ$

DO NOT LEAVE THIS EQUIPMENT IN AN ENVIRONMENT UNCONDITIONED, STORAGE TEMPERATURE ABOVE 60°C (140°F), IT MAY DAMAGE THE EQUIP-**MENT.** 

CAUTION: Danger of explosion if battery is incorrectly replaced.

Replace only with the same or equivalent type recommended by the manufacturer.

警告使用者:

這是甲類資訊產品,在居住的環境中使用時,可能會造成無線電干擾,在這種情況下, 使用者會被要求採取某些適當的對策。

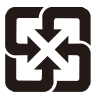

#### 廢電池請回收

For better environmental protection, waste batteries should be collected separately for recycling special disposal.

Preface

# <span id="page-3-0"></span>FCC-B Radio Frequency Interference Statement

This equipment has been tested and found to comply with the limits for a Class B digital device, pursuant to Part 15 of the FCC Rules. These limits are designed to provide reasonable protection against harmful inter-

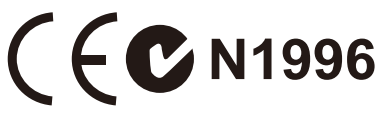

ference in a residential installation. This equipment generates, uses and can radiate radio frequency energy and, if not installed and used in accordance with the instructions, may cause harmful interference to radio communications. However, there is no guarantee that interference will not occur in a particular installation. If this equipment does cause harmful interference to radio or television reception, which can be determined by turning the equipment off and on, the user is encouraged to try to correct the interference by one or more of the measures listed below.

- Reorient or relocate the receiving antenna.  $\bigcap$
- Increase the separation between the equipment and receiver.  $\cap$
- Connect the equipment into an outlet on a circuit different from that to which the receiver is connected.  $\cap$
- $\circ$   $\,$  Consult the dealer or an experienced radio/television technician for help.

#### Notice 1

The changes or modifications not expressly approved by the party responsible for compliance could void the user's authority to operate the equipment.

Notice 2

Shielded interface cables and A.C. power cord, if any, must be used in order to comply with the emission limits.

VOIR LA NOTICE D'INSTALLATION AVANT DE RACCORDER AU RESEAU.

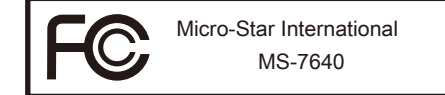

This device complies with Part 15 of the FCC Rules. Operation is subject to the follow ing two conditions:

- 1) this device may not cause harmful interference, and
- 2) this device must accept any interference received, including interference that may cause undesired operation.

# <span id="page-4-0"></span>WEEE (Waste Electrical and Electronic Equipment) Statement

## ENGLISH

To protect the global environment and as an environmentalist, MSI must remind you that...

Under the European Union ("EU") Directive on Waste Electrical and Electronic Equipment, Directive 2002/96/EC, which takes effect on August 13, 2005, products of "electrical and electronic equipment" cannot be discarded as municipal waste anymore and manufacturers of covered electronic equip-

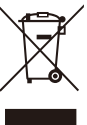

ment will be obligated to take back such products at the end of their useful life. MSI will comply with the product take back requirements at the end of life of MSI-branded products that are sold into the EU. You can return these products to local collection points.

# **DEUTSCH**

Hinweis von MSI zur Erhaltung und Schutz unserer Umwelt

Gemäß der Richtlinie 2002/96/EG über Elektro- und Elektronik-Altgeräte dürfen Elektro- und Elektronik-Altgeräte nicht mehr als kommunale Abfälle entsorgt werden. MSI hat europaweit verschiedene Sammel- und Recyclingunternehmen beauftragt, die in die Europäische Union in Verkehr gebrachten Produkte, am Ende seines Lebenszyklus zurückzunehmen. Bitte entsorgen Sie dieses Produkt zum gegebenen Zeitpunkt ausschliesslich an einer lokalen Altgerätesammelstelle in Ihrer Nähe.

# **FRANCAIS**

En tant qu'écologiste et afin de protéger l'environnement, MSI tient à rappeler ceci...

Au sujet de la directive européenne (EU) relative aux déchets des équipement électriques et électroniques, directive 2002/96/EC, prenant effet le 13 août 2005, que les produits électriques et électroniques ne peuvent être déposés dans les décharges ou tout simplement mis à la poubelle. Les fabricants de ces équipements seront obligés de récupérer certains produits en fin de vie. MSI prendra en compte cette exigence relative au retour des produits en fin de vie au sein de la communauté européenne. Par conséquent vous pouvez retourner localement ces matériels dans les points de collecte.

# РУССКИЙ

Компания MSI предпринимает активные действия по защите окружающей среды, поэтому напоминаем вам, что....

В соответствии с директивой Европейского Союза (ЕС) по предотвращению загрязнения окружающей среды использованным электрическим и электронным оборудованием (директива WEEE 2002/96/EC), вступающей в силу 13 августа 2005 года, изделия, относящиеся к электрическому и электронному оборудованию, не могут рассматриваться как бытовой мусор, поэтому производители вышеперечисленного электронного оборудования обязаны принимать его для переработки по окончании срока службы. MSI обязуется соблюдать требования по приему продукции, проданной под маркой MSI на территории EC, в переработку по окончании срока службы. Вы можете вернуть эти изделия в специализированные пункты приема.

# **ESPAÑOL**

MSI como empresa comprometida con la protección del medio ambiente, recomienda:

Bajo la directiva 2002/96/EC de la Unión Europea en materia de desechos y/o equipos electrónicos, con fecha de rigor desde el 13 de agosto de 2005, los productos clasificados como "eléctricos y equipos electrónicos" no pueden ser depositados en los contenedores habituales de su municipio, los fabricantes de equipos electrónicos, están obligados a hacerse cargo de dichos productos al termino de su período de vida. MSI estará comprometido con los términos de recogida de sus productos vendidos en la Unión Europea al final de su periodo de vida. Usted debe depositar estos productos en el punto limpio establecido por el ayuntamiento de su localidad o entregar a una empresa autorizada para la recogida de estos residuos.

## NEDERLANDS

Om het milieu te beschermen, wil MSI u eraan herinneren dat….

De richtlijn van de Europese Unie (EU) met betrekking tot Vervuiling van Electrische en Electronische producten (2002/96/EC), die op 13 Augustus 2005 in zal gaan kunnen niet meer beschouwd worden als vervuiling. Fabrikanten van dit soort producten worden verplicht om producten retour te nemen aan het eind van hun levenscyclus. MSI zal overeenkomstig de richtlijn handelen voor de producten die de merknaam MSI dragen en verkocht zijn in de EU. Deze goederen kunnen geretourneerd worden op lokale inzamelingspunten.

# **SRPSKI**

Da bi zaštitili prirodnu sredinu, i kao preduzeće koje vodi računa o okolini i prirodnoj sredini, MSI mora da vas podesti da…

Po Direktivi Evropske unije ("EU") o odbačenoj ekektronskoj i električnoj opremi, Direktiva 2002/96/EC, koja stupa na snagu od 13. Avgusta 2005, proizvodi koji spadaju pod "elektronsku i električnu opremu" ne mogu više biti odbačeni kao običan otpad i proizvođači ove opreme biće prinuđeni da uzmu natrag ove proizvode na kraju njihovog uobičajenog veka trajanja. MSI će poštovati zahtev o preuzimanju ovakvih proizvoda kojima je istekao vek trajanja, koji imaju MSI oznaku i koji su prodati u EU. Ove proizvode možete vratiti na lokalnim mestima za prikupljanje.

# **POLSKI**

Aby chronić nasze środowisko naturalne oraz jako firma dbająca o ekologię, MSI przypomina, że...

Zgodnie z Dyrektywą Unii Europejskiej ("UE") dotyczącą odpadów produktów elektrycznych i elektronicznych (Dyrektywa 2002/96/EC), która wchodzi w życie 13 sierpnia 2005, tzw. "produkty oraz wyposażenie elektryczne i elektroniczne " nie mogą być traktowane jako śmieci komunalne, tak więc producenci tych produktów będą zobowiązani do odbierania ich w momencie gdy produkt jest wycofywany z użycia. MSI wypełni wymagania UE, przyjmując produkty (sprzedawane na terenie Unii Europejskiej) wycofywane z użycia. Produkty MSI będzie można zwracać w wyznaczonych punktach zbiorczych.

Preface

# **TÜRKCE**

Çevreci özelliğiyle bilinen MSI dünyada çevreyi korumak için hatırlatır:

Avrupa Birliği (AB) Kararnamesi Elektrik ve Elektronik Malzeme Atığı, 2002/96/EC Kararnamesi altında 13 Ağustos 2005 tarihinden itibaren geçerli olmak üzere, elektrikli ve elektronik malzemeler diğer atıklar gibi çöpe atılamayacak ve bu elektonik cihazların üreticileri, cihazların kullanım süreleri bittikten sonra ürünleri geri toplamakla yükümlü olacaktır. Avrupa Birliği'ne satılan MSI markalı ürünlerin kullanım süreleri bittiğinde MSI ürünlerin geri alınması isteği ile işbirliği içerisinde olacaktır. Ürünlerinizi yerel toplama noktalarına bırakabilirsiniz.

# ČESKY

Záleží nám na ochraně životního prostředí - společnost MSI upozorňuje...

Podle směrnice Evropské unie ("EU") o likvidaci elektrických a elektronických výrobků 2002/96/EC platné od 13. srpna 2005 je zakázáno likvidovat "elektrické a elektronické výrobky" v běžném komunálním odpadu a výrobci elektronických výrobků, na které se tato směrnice vztahuje, budou povinni odebírat takové výrobky zpět po skončení jejich životnosti. Společnost MSI splní požadavky na odebírání výrobků značky MSI, prodávaných v zemích EU, po skončení jejich životnosti. Tyto výrobky můžete odevzdat v místních sběrnách.

# MAGYAR

Annak érdekében, hogy környezetünket megvédjük, illetve környezetvédőként fellépve az MSI emlékezteti Önt, hogy ...

Az Európai Unió ("EU") 2005. augusztus 13-án hatályba lépő, az elektromos és elektronikus berendezések hulladékairól szóló 2002/96/EK irányelve szerint az elektromos és elektronikus berendezések többé nem kezelhetőek lakossági hulladékként, és az ilyen elektronikus berendezések gyártói kötelessé válnak az ilyen termékek visszavételére azok hasznos élettartama végén. Az MSI betartja a termékvisszavétellel kapcsolatos követelményeket az MSI márkanév alatt az EU-n belül értékesített termékek esetében, azok élettartamának végén. Az ilyen termékeket a legközelebbi gyűjtőhelyre viheti.

# ITALIANO

Per proteggere l'ambiente, MSI, da sempre amica della natura, ti ricorda che….

In base alla Direttiva dell'Unione Europea (EU) sullo Smaltimento dei Materiali Elettrici ed Elettronici, Direttiva 2002/96/EC in vigore dal 13 Agosto 2005, prodotti appartenenti alla categoria dei Materiali Elettrici ed Elettronici non possono più essere eliminati come rifiuti municipali: i produttori di detti materiali saranno obbligati a ritirare ogni prodotto alla fine del suo ciclo di vita. MSI si adeguerà a tale Direttiva ritirando tutti i prodotti marchiati MSI che sono stati venduti all'interno dell'Unione Europea alla fine del loro ciclo di vita. È possibile portare i prodotti nel più vicino punto di raccolta

vii

# <u>| CC</u>

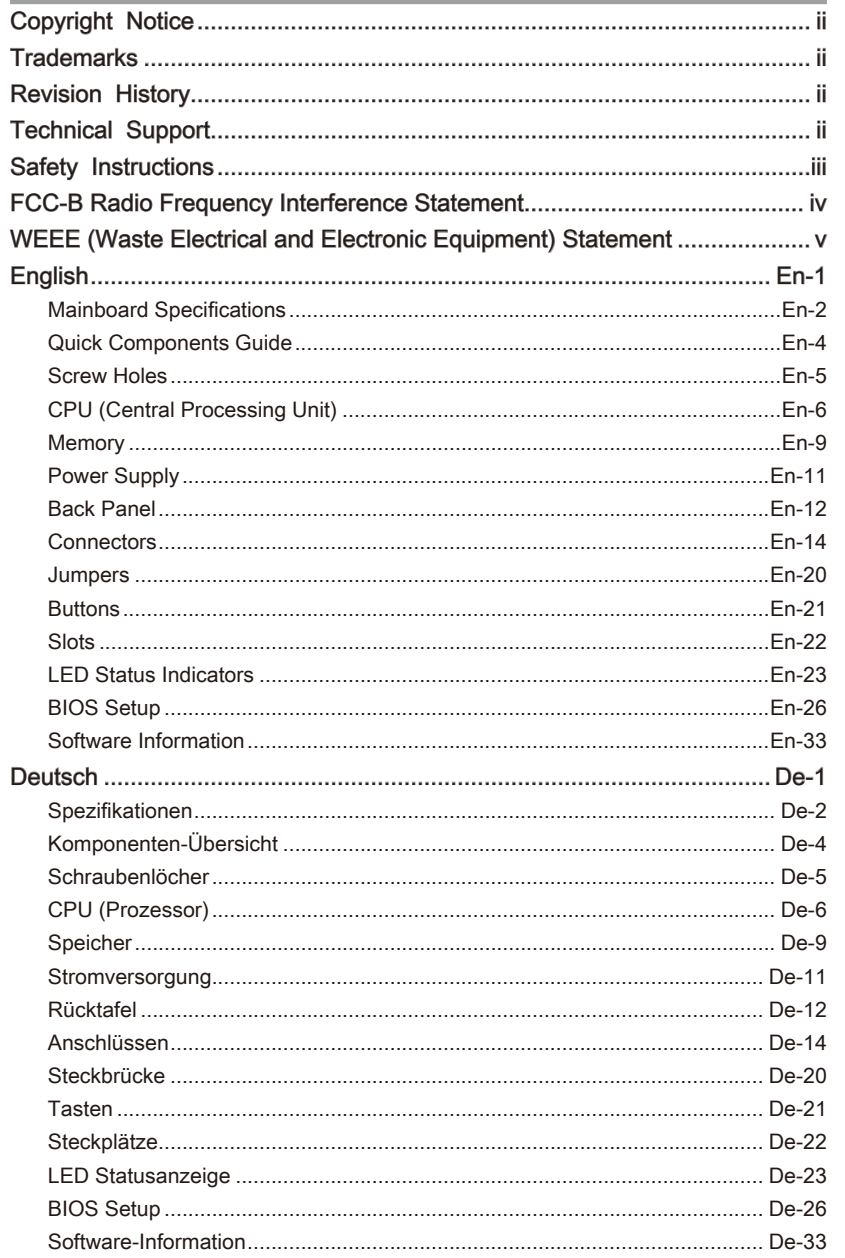

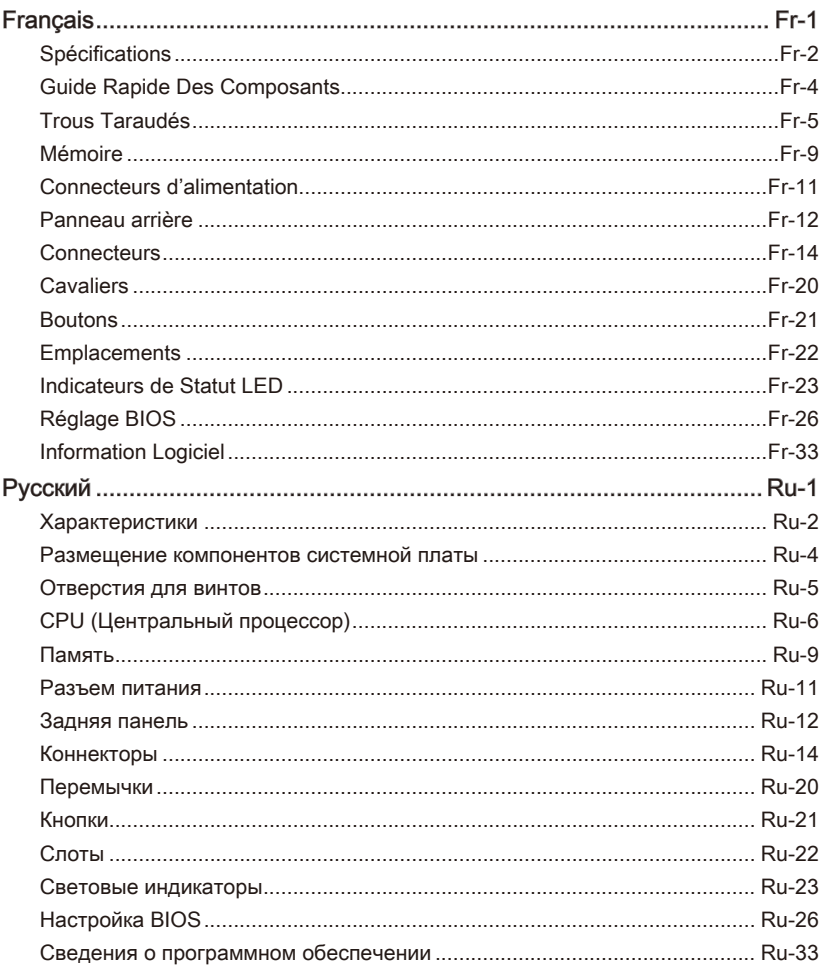

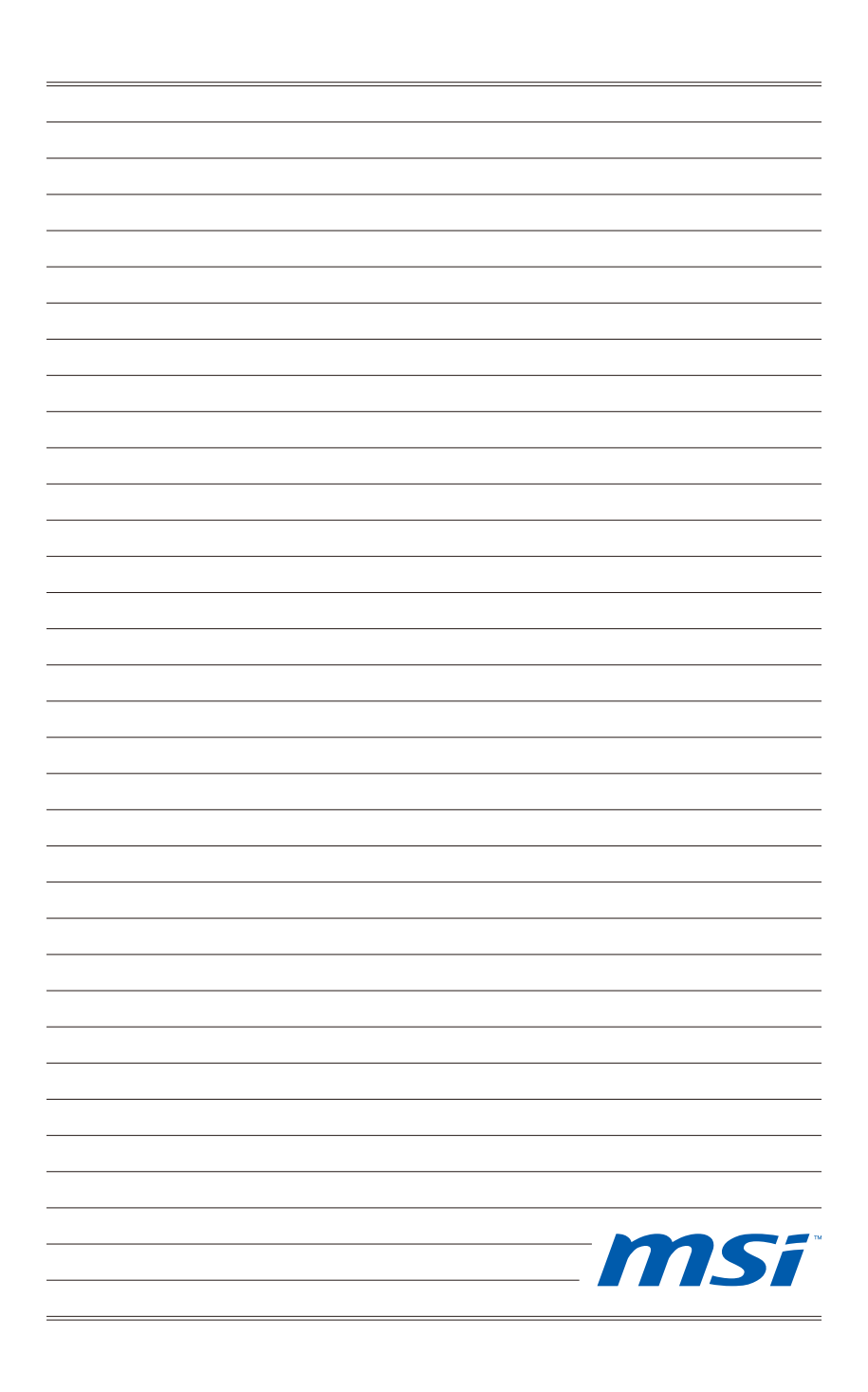

<span id="page-10-0"></span>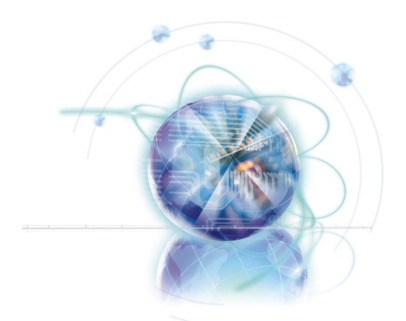

# English

# 990FXA-GD80

# Series

# <span id="page-11-0"></span>Mainboard Specifications

#### Processor Support

■ AMD<sup>®</sup> Phenom™ II X6/ X4/ X3/ X2, Athlon™ II X4/ X3/ X2 and Sempron™ processor in the AM3+ package. (For the latest information about CPU, please visit http://www.msi.com/service/cpu-

support/)

#### **HyperTransport**

■ HyperTransport™ 3.0, supports up to 5.2 GT/s

#### Chipset

- North Bridge: AMD® 990FX chipset
- South Bridge: AMD® SB950 chipset

#### Memory Support

- DDR3 2133 \*(OC)/ 1800 \*(OC)/ 1600 \*(OC)/ 1333/ 1066 SDRAM (total 32 GB Max)
- 4 DDR3 DIMMs, supports Dual-Channel mode \*(OC means OverClocking, for more information on compatible components, please visit http://www.msi.com/index.php?func=testreport)

#### LAN

Supports PCIE Gb LAN (10/100/1000) by Realtek® RTL8111E ■

#### IEEE 1394

- Chip integrated by VIA® VT6315N
- 2 IEEE 1394 ports

#### Audio

- HD audio codec integrated by Realtek® ALC892
- Flexible 8-channel audio with jack sensing

#### SATA

- 6 SATA 6Gb/s ports (SATA1~6) by AMD® SB950 ■
- 2 eSATA/ USB Combo ports by JMicron® JMB362
- Supports hot plug & asynchronous notification

#### USB 3.0

■ 2 USB 3.0 ports (back panel) and 1 USB 3.0 connector by NEC D720200

#### RAID

SATA1~6 support RAID 0/ 1/ 5/ 10 mode by AMD® SB950 ■

#### **Connectors**

- Back panel
	- 1 PS/2 keyboard port -
	- 1 PS/2 mouse port -
	- 1 Clear CMOS button
	- 1 Coaxial S/PDIF-Out port
	- 1Optical S/PDIF-Out port
	- 4 USB 2.0 ports -
	- 2 USB 3.0 ports -
	- 2 eSATA/ USB 2.0 Combo ports -
	- 1 LAN port
	- 1 IEEE 1394 port -
	- 6 flexible audio ports -
- On-Board
	- 2 USB 2.0 connectors -
	- 1 IEEE 1394 connector
	- 1 Serial port connector -
	- 1 Chassis Intrusion connector -
	- 1 S/PDIF-Out connector -
	- 1 Front Panel Audio connector -
	- 1 TPM Module connector
	- 1 Power button
	- 1 Reset button
	- 1 OC Genie button -
	- 1 Debug LED panel -

#### **Slots**

- 4 PCIE x16 slots
	- PCI\_E2 supports up to PCIE x16 speed -
	- PCI\_E4 supports up to PCIE x8 speed
	- PCI\_E5 supports up to PCIE x16 speed (when PCI\_E4 is empty)
	- PCI\_E6 supports up to PCIE x4 speed
	- Supports ATI® CrossFireX™ technology -
	- If you intend to install two expansion cards, please install them into PCI\_E2 & PCI\_E5 slots
	- If you intend to install three expansion cards into PCI\_E2, PCI\_E4 & PCI\_E5 slots, these three PCIE x16 lanes will auto arrange from x16/ x0/ x16 to x16/ x8/ x8
- 2 PCIE x1 slots
- 1 PCI slot, supports 3.3V/ 5V PCI bus Interface

#### Form Factor

ATX (24.4cm X 30.5 cm) ■

#### Mounting

■ 9 mounting holes

If you need to purchase accessories and request the part numbers, you could search the product web page and find details on our web address below http://www.msi.com/index.php

#### <span id="page-13-0"></span>MS-7640 Mainboard

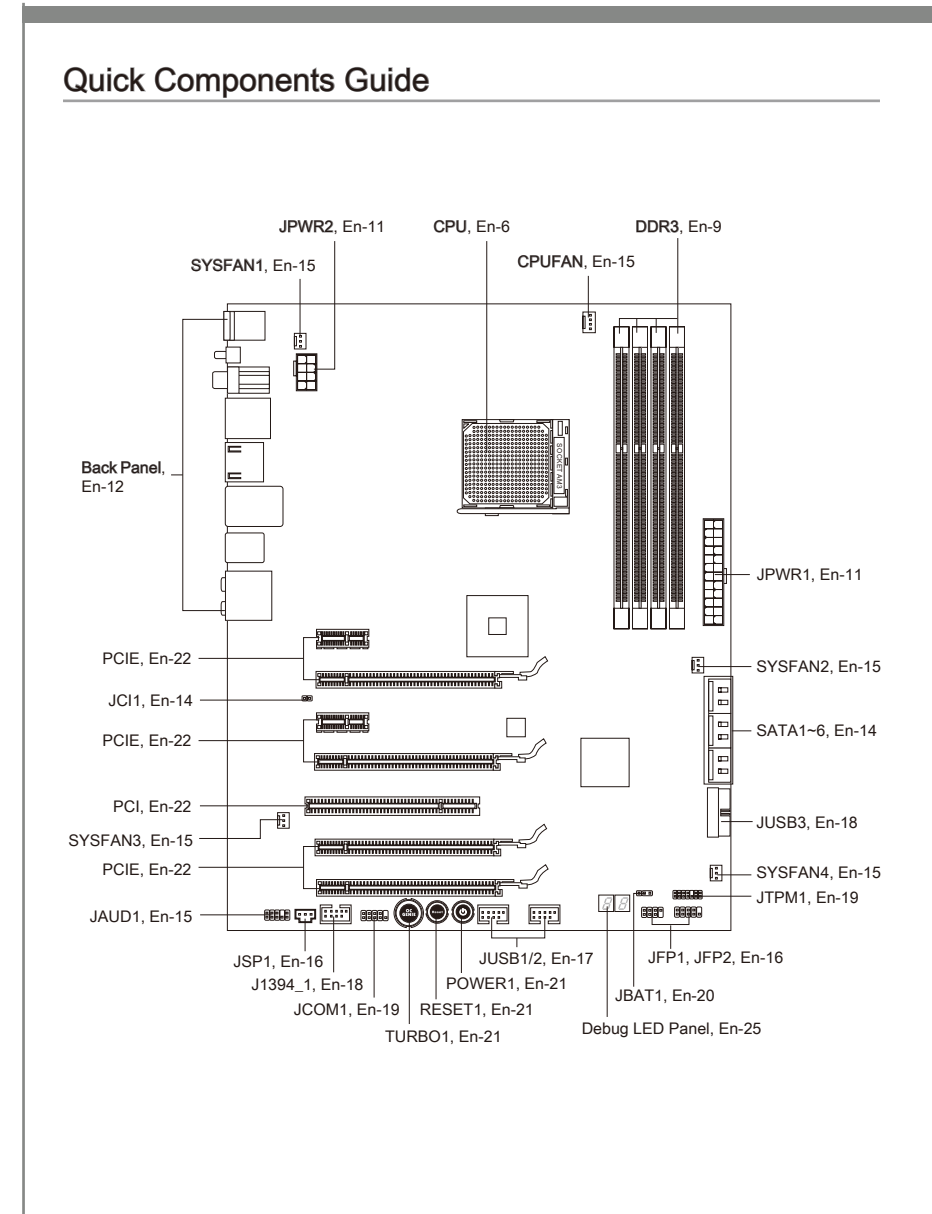

# <span id="page-14-0"></span>Screw Holes

When you install the mainboard, you have to place the mainboard into the chassis in the correct direction. The locations of screws holes on the mainboard are shown as below.

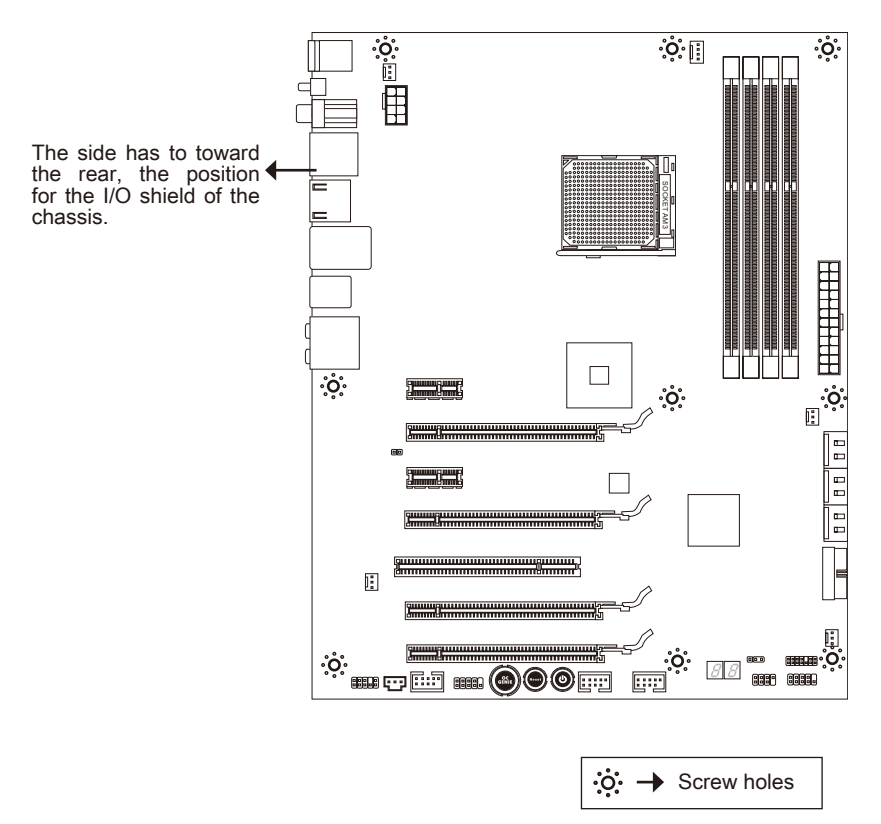

Refer above picture to install standoffs in the appropriate locations on chassis and then screw through the mainboard screw holes into the standoffs.

# Important

- To prevent damage to the mainboard, any contact between the mainboard circuit and chassis or unnecessary standoffs mounted on the chassis is prohibited. •
- Please make sure there is no metal components placed on the mainboard or within the chassis that may cause short circuit of the mainboard.

# <span id="page-15-0"></span>CPU (Central Processing Unit)

When you are installing the CPU, make sure to install the cooler to prevent overheating. If you do not have the CPU cooler, consult your dealer before turning on the computer. For the latest information about CPU, please visit http://www.msi.com/service/cpu-support/

## **Important**

#### **Overheating**

Overheating will seriously damage the CPU and system. Always make sure the cooling fan can work properly to protect the CPU from overheating. Make sure that you apply an even layer of thermal paste (or thermal tape) between the CPU and the heatsink to enhance heat dissipation.

#### Replacing the CPU

While replacing the CPU, always turn off the ATX power supply or unplug the power supply's power cord from the grounded outlet first to ensure the safety of CPU.

#### **Overclocking**

This mainboard is designed to support overclocking. However, please make sure your components are able to tolerate such abnormal setting, while doing overclocking. Any attempt to operate beyond product specifications is not recommended. We do not guarantee the damages or risks caused by inadequate operation or beyond product specifications.

#### Introduction to AM3+ CPU

The surface of CPU. Remember to apply some thermal paste on it for better heat dispersion.

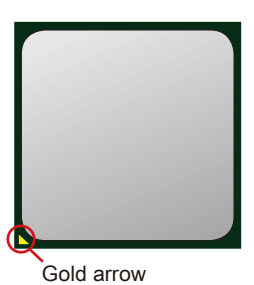

## CPU & Cooler Installation

When you are installing the CPU, make sure the CPU has a cooler attached on the top to prevent overheating. Meanwhile, do not forget to apply some thermal paste on CPU before installing the heat sink/cooler fan for better heat dispersion.

Follow the steps below to install the CPU & cooler correctly. Wrong installation will cause the damage of your CPU & mainboard

- 1. Pull the lever sideways away from the socket. Make sure to raise the lever up to a 90-degree angle.
- 1. Pull the lever sideways away from 2. Look for the gold arrow of the CPU. The gold arrow should point as shown in the picture. The CPU can only fit in the correct orientation.

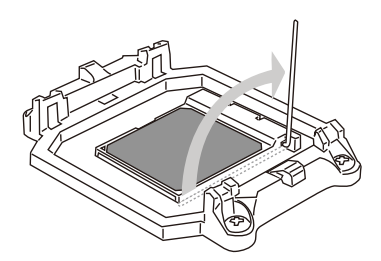

If the CPU is correctly installed, the pins should be completely embedded into the socket and can not be seen. Please note that any violation of the correct installation procedures may cause permanent damages to your mainboard. 3. If the CPU is correctly installed, the 4. Press the CPU down firmly into the

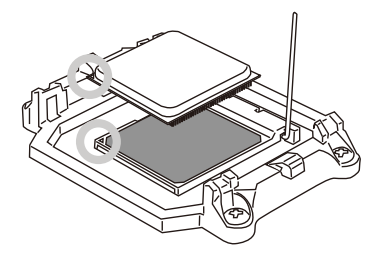

socket and close the lever. As the CPU is likely to move while the lever is being closed, always close the lever with your fingers pressing tightly on top of the CPU to make sure the CPU is properly and completely embedded into the socket.

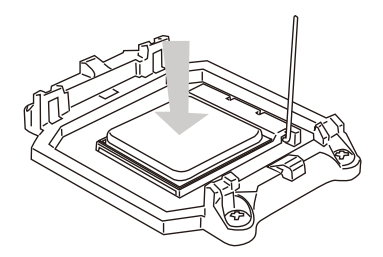

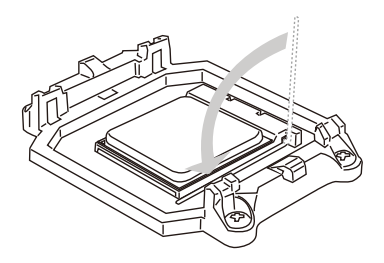

tention mechanism.

Hook one end of the clip to hook first.

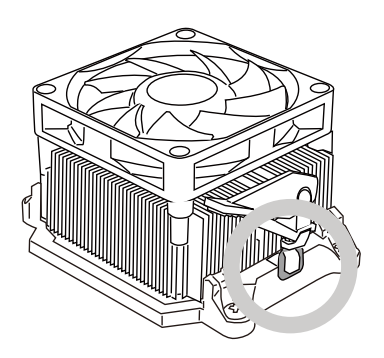

Position the cooling set onto the re-5. Then press down the other end of the clip to fasten the cooling set on the top of the retention mechanism. Locate the Fix Lever and lift up it. 6. Then press down the other end of the

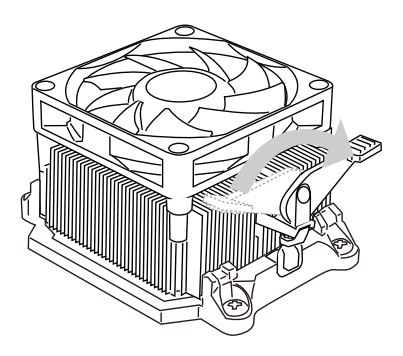

7. Fasten down the lever.  $\blacksquare$  8. Attach the CPU Fan cable to the CPU fan connector on the mainboard.

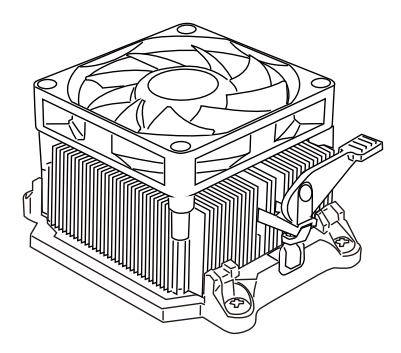

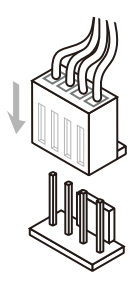

#### Important

While disconnecting the Safety Hook from the fixed bolt, it is necessary to keep an eye on your fingers, because once the Safety Hook is disconnected from the fixed bolt, the fixed lever will spring back instantly.

# <span id="page-18-0"></span>**Memory**

These DIMM slots are used for installing memory modules. For more information on compatible components, please visit http://www.msi.com/service/test-report/

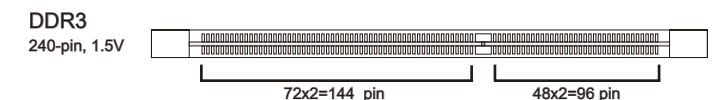

#### Dual-Channel mode Population Rule

In Dual-Channel mode, the memory modules can transmit and receive data with two data bus lines simultaneously. Enabling Dual-Channel mode can enhance the system performance. The following illustrations explain the population rules for Dual-Channel mode.

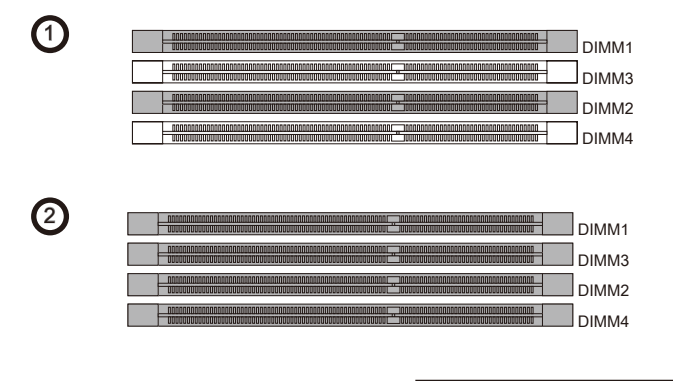

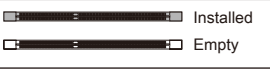

# Important

- DDR3 memory modules are not interchangeable with DDR2 and the DDR3 standard is not backwards compatible. You should always install DDR3 memory modules in the DDR3 DIMM slots.
- In Dual-Channel mode, make sure that you install memory modules of the same type and density in different channel DIMM slots.
- To enable successful system boot-up, always insert the memory modules into the DIMM1 first.
- Due to the chipset resource deployment, the system density will only be detected up to 31+GB (not full 32GB) when each DIMM is installed with a 8GB memory module.

#### Installing Memory Modules

- The memory module has only one notch on the center and will only fit in the right 1. orientation.
- 2. Insert the memory module vertically into the DIMM slot. Then push it in until the golden finger on the memory module is deeply inserted in the DIMM slot. The plastic clip at each side of the DIMM slot will automatically close when the memory module is properly seated.
- Manually check if the memory module has been locked in place by the DIMM slot 3.clips at the sides.

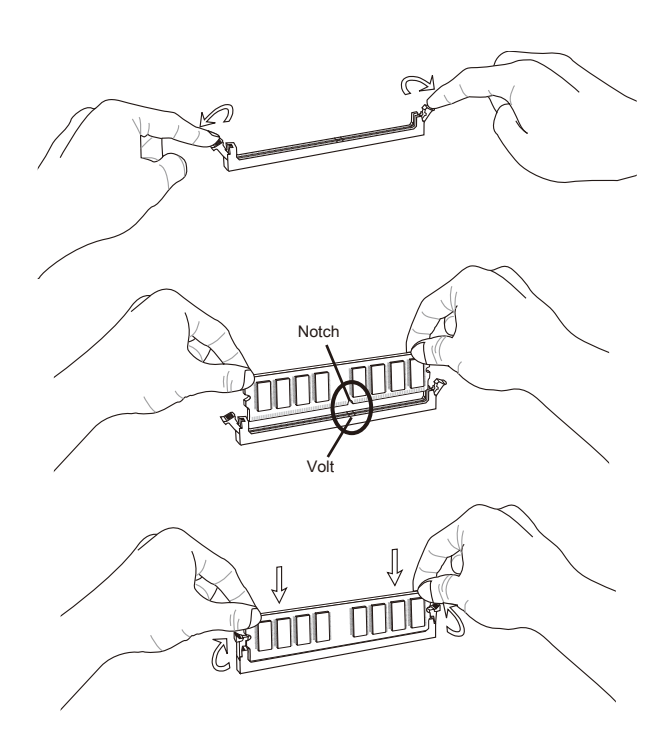

## **Important**

You can barely see the golden finger if the memory module is properly inserted in the DIMM slot.

# <span id="page-20-0"></span>Power Supply

## ATX 24-pin Power Connector: JPWR1

This connector allows you to connect an ATX 24-pin power supply. To connect the ATX 24-pin power supply, make sure the plug of the power supply is inserted in the proper orientation and the pins are aligned. Then push down the power supply firmly into the connector.

You may use the 20-pin ATX power supply as you like. If you'd like to use the 20-pin ATX power supply, please plug your power supply along with pin 1 & pin 13.

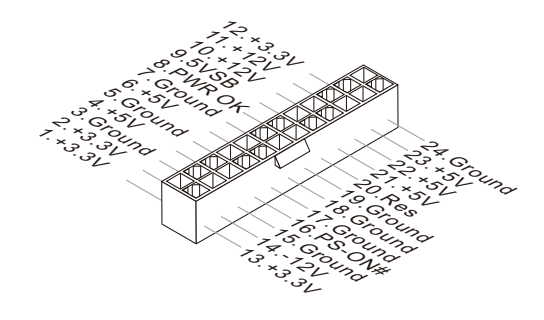

## ATX 8-pin Power Connector: JPWR2

This connector is used to provide +12V power.

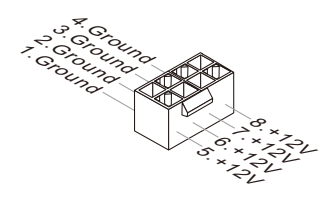

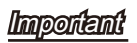

Make sure that all the connectors are connected to proper ATX power supplies to ensure stable operation of the mainboard.

<span id="page-21-0"></span>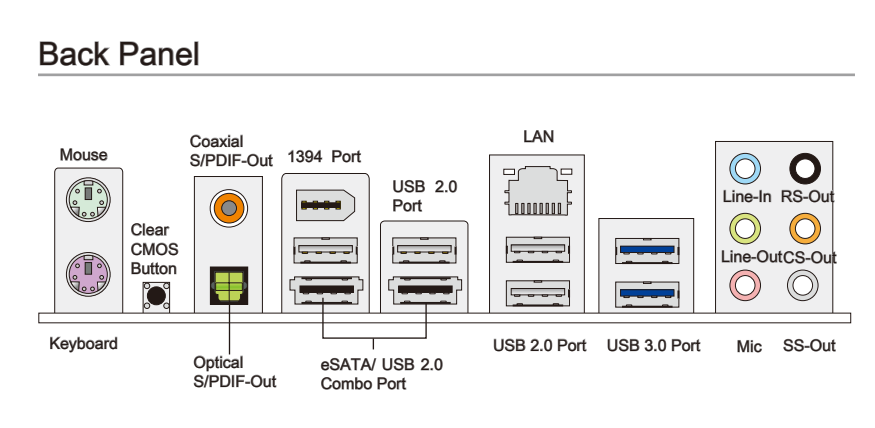

#### ▶ Mouse/Keyboard

The standard PS/2® mouse/keyboard DIN connector is for a PS/2® mouse/keyboard.

#### Clear CMOS Button ▶

There is a CMOS RAM on board that has a power supply from external battery to keep the system configuration data. With the CMOS RAM, the system can automatically boot OS every time it is turned on. If you want to clear the system configuration, use the button to clear data. Press the button to clear the data.

#### Important

- Make sure that you power off the system before clearing CMOS data. •
- After pressing this button to clear CMOS data in power off (G3) state, the system will boot automatically.

#### Coaxial S/PDIF-Out ▶

This SPDIF (Sony & Philips Digital Interconnect Format) connector is provided for digital audio transmission to external speakers through a coaxial cable.

#### ▶ Optical S/PDIF-Out

This SPDIF (Sony & Philips Digital Interconnect Format) connector is provided for digital audio transmission to external speakers through an optical fiber cable.

#### ▶ 1394 Port

The IEEE1394 port on the back panel provides connection to IEEE1394 devices.

#### USB 2.0 Port ▶

The USB (Universal Serial Bus) port is for attaching USB devices such as keyboard, mouse, or other USB-compatible devices. Supports data transfer rate up to 480Mbit/s (Hi-Speed).

#### USB 3.0 Port ▶

USB 3.0 port is backward-compatible with USB 2.0 devices. Supports data transfer rate up to 5 Gbit/s (SuperSpeed).

## Important

If you want to use a USB 3.0 device, you must use the USB 3.0 cable to connect to the USB 3.0 port.

#### eSATA/ USB 2.0 Combo Port ▶

The eSATA/USB 2.0 combo port is for attaching the eSATA external hard drive or USB 2.0 device.

#### LAN ▶

The standard RJ-45 LAN jack is for connection to the Yellow ——<del>prodecorpol</del>—Green/ Orange Local Area Network (LAN). You can connect a network cable to it.

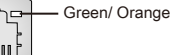

**Annon** 

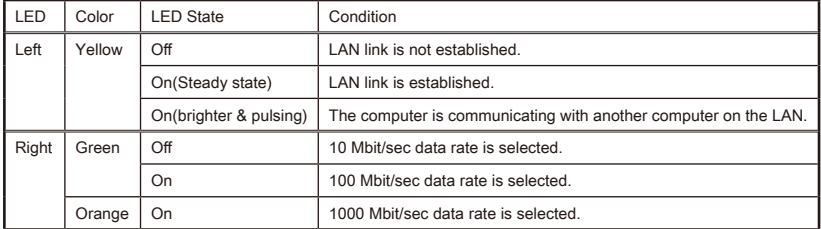

#### Audio Ports ▶

These audio connectors are used for audio devices. It is easy to differentiate between audio effects according to the color of audio jacks.

- Line-In (Blue) Line In, is used for external CD player, tape-player or other audio devices. ■
- Line-Out (Green) Line Out, is a connector for speakers or headphones. ■
- Mic (Pink) Mic, is a connector for microphones. ■
- RS-Out (Black) Rear-Surround Out in 4/ 5.1/ 7.1 channel mode. ■
- CS-Out (Orange) Center/ Subwoofer Out in 5.1/ 7.1 channel mode. ■
- SS-Out (Gray) Side-Surround Out 7.1 channel mode. ■

# <span id="page-23-0"></span>**Connectors**

## Serial ATA Connector: SATA1~6

This connector is a high-speed Serial ATA interface port. Each connector can connect to one Serial ATA device.

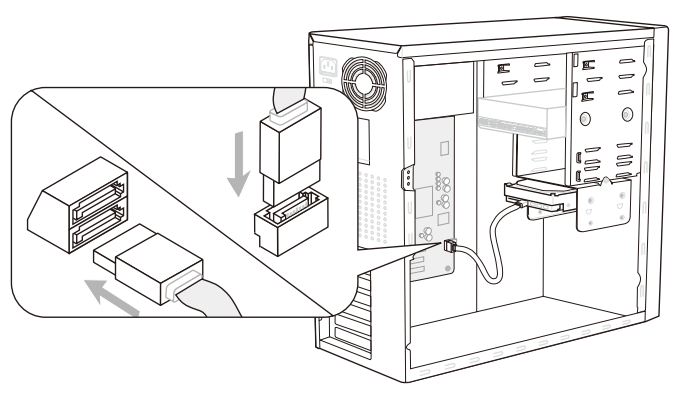

\* The MB layout in this figure is for reference only.

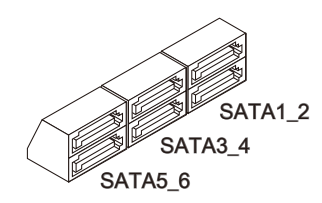

 $\overline{\text{SATA1-6}}$  (6Gb/s) supported by SB950

# **Important**

Please do not fold the Serial ATA cable into 90-degree angle. Otherwise, data loss may occur during transmission.

## Chassis Intrusion Connector: JCI1

This connector connects to the chassis intrusion switch cable. If the chassis is opened, the chassis intrusion mechanism will be activated. The system will record this status and show a warning message on the screen. To clear the warning, you must enter the BIOS utility and clear the record.

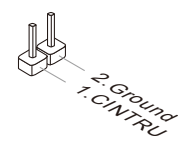

## Fan Power Connectors: CPUFAN, SYSFAN1~4

The fan power connectors support system cooling fan with +12V. When connecting the wire to the connectors, always note that the red wire is the positive and should be connected to the +12V; the black wire is Ground and should be connected to GND. If the mainboard has a System Hardware Monitor chipset on-board, you must use a specially designed fan with speed sensor to take advantage of the CPU fan control.

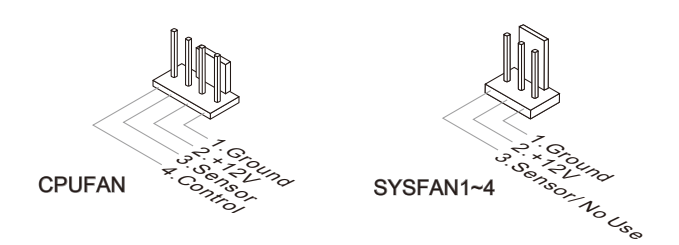

## **Important**

- Please refer to the recommended CPU fans at processor's official website or consult the vendors for proper CPU cooling fan. •
- CPUFAN supports fan control. You can install Control Center utility that will automatically control the CPU fan speed according to the actual CPU temperature.
- Fan cooler set with 3 or 4 pins power connector are both available for CPUFAN. •

## Front Panel Audio Connector: JAUD1

This connector allows you to connect the front panel audio and is compliant with Intel® Front Panel I/O Connectivity Design Guide.

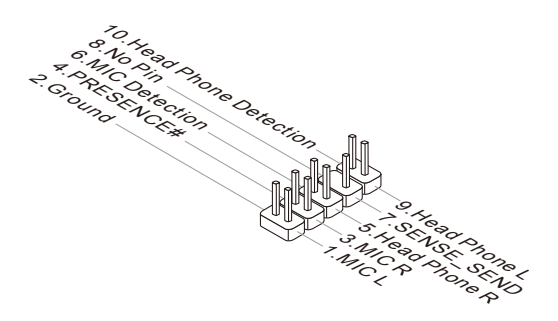

## Front Panel Connectors: JFP1, JFP2

These connectors are for electrical connection to the front panel switches and LEDs. The JFP1 is compliant with Intel® Front Panel I/O Connectivity Design Guide.

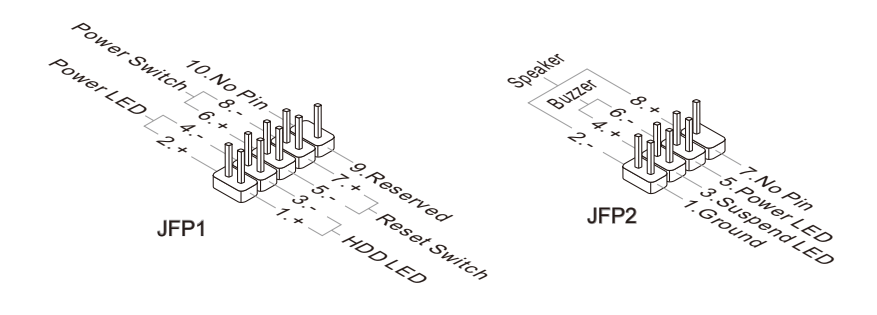

## S/PDIF-Out Connector: JSP1

This connector is used to connect S/PDIF (Sony & Philips Digital Interconnect Format) interface for digital audio transmission.

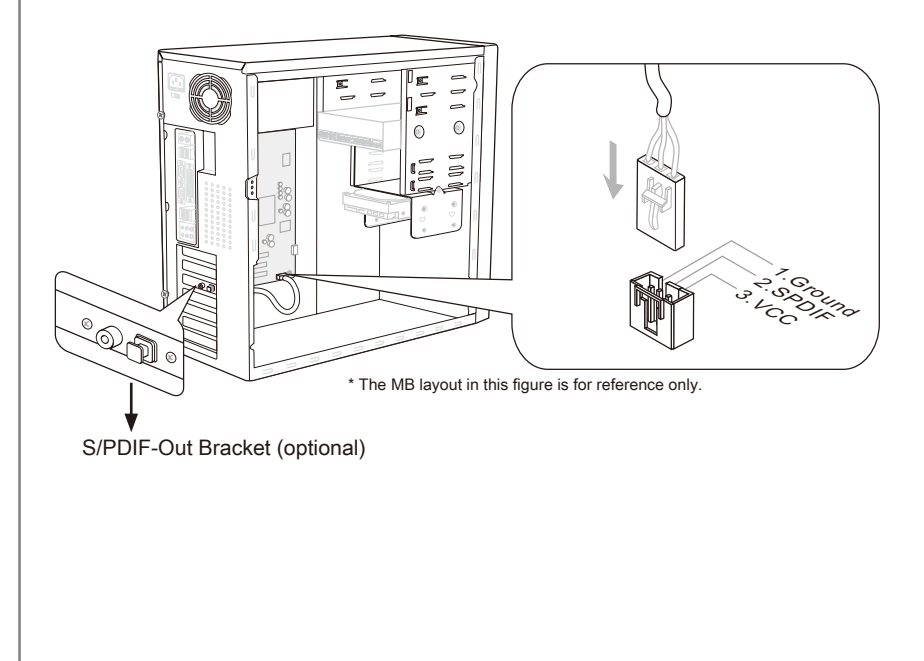

## Front USB 2.0 Connector: JUSB1, JUSB2

This connector, compliant with Intel® I/O Connectivity Design Guide, is ideal for connecting high-speed USB interface peripherals such as USB HDD, digital cameras, MP3 players, printers, modems and the like.

The JUSB1 (red mark) supports the MSI newly Super-Charger technology which provides fast charging function anytime for charging your Smartphone.

If your system is in S0 / S1 state, you must install MSI's application, SuperCharger, to control the JUSB1 . When the application is set to "On", it can fast charge Smartphone via JUSB1 but the data transmission and synchronization will be disabled. When the application is set to "Off", the JUSB1 will work as a normal USB connector. In S3 / S4 / S5 state, JUSB1 can still provides fast charging function without operating system, no matter you un-plug and re-plug the Smartphone.

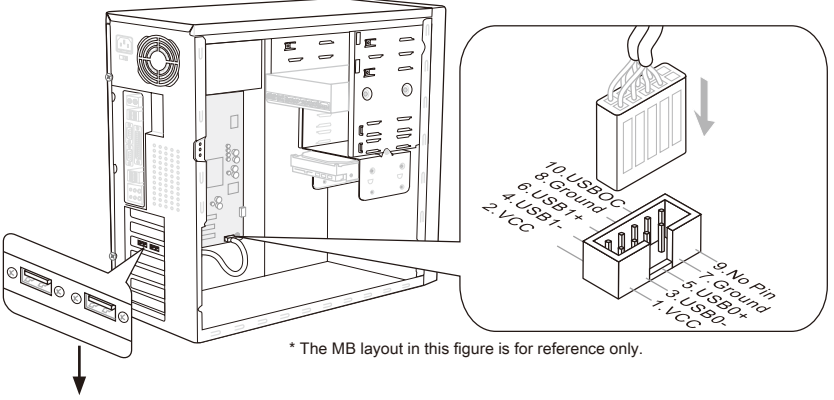

USB 2.0 Bracket (optional)

## *Important*

- Note that the pins of VCC and GND must be connected correctly to avoid possible damage. •
- For iPad, JUSB1 (red mark) can still charge iPad in S3, S4, S5 state.
- Please note that connecting one device once for stable charging is recommended.
- Super-Charger technology would be available on specific models, please refer to MSI website for model support list.
- We recommend that don't disconnect the device when you charge it in S1 state. •

#### Front USB Connector: JUSB3

USB 3.0 port is backward-compatible with USB 2.0 devices. Supports data transfer rate up to 5 Gbit/s (SuperSpeed).

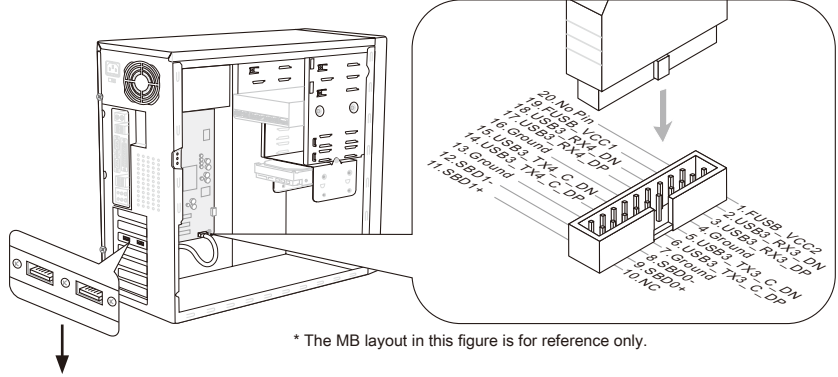

USB 3.0 Bracket (optional)

## Important

- Note that the pins of VCC and GND must be connected correctly to avoid possible damage.
- If you want to use a USB 3.0 device, you must use the USB 3.0 cable to connect to the USB 3.0 port.

#### IEEE1394 Connector: J1394\_1

This connector allows you to connect the IEEE1394 device via an optional IEEE1394 bracket.

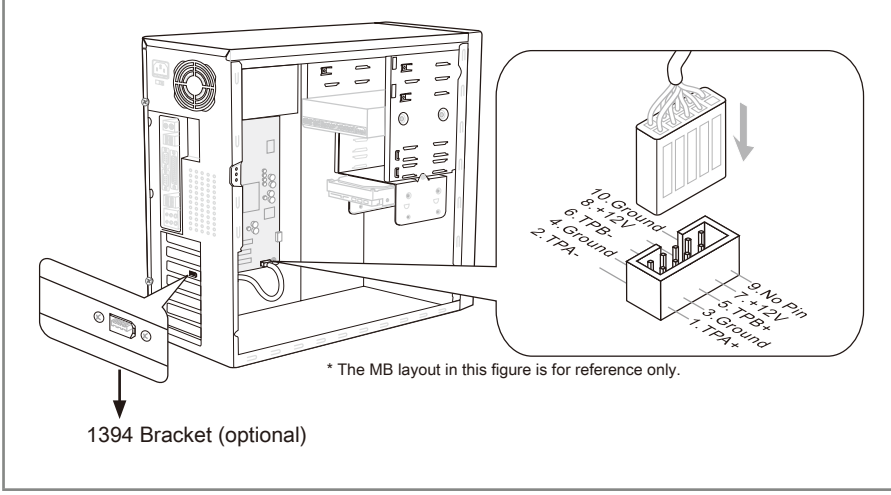

## TPM Module connector: JTPM1

This connector connects to a TPM (Trusted Platform Module) module (optional). Please refer to the TPM security platform manual for more details and usages.

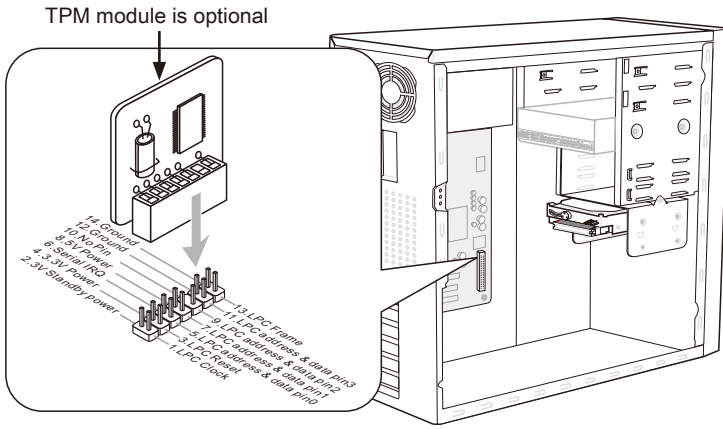

\* The MB layout in this figure is for reference only.

### Serial Port Connector: JCOM1

This connector is a 16550A high speed communication port that sends/ receives 16 bytes FIFOs. You can attach a serial device.

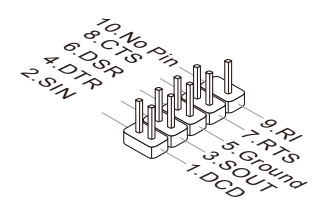

## <span id="page-29-0"></span>Jumpers

#### Clear CMOS Jumper: JBAT1

There is a CMOS RAM onboard that has a power supply from an external battery to keep the data of system configuration. With the CMOS RAM, the system can automatically boot OS every time it is turned on. If you want to clear the system configuration, set the jumper to clear data.

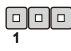

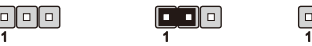

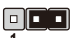

JBAT1 Keep Data Clear Data

## **Important**

You can clear CMOS by shorting 2-3 pin while the system is off. Then return to 1-2 pin position. Avoid clearing the CMOS while the system is on; it will damage the mainboard.

# <span id="page-30-0"></span>**Buttons**

This section will explain how to change your motherboard's function through the use of following buttons.

## OC Genie Button: TURBO1

This button is used to auto-overclock for the system. Press this button to enable the OC Genie function when the system is in power off state, meanwhile, the button will light and lock. And then the system will automatically detect the optimum values to overclock after booting the system. To disable the OC Genie function, please press the button again after power off the system, meanwhile, the button light will off and unlock, and the system will restore the default for next boot.

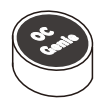

## Important

Please install the DDR3 1333 and up memory and equip better heat sink/ cooler with OC Genie function.

We do not quarantee the OC Genie overclocking range and the damages or risks caused by the OC Genie overclocking behavior.

You can disable the OC Genie function in BIOS setup. And we suggest you to save the OC Genie configuration to overclocking profile in BIOS for future using.

## Power Button: POWER1

This power button is used to turn-on or turn-off the system. Press the button to turn-on or turn-off the system.

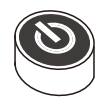

## Reset Button: RESET1

This reset button is used to reset the system. Press the button to reset the system.

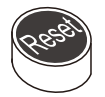

## <span id="page-31-0"></span>**Slots**

## PCIE (Peripheral Component Interconnect Express) Slot

The PCIE slot supports the PCIE interface expansion card.

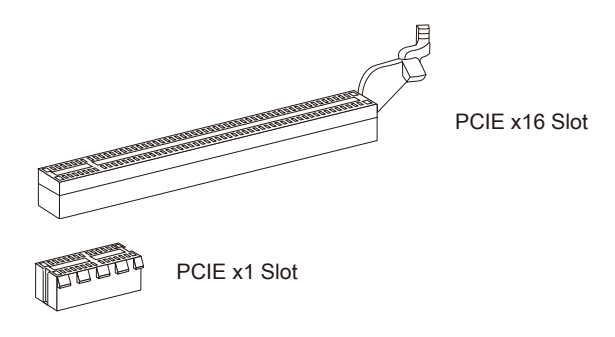

## PCI (Peripheral Component Interconnect) Slot

The PCI slot supports LAN card, SCSI card, USB card, and other add-on cards that comply with PCI specifications.

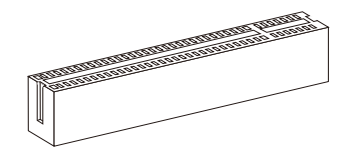

32-bit PCI Slot

## **Important**

When adding or removing expansion cards, make sure that you unplug the power supply first. Meanwhile, read the documentation for the expansion card to configure any necessary hardware or software settings for the expansion card, such as jumpers, switches or BIOS configuration.

## PCI Interrupt Request Routing

The IRQ, acronym of interrupt request line and pronounced I-R-Q, are hardware lines over which devices can send interrupt signals to the microprocessor. The PCI IRQ pins are typically connected to the PCI bus pins as follows:

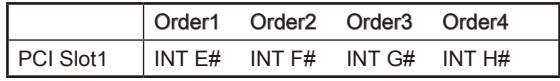

# <span id="page-32-0"></span>LED Status Indicators

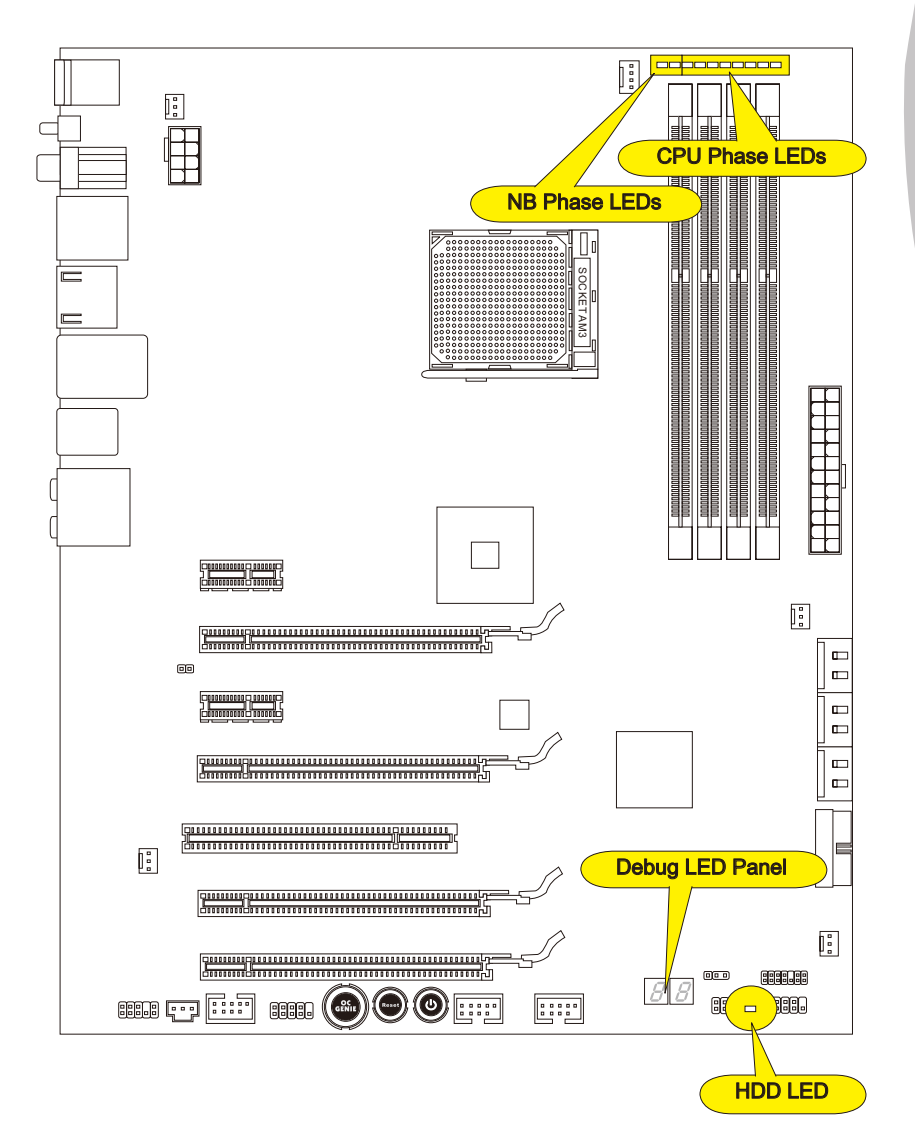

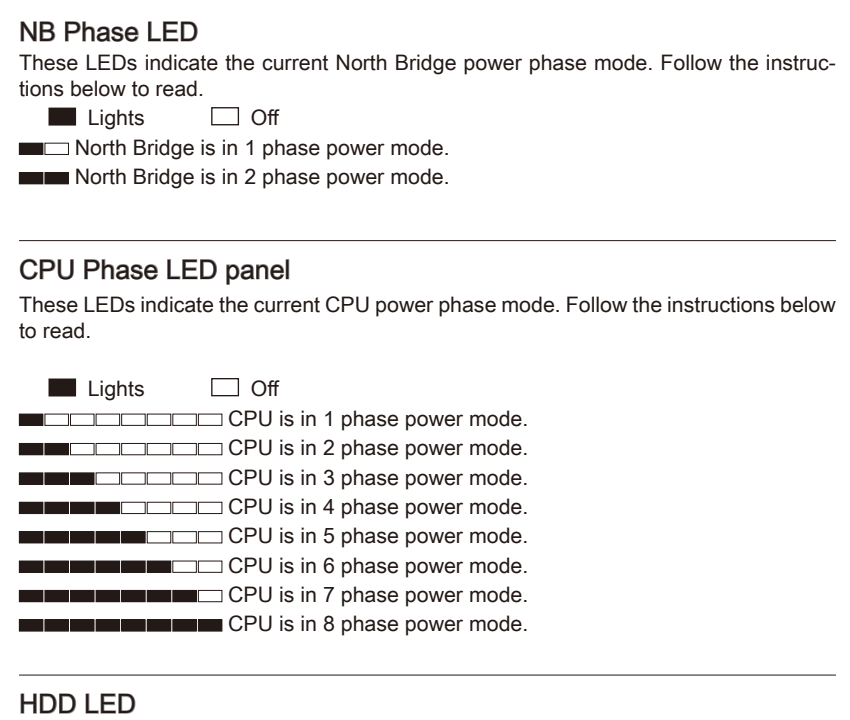

Lights when the hard drive is operating.

## <span id="page-34-0"></span>Debug LED Panel

Please refer to the table below to get more information about the Debug LED message.

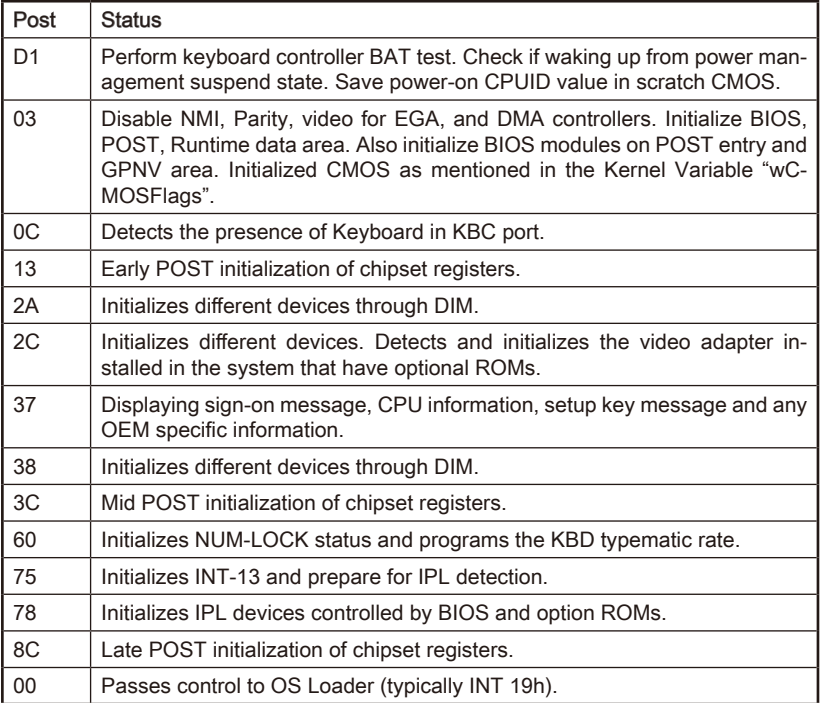

# <span id="page-35-0"></span>BIOS Setup

This chapter provides basic information on the BIOS Setup program and allows you to configure the system for optimum use. You may need to run the Setup program when:

- An error message appears on the screen during the system booting up, and requests you to run BIOS SETUP. ■
- You want to change the default settings for customized features. ■

#### Important

- The items under each BIOS category described in this chapter are under continuous update for better system performance. Therefore, the description may be slightly different from the latest BIOS and should be held for reference only. •
- $\bullet$  Upon boot-up, the 1st line appearing after the memory count is the BIOS version. It is usually in the format:

E7640AMS.xxx 041211 where:

1st digit refers to BIOS type as E = EFI 2nd - 5th digit refers to the model number. 6th digit refers to the chipset as  $I =$  Intel,  $N = n$ Vidia,  $A =$  AMD and  $V = VIA$ . 7th - 8th digit refers to the customer as MS = all standard customers. xxx refers to the BIOS version. 041211 refers to the date this BIOS was released.

## Entering Setup

Power on the computer and the system will start POST (Power On Self Test) process. When the message below appears on the screen, press <DEL> key to enter Setup.

#### Press DEL to enter Setup Menu, F11 to enter Boot Menu

If the message disappears before you respond and you still wish to enter Setup, restart the system by turning it OFF and On or pressing the RESET button. You may also restart the system by simultaneously pressing <Ctrl>, <Alt>, and <Delete> keys.
# Control

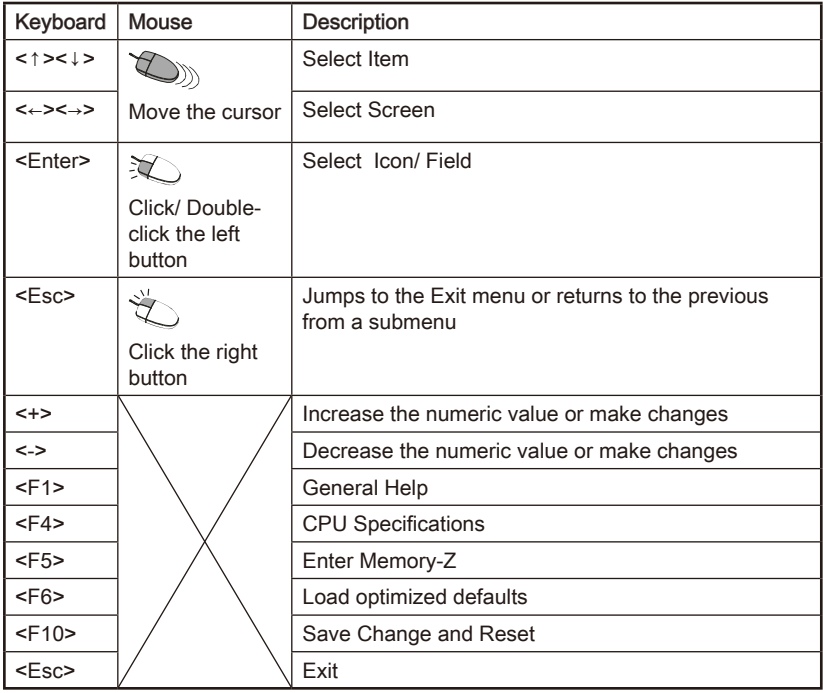

### Sub-Menu

If you find a right pointer symbol (as shown in the right view) appears to the left of certain fields that means a sub-menu can be launched from this field. A sub-menu contains additional options for a field parameter. You can use arrow keys ( ↑↓ ) or mouse to highlight the field and press <Enter> or double-click the left mouse button to enter the sub-menu. Then you can use the control keys to enter values and move from field to field within a sub-menu. If you want to return to the previous menu, just press the <Esc > or click the right mouse button.

# General Help <F1>

The BIOS setup program provides a General Help screen. You can call up this screen from any menu by simply pressing <F1>. The Help screen lists the appropriate keys to use and the possible selections for the highlighted item. Press <Esc> to exit the Help screen.

### The Main Menu

Once you enter BIOS CMOS Setup Utility, the Main Menu will appear on the screen. The Main Menu allows you to select from the setup functions.

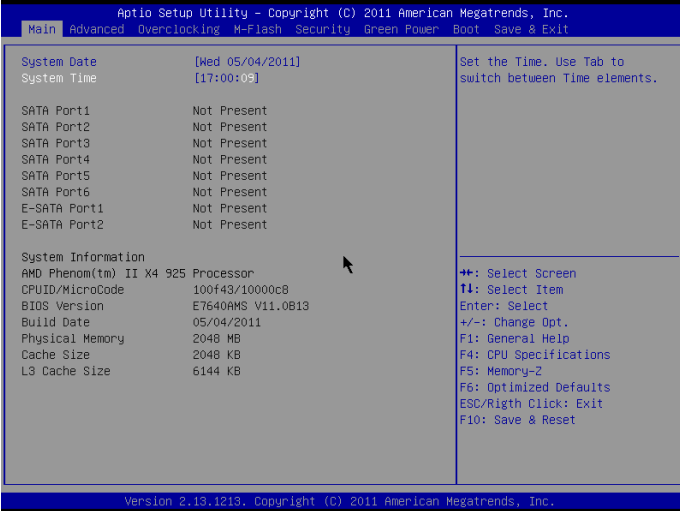

#### ▶ Main Menu

Use this menu for basic system configurations, such as time, date etc.

#### ▶ Advanced

Use this menu to setup the items of the BIOS special enhanced features, integrated peripherals, power management and PC health status.

#### ▶ Overclocking

Use this menu to specify your settings for frequency/voltage control and overclocking.

#### M-Flash ▶

Use this menu to read/ flash the BIOS from storage drive (FAT/ FAT32 format only).

#### ▶ Security

Use this menu to set supervisor and user passwords.

#### Green Power ▶

Use this menu to specify the power. phase.

#### Boot ▶

Use this menu to specify the priority of boot devices.

#### Save & Exit ▶

This menu allows you to load the BIOS default values or factory default settings into the BIOS and exit the BIOS setup utility with or without changes.

When enter the BIOS Setup utility, follow the processes below for general use.

1. Load Optimized Defaults : Use the arrow keys  $($  ←,  $\rightarrow$ ,  $\uparrow$ ,  $\downarrow$ ) to select the [Restore Defaults] in [Save & Exit] menu, and press <Enter>. A pop-up message will appear, please select [Yes] and press<Enter> to load the default settings for optimal system performance.

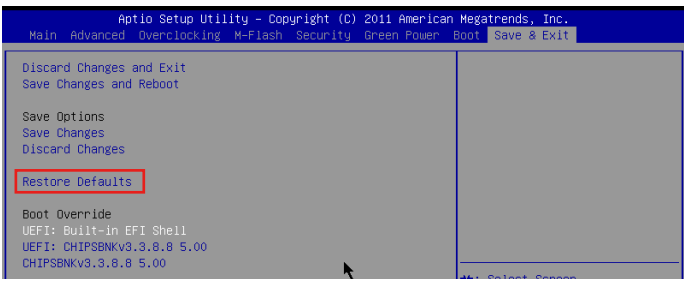

2. Setup Date/ Time : Use the arrow keys (←, →, ↑, ↓) to select the [System Date]/ [System Time] in [Main Menu] menu, and press <Enter>. And then, you can set the Date, Time in their respective fields.

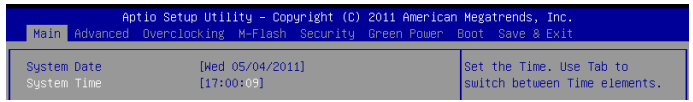

3. Save & Exit Setup : Use the arrow keys (←, →, ↑, ↓) to select the [Save Changes & Reboot] in [Save & Exit] menu, and press <Enter>. A pop-up message will appear please select [Yes] and press<Enter> to save the configurations and exit BIOS setup utility.

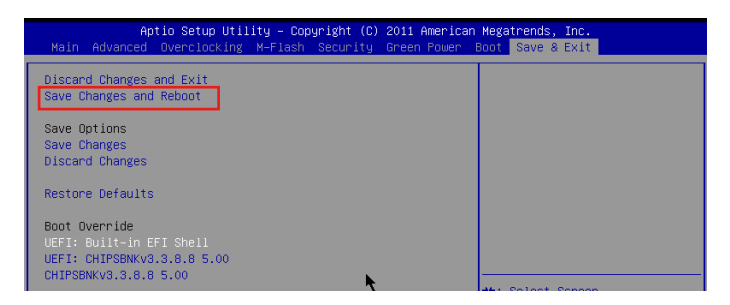

### **Overclocking**

This menu is for advanced users who want to overclock the mainboard.

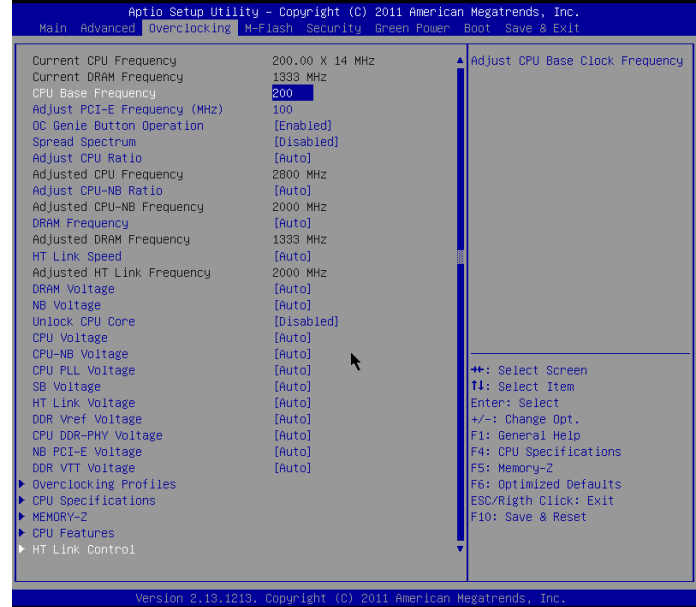

### ▶ Current CPU / DRAM Frequency

These items show the current clocks of CPU and Memory speed. Read-only.

#### CPU Base Frequency ▶

This item is used to adjust the CPU base frequency (in MHz).

#### ▶ Adjust PCI-E Frequency (MHz)

This field allows you to select the PCI-E frequency (in MHz).

#### ▶ OC Genie Button Operation

This field is used to enable/ disable OC Genie function.

### ▶ Spread Spectrum

When the mainboard's clock generator pulses, the extreme values (spikes) of the pulses create EMI (Electromagnetic Interference). The Spread Spectrum function reduces the EMI generated by modulating the pulses so that the spikes of the pulses are reduced to flatter curves.

### Important

• If you do not have any EMI problem, leave the setting at [Disabled] for optimal system stability and performance. But if you are plagued by EMI, select the value of Spread Spectrum for EMI reduction.

- The greater the Spread Spectrum value is, the greater the EMI is reduced, and the system will become less stable. For the most suitable Spread Spectrum value, please consult your local EMI regulation.
- Remember to disable Spread Spectrum if you are overclocking because even a slight jitter can introduce a temporary boost in clock speed which may just cause your overclocked processor to lock up.

### Adjust CPU Ratio ▶

This item is used to adjust CPU clock multiplier (ratio). It is available only when the processor supports this function.

### ▶ Adjusted CPU Frequency

It shows the adjusted CPU frequency. Read-only.

### ▶ Adjust CPU-NB Ratio

This item is used to adiust CPU-NB ratio.

### Adjusted CPU-NB Frequency ▶

It shows the adjusted CPU-NB frequency. Read-only.

### ▶ DRAM Frequency

This item is used to adjust the DRAM frequency. Setting to [Auto], the system will detect the DRAM Frequency automatically.

### ▶ Adjusted DRAM Frequency

It shows the adjusted Memory frequency. Read-only.

### ▶HT Link Speed

This item allows you to set the Hyper-Transport Link speed. Setting to [Auto], the system will detect the HT link speed automatically.

### ▶ Adjusted HT Link Frequency

It shows the adjusted HT Link frequency. Read-only.

### ▶ DRAM Voltage/ NB Voltage/ CPU Voltage/ CPU-NB Voltage/ CPU PLL Voltage/ SB Voltage/ HT Link Voltage/ DDR Vref Voltage/ CPU DDR-PHY Voltage/ NB PCI-E Voltage/ DDR VTT Voltage

These items are used to adjust the voltage of CPU, Memory and chipset.

### ▶ Overclocking profiles

Press <Fnter> to enter the sub-menu

### ▶ Overclocking Profile 1/ 2/ 3/ 4/ 5/ 6

Press <Enter> to enter the sub-menu. In the sub-menu, these items are used to save the current settings, and you can to load the settings from the stored profile.

### ▶ OC Retry Count

When overclocking has failed, setting this item as [1, 3] will allow system to reboot 1/ 3 times with the same overclocked configuration. If overclocking has failed every time, the system will restore the defaults.

### ▶ CPU Specifications

Press <Enter> to enter the sub-menu. The submenu shows the information of installed CPU.

### CPU Technology Support ▶

Press <Enter> to enter the sub-menu. The sub-menu shows the installed CPU technologies. Read only.

### MEMORY-Z ▶

Press <Enter> to enter the sub-menu.

### DIMM1~4 Memory SPD ▶

Press <Enter> to enter the sub-menu. The sub-menu displays the informations of installed memory.

#### CPU Features ▶

Press <Enter> to enter the sub-menu.

### $\triangleright$  C1E

Enable this item to reduce the CPU power consumption while idle. Not all processors support Enhanced Halt state (C1E).

#### SVM Mode ▶

This item allows you to enable/disable the AMD SVM (Secure Virtual Machine) Mode.

#### ▶ IOMMU Mode

This item allows you to enable/disable the IOMMU (I/O Memory Management Unit) for I/O virtualization.

#### HT Link Control ▶

Press <Enter> to enter the sub-menu.

### ▶ HT Incoming/ Outgoing Link Width

These items allow you to set the Hyper-Transport Link width. Setting to [Auto], the system will detect the HT link width automatically.

# Software Information

Take out the Driver/Utility DVD that is included in the mainboard package, and place it into the DVD-ROM drive. The installation will auto-run, simply click the driver or utility and follow the pop-up screen to complete the installation. The Driver/Utility DVD contains the:

- Driver menu : It provides available drivers. Install the driver by your desire and to activate the device.
- Utility menu : It allows you to install the available software applications. -
- Service base menu : Through this menu to link the MSI officially website.
- Product info menu : It shows the newly information of MSI product.
- Security menu : It provides the useful antivirus program.

# Important

Please visit the MSI officially website to get the latest drivers and BIOS for better system performance.

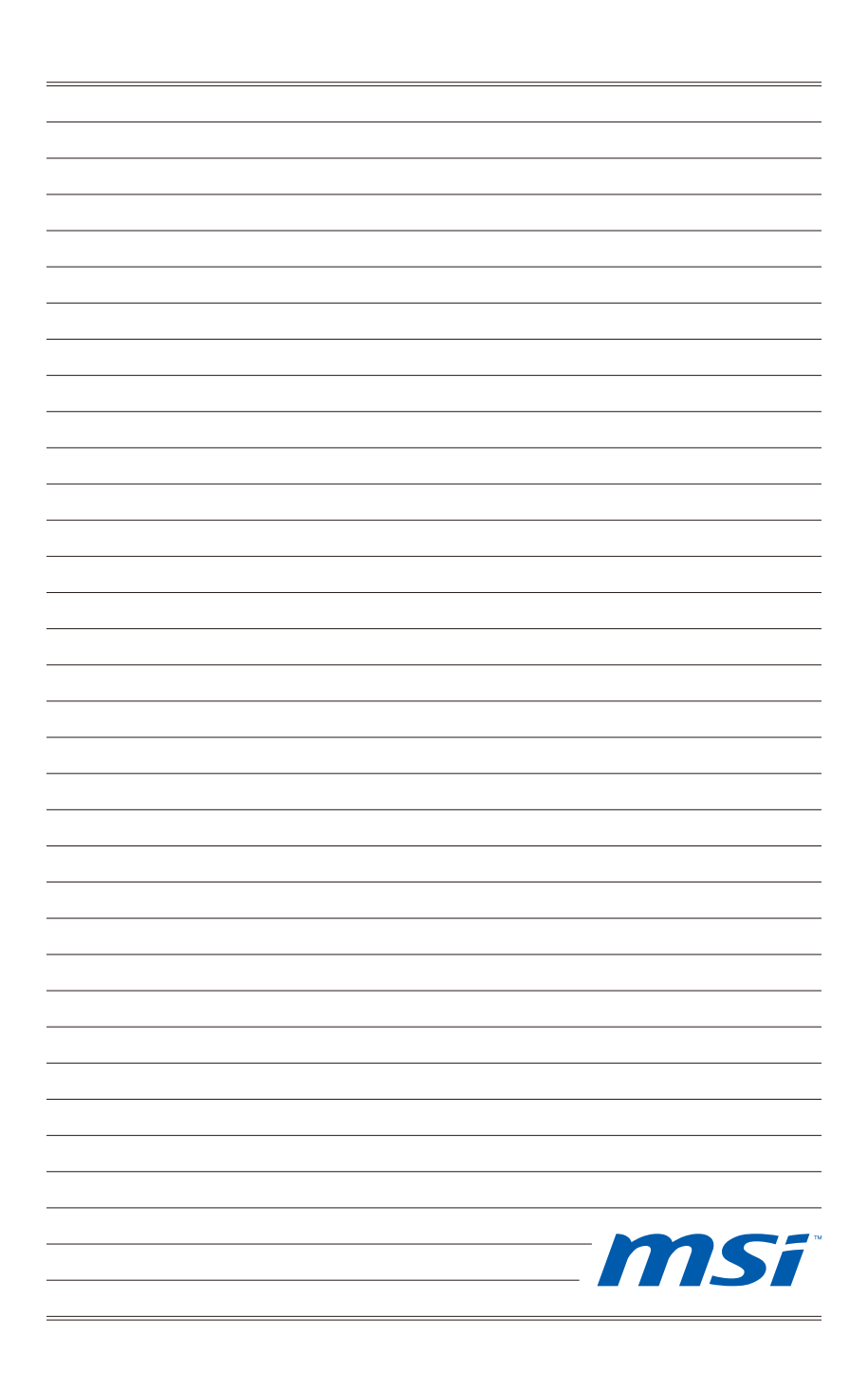

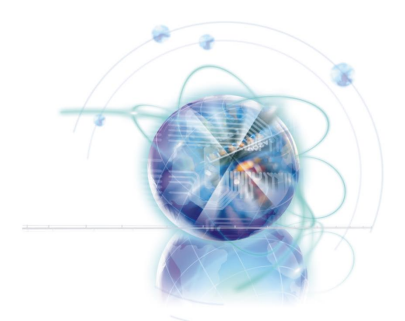

# **Deutsch**

# 990FXA-GD80

# Serie

# Spezifikationen

### Prozessoren

■ AMD® Phenom™ II X6/ X4/ X3/ X2, Athlon™ II X4/ X3/ X2 und Sempron™ Prozessoren für Sockel AM3+.

(Weitere CPU Informationen finden Sie unter http://www.msi.com/service/cpusupport/)

### **HyperTransport**

HyperTransport™ 3.0, unterstützt bis zu 5,2 GT/s ■

### Chipsatz

- North-Bridge: AMD® 990FX Chipsatz
- South-Bridge: AMD® SB950 Chipsatz

### Speicher

- DDR3 2133 \*(OC)/ 1800 \*(OC)/ 1600 \*(OC)/ 1333/ 1066 SDRAM (gesamt max.32 GB)
- 4 DDR3 DIMMs, unterstützen die Modus Dual-Kanal \*(OC= Übertaktung, weitere Informationen zu kompatiblen Speichermodulen finden Sie unter http://www.msi.com/service/test-report/)

### LAN

Unterstützt PCIE Gb LAN (10/100/1000) über Realtek® RTL8111E ■

### IEEE 1394

- Onboard Chip über VIA® VT6315N
- 2 IEEE 1394 Anschlüsse ■

### Audio

- HD-Audio-Codec wird durch Realtek® ALC892 integriert
- 8-Kanal Audio-Ausgang mit "Jack Sensing"

### **SATA**

- 6 SATA 6Gb/s Anschlüsse (SATA1~6) über AMD® SB950 ■
- 2 eSATA/ USB Combo Anschlüsse über JMicron® JMB362 ■
- Unterstützt Hotplug & asynchrone Benachrichtigung

### USB 3.0

■ 2 USB 3.0 Anschlüsse (Rückplatte) und 1 USB 3.0 Anschluss über NEC D720200

### RAID

SATA1~6 unterstützen die Modi RAID 0/ 1/ 5/ 10 über AMD® SB950 ■

### Anschlüsse

- Hintere Ein-/ und Ausgänge
	- 1 PS/2 Tastaturanschluss -
	- 1 PS/2 Mausanschluss -
	- 1 CMOS leeren-Taste
	- 1 koaxialer S/PDIF-Ausgang -
	- 1 optischer S/PDIF-Ausgang -
	- 4 USB 2.0 Anschlüsse -
	- 2 USB 3.0 Anschlüsse -
	- 2 eSATA/ USB 2.0 Combo Anschlüsse -
	- 1 LAN Anschluss
	- 1 IEEE 1394 Anschluss -
	- 6 Audiobuchsen -
- On-Board
	- 2 USB 2.0 Stiftleisten -
	- 1 IEEE 1394 Stiftleiste
	- 1 Serielle Stiftleiste
	- 1 Gehäusekontaktschalter -
	- 1 S/PDIF-Ausgang Stiftleiste -
	- 1 Audio Stiftleiste für Gehäuse Audio Ein-/ Ausgänge -
	- 1 TPM Stiftleiste
	- 1 Ein-/ Ausschalter
	- 1 Reset-Taste
	- 1 OC Genie Taste -
	- 1 Debug LED-Einbauleuchte -

### **Steckplätze**

- 4 PCIE x16-Steckplätze
	- PCI\_E2 unterstützt die Geschwindigkeit bis zu PCIE x16 -
	- PCI\_E4 unterstützt die Geschwindigkeit bis zu PCIE x8 -
	- PCI\_E5 unterstützt die Geschwindigkeit bis zu PCIE x16 (bei PCI\_E4 leer ist) -
	- PCI\_E6 unterstützt die Geschwindigkeit bis zu PCIE x4 -
	- Unterstützt die ATI® CrossFireX™ Technologie -
	- Wenn Sie zwei Erweiterungskarten installieren möchten, bitte installieren sie in PCI\_E2 & PCI\_E5 Steckplätze
	- Wenn Sie drei Erweiterungskarten in PCI\_E2, PCI\_E4 & PCI\_E5 Steckplätze installieren möchten, werden diese drei PCIE x16 Lanes automatisch von x16/ x0/ x16 zu x16/ x8/ x8 ordnen
- 2 PCIE x1-Steckplätze
- 1 PCI-Steckplatz, unterstützt 3,3V/ 5V PCI Bus Interface

### Form Faktor

■ ATX (24,4cm X 30,5 cm)

### Montage

9 Montagebohrungen ■

Wenn Sie für Bestellungen von Zubehör Teilenummern benötigen, finden Sie diese auf unserer Produktseite unter http://www.msi.com/index.php

### MS-7640 Mainboard

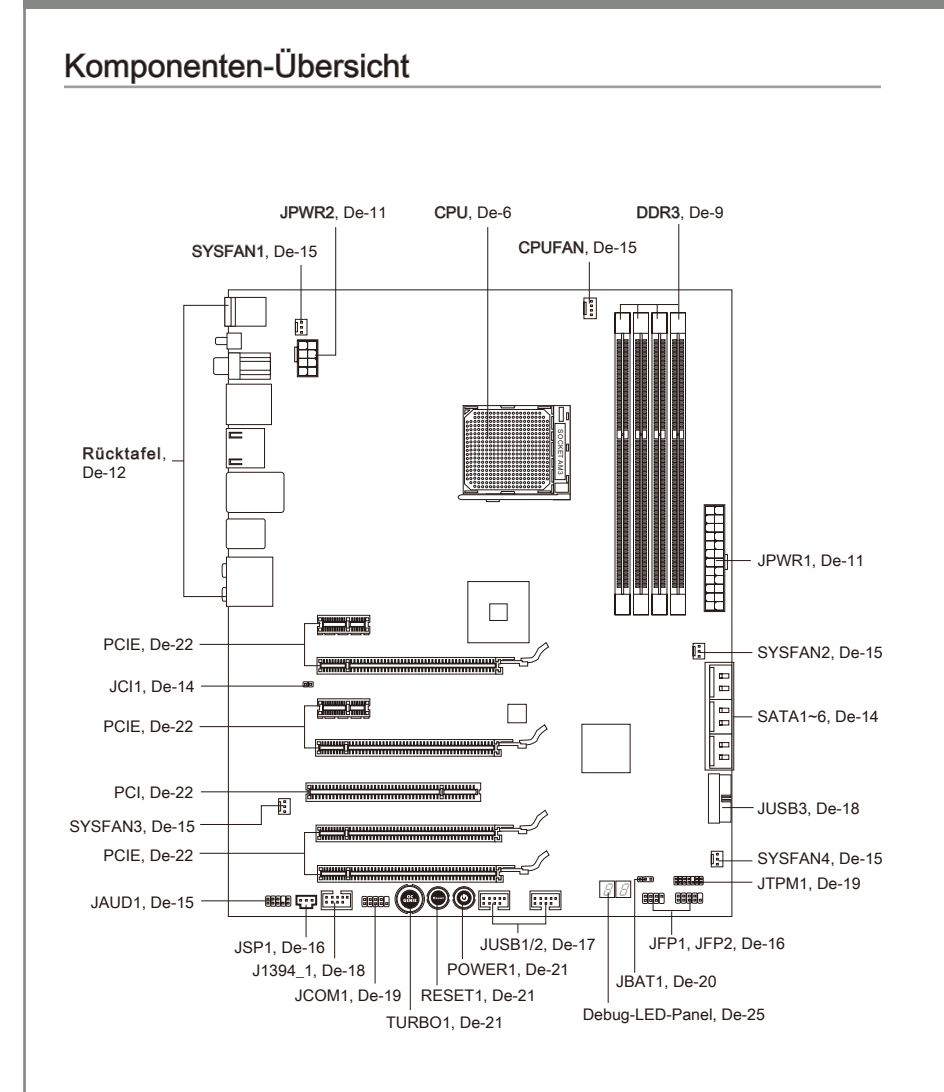

# Schraubenlöcher

Wenn Sie das Mainboard zu installieren, müssen Sie das Mainboard in das Chassis in der korrekten Richtung setzen. Die Standorte von Schraubenlöchern auf dem Mainboard sind wie nachfolgend gezeigt.

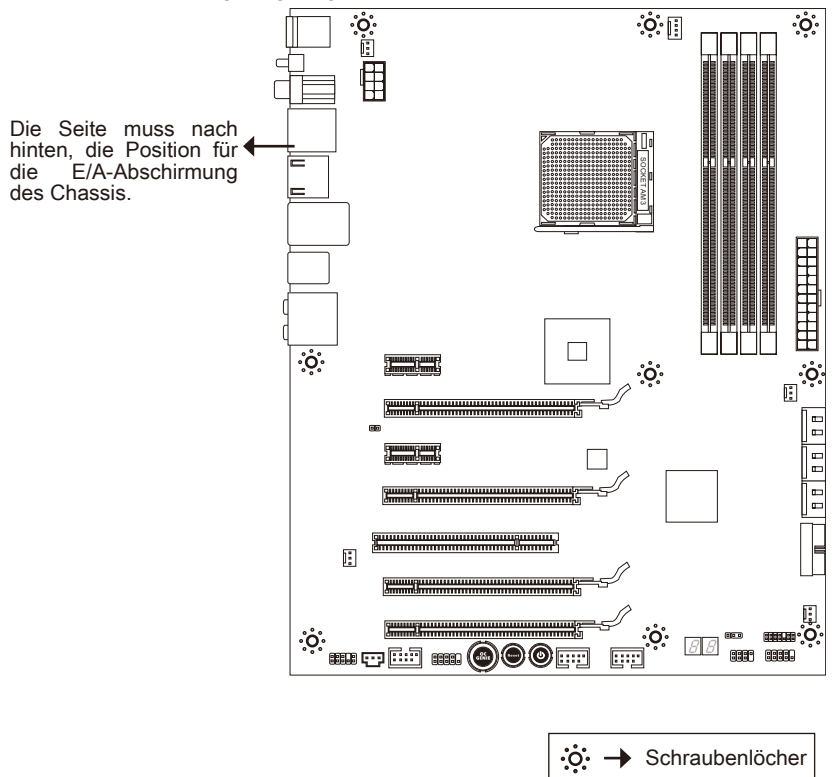

Verweisen Sie das obige Bild, um Abstandshalter in den entsprechenden Orten auf Chassis installieren und dann Schraube durch das Mainboard Schraubenlöcher in den Abstandshaltern.

# **Wildhild**

- Zur Verhütung von Schäden auf dem Mainboard, jeglichen Kontakt zwischen dem Mainboard Stromkreis und dem Chassis oder unnötige Abstandshalter montiert auf dem Chassis ist verboten.
- Bitte stellen Sie sicher, dass keine metallischen Komponenten auf dem Mainboard ausgesetzt ist oder innerhalb des Chassis, Kurzschluss des Mainboards verursachen kann.

# CPU (Prozessor)

Wenn Sie die CPU einbauen, stellen Sie bitte sicher, dass Sie auf der CPU einen Kühler anbringen, um Überhitzung zu vermeiden. Verfügen Sie über keinen Kühler, setzen Sie sich bitte mit Ihrem Händler in Verbindung, um einen solchen zu erwerben und zu installieren.

Um die neuesten Informationen zu unterstützten Prozessoren zu erhalten, besuchen Sie bitte http://www.msi.com/service/cpu-support/

# **Wichtig**

#### Überhitzung

Überhitzung beschädigt die CPU und das System nachhaltig. Stellen Sie stets eine korrekte Funktionsweise des CPU Kühlers sicher, um die CPU vor Überhitzung zu schützen. Überprüfen Sie eine gleichmäßige Schicht der thermischen Paste (oder thermischen Klebeandes) zwischen der CPU und dem Kühlblech anwenden, um Wärmeableitung zu erhöhen.

#### CPU Wechsel

Stellen Sie vor einem Wechsel des Prozessors stets sicher, dass das ATX Netzteil ausgeschaltet und der Netzstecker gezogen ist, um die Unversehrtheit der CPU zu gewährleisten.

#### Übertakten

Dieses Motherboard wurde so entworfen, dass es Übertakten unterstützt. Stellen Sie jedoch bitte sicher, dass die betroffenen Komponenten mit den abweichenden Einstellungen während des Übertaktens zurecht kommen. Von jedem Versuch des Betriebes außerhalb der Produktspezifikationen kann nur abgeraten werden. Wir übernehmen keinerlei Garantie für die Schäden und Risiken, die aus unzulässigem oder Bet rieb jensei ts der Produktspezifikationen resultieren.

### Die Obserseite der AM3+ CPU

Vergessen Sie nicht, etwas Siliziumwärmeleitpaste auf die CPU auf zut ragen, um eine Ableitung der Hitze zu erzielen.

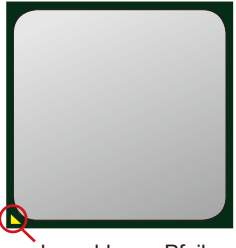

der goldenen Pfeil

# CPU & Kühler Einbau

Wenn Sie die CPU einbauen, stellen Sie bitte sicher, dass Sie auf der CPU einen Kühler anbringen, um Überhitzung zu vermeiden. Vergessen Sie nicht, etwas Siliziumwärmeleitpaste auf die CPU aufzutragen, bevor Sie den Prozessorkühler installieren, um eine Ableitung der Hitze zu erzielen.

Folgen Sie den Schritten unten, um die CPU und den Kühler ordnungsgemäß zu installieren. Ein fehlerhafter Einbau führt zu Schäden an der CPU und dem Mainboard.

Ziehen Sie den Hebel leicht seitlich vom Sockel weg, heben Sie ihn danach bis zu einem Winkel von ca.  $90^\circ$  an. 1. Ziehen Sie den Hebel leicht seitlich 2. Machen Sie den goldenen Pfeil auf

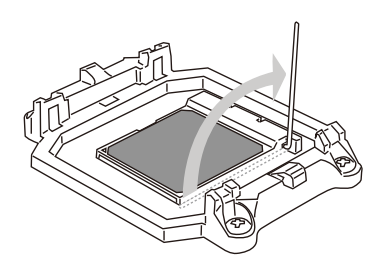

die Pins an der Unterseite vollständig versenkt und nicht mehr sichtbar sein. Beachten Sie bitte, dass jede Abweichung von der richtigen Vorgehensweise beim Einbau Ihr Mainboard dauerhaft beschädigen kann.

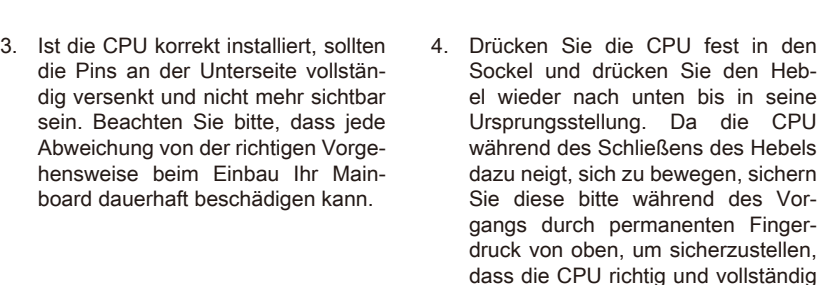

der CPU ausfindig. Die CPU passt nur in der korrekten Ausrichtung. Setzen Sie die CPU in den Sockel.

im Sockel sitzt.

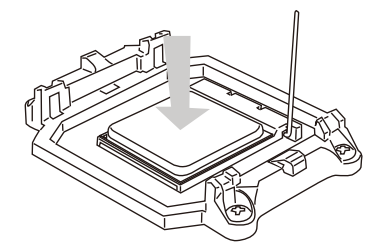

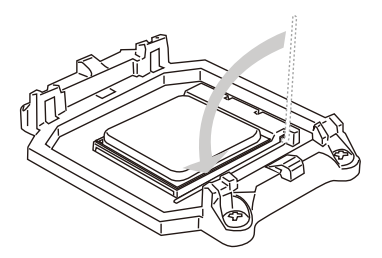

Setzen Sie den Kühler auf die Kühlerhalterung und hacken Sie zuerst ein Ende des Kühlers an dem Modul fest.

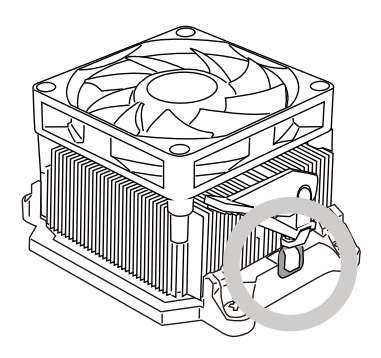

7. Drücken Sie den Sicherungshebel.

5. Setzen Sie den Kühler auf die 6. Dann-drücken-Sie-das-andere-Ende des Bügels herunter, um den Kühler auf der Kühlerhalterung zu fixieren . Anschließend ziehen Sie den Sicherungshebel an der Seite fest.

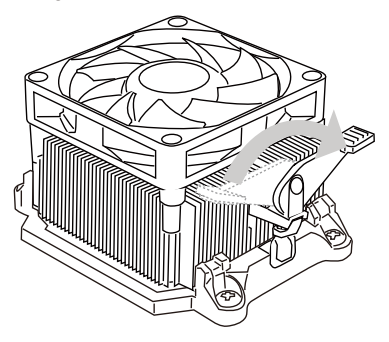

CPU Lüfters mit dem Anschluss auf dem Mainboard. 8 Verbinden Sie das Stromkabel des

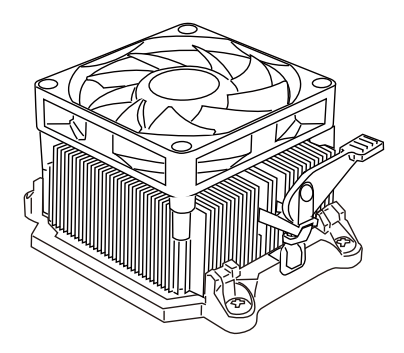

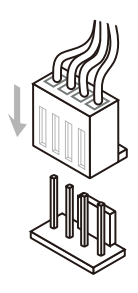

### **Wichtig**

Es besteht Verletzungsgefahr, wenn Sie den Sicherungshaken vom Sicherungsbolzen trennen. Sobald der Sicher-ungshaken gelöst wird, schnellt der Sicherungshaken sofort zurück.

# Speicher

Diese DIMM-Steckplätze nehmen Arbeitsspeichermodule auf. Die neusten Informationen über kompatible Bauteile finden Sie unter http://www.msi.com/service/test-report/

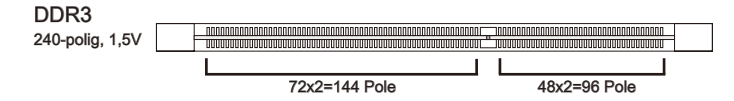

### Populationsregeln für Dual-Kanal-Speicher

Im Dual-Kanal-Modus können Arbeitsspeichermodule Daten über zwei Datenbusleitungen gleichzeitig senden und empfangen. Durch Aktivierung des Dual-Kanal-Modus wird die Leistung Ihres Systems verbessert. Bitte beachten Sie die folgenden Abbildungen zur Veranschaulichung der Populationsregeln im Dual-Kanal-Modus.

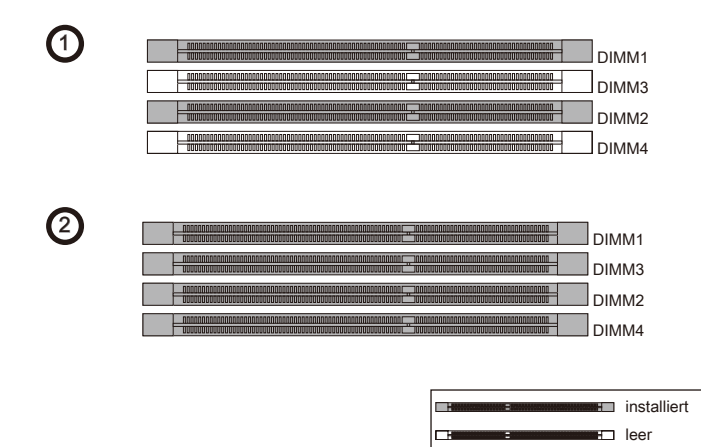

# Wichtic

- DDR3 und DDR2 können nicht untereinander getauscht werden und der Standard DDR3 ist nicht abwärtskompatibel. Installieren Sie DDR3 Speichermodule stets in DDR3 DIMM Slots. •
- Stellen Sie im Zweikanalbetrieb bitte sicher, dass Sie **Module des gleichen Typs und** identischer Speicherdichte in den DIMM Slots unterschiedlicher Kanäle verwenden.
- Um einen sicheren Systemstart zu gewährleisten, bestücken Sie immer DIMM1 zu-• erst.
- Aufgrund der Chipsatzressourcennutzung wird nur eine Systemdichte bis 31+GB (nicht volle 32GB) erkannt, wenn jeder DIMM Slot mit einem 8GB Speichermodul besetzt wird.

### Vorgehensweise beim Einbau von Speicher Modulen

- Die Speichermodulen haben nur eine Kerbe in der Mitte des Moduls. Sie passen 1. nur in einer Richtung in den Sockel.
- Stecken Sie das Arbeitsspeichermodul senkrecht in den DIMM-Steckplatz ein. 2. Drücken Sie anschließnd das Arbeitsspeichermodul nach unten, bis die Kontaktseite richtig tief in dem DIMM-Steckplatz sitzt. Der Kunststoffbügel an jedem Ende des DIMM-Steckplatzes schnappt automatisch ein, wenn das Arbeitsspeichermodul richtig eingesetzt ist.
- Prüfen Sie von Hand, ob das Arbeitsspeichermodul von den seitlichen Bügeln am 3.DIMM-Steckplatz richtig gehalten wird.

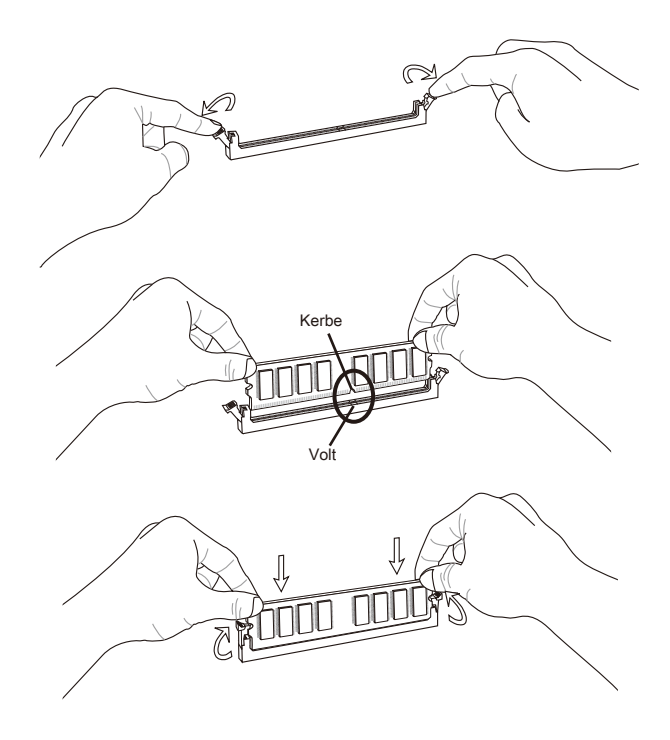

# Wichtig

Die goldenen Kontakte sind kaum zu sehen, wenn das Arbeitsspeichermodul richtig im DIMM-Steckplatz sitzt.

Deutsch

# **Stromversorgung**

## ATX 24-poliger Stromanschluss: JPWR1

Mit diesem Anschluss verbinden Sie den ATX 24-poligen Anschluss des Netzteils. Achten Sie bei dem Verbinden des ATX 24-poligen Stromanschlusses darauf, dass der Anschluss des Netzteils richtig auf den Anschluss an der Hauptplatine ausgerichtet ist. Drücken Sie dann den Anschluss des Netzteils fest nach unten, um eine richtige Verbindung zu gewährleisten.

Sie können auch den 20-poligen ATX-Stromanschluss des Netzteils verwenden. In diesem Fall muss eine Ecke des 20-poligen ATX-Stromanschlusses des Netzteils auf den Pol 1 bzw. Pol 13 des Anschlusses an der Hauptplatine ausgerichtet werden.

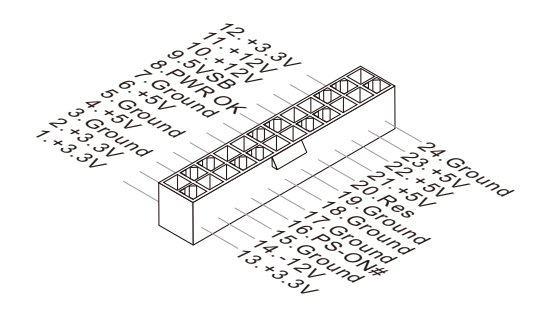

# ATX 8-poliger Stromanschluss: JPWR2

Dieser 12V Stromanschluss wird verwendet, um die CPU mit Strom zu versorgen.

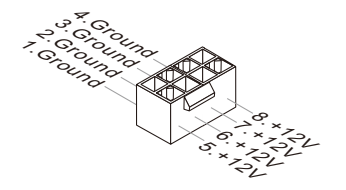

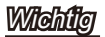

Stellen Sie sicher, dass diese Anschlüsse mit den richtigen Anschlüssen des Netzteils verbunden werden, um einen stabilen Betrieb der Hauptplatine sicherzustellen.

### MS-7640 Mainboard

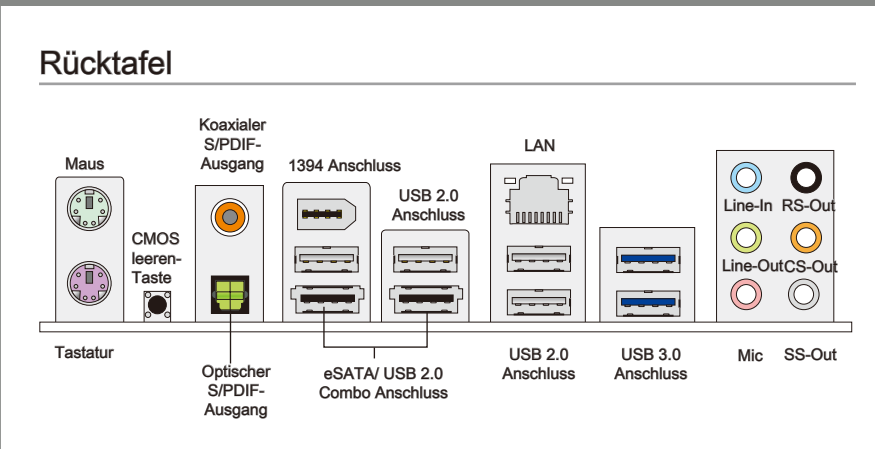

### ▶ Maus/Tastatur

Die Standard PS/2® Maus/Tastatur Stecker DIN ist für eine PS/2® Maus/Tastatur.

### CMOS leeren-Taste ▶

Auf dem Mainboard befindet sich ein CMOS RAM, dass durch eine zusätzliche Batterie versorgt wird um Daten der Systemkonfiguration zu speichern. Mit diesem CMOS RAM kann das System bei Betätigung des Netzschalters jederzeit automatisch hochgefahren werden. Wenn Sie die Systemkonfiguration löschen wollen, müssen Sie die Steckbrücke für kurze Zeit umsetzen (Clear Data). Drücken Sie die Taste zum Löschen der Daten.

### Wichtig

- Stellen Sie sicher, dass das System ausgeschaltet ist, bover Sie den CMOS Speicher in den Werkszustand zurücksetzen.
- Nachdem es diesen Taster zu den klare CMOS Daten in einem Leistung-Auszustand (G3) betätigt hat, startet das System automatisch.

#### ▶ Koaxialer S/PDIF-Ausgang

Dieser S/PDIF-Ausgang (Sony & Philips Digital Interconnect Format) dient als digitale Schnittstelle zur Audioausgabe zur den externen Lautsprechern durch ein Koaxialkabel.

### Optischer S/PDIF-Ausgang ▶

Dieser S/PDIF-Ausgang (Sony & Philips Digital Interconnect Format) dient als digitale Schnittstelle zur Audioausgabe zur den externen Lautsprechern durch ein optischen Fasernkabel.

#### ▶ 1394 Anschluss

Das IEEE 1394 Anschluss auf der hintere Anschlusspanel zu den Vorrichtungen IEEE1394.

### USB 2.0 Anschluss ▶

Der USB (Universal Serial Bus) Anschluss zum direkten Anschluss von USB- Geräten, wie etwa Tastatur, Maus oder weiterer USB-kompatibler Geräte. Unterstützt Datentransferraten bis 480Mbit/s (Hi-Speed).

### USB 3.0 Anschluss ▶

Der USB 3.0 Anschluss ist abwärtskompatibel mit USB 2.0- Geräten. Unterstützt Datentransferraten bis 5 Gbit/s (SuperSpeed).

### **Wichtig**

Wenn Sie ein USB 3.0 Gerät verwenden möchten, müssen Sie das USB 3.0 Kabel verwenden, um an das USB 3.0 Anschluss anzuschließen.

### eSATA/ USB 2.0 Combo Anschluss ▶

Der eSATA/USB 2.0 Combo Anschluss verbindet eSATA externe Festplatten oder USB 2.0 Geräte.

### LAN ▶

Die Standard RJ-45 Buchse ist für Anschlus zum an ein Lokales Netzwerk (Local Area Network - LAN). Hier kann ein Netzwerkkabel angeschlossen werden.

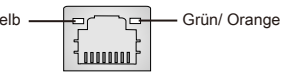

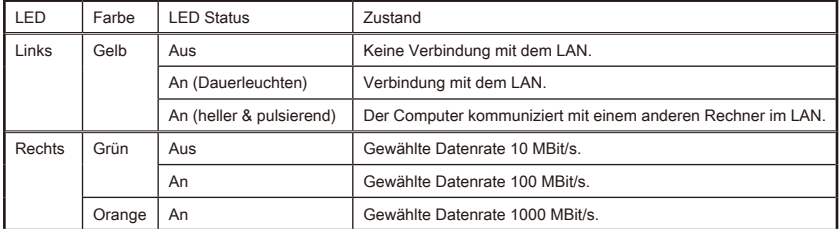

### Audioanschlüsse ▶

Diese Audioanschlüsse dienen zur Verbindung mit Audiogeräten. Durch die Farben erkennen Sie die unterschiedlichen Funktionen der Audioanschlüsse.

- Line-In (Blau) Der Anschluss "Line In" kann einen externen CD-Player, Tapeplayer oder ein sonstiges Audiogerät aufnehmen. ■
- Line-Out (Grün) An den Anschluss "Line Out" können Sie Lautsprecher oder Kopfhörer anschließen. ■
- Mikrofon (Rosa) Der Anschluss "Mic" nimmt ein Mikrofon auf. ■
- RS-Out (Schwarz) Dieser Anschluss nimmt die hinteren Surround-Lautsprecher im 4/ 5,1/ 7,1-Kanalmodus auf. ■
- CS-Out (Orange) Dieser Anschluss nimmt die mittleren oder Subwoofer- Lautsprecher im 5,1/ 7,1-Kanalmodus auf. ■
- SS-Out (Grau) Dieser Anschluss nimmt die seitlichen Surround-Lautsprecher im 7,1-Kanalmodus auf. ■

# Anschlüssen

### Serial ATA Anschluss: SATA1~6

Der Anschluss ist eine Hochgeschwindigkeitsschnittstelle der Serial ATA. Pro Anschluss kann ein S-ATA Gerät angeschlossen werden.

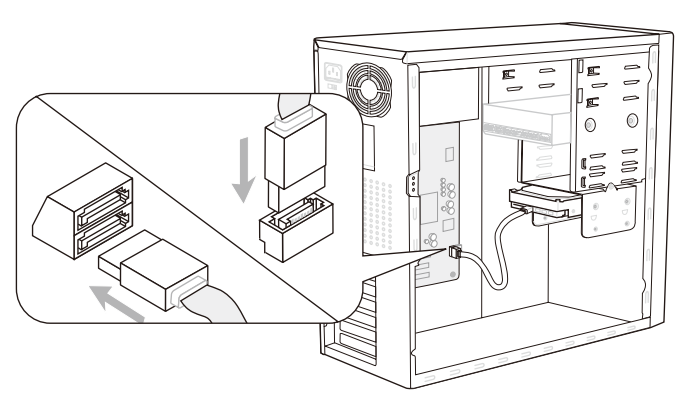

\* Das MB-Layout in dieser Abbildung haben nur Orientierungscharakter.

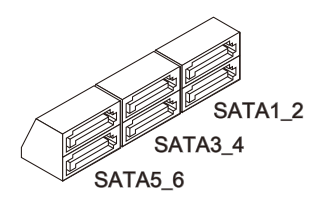

 $\overline{\text{SATA1-6}}$  (6Gb/s) werden durch SB950 unterstützt

# **Wichtig**

Bitte falten Sie das Serial ATA Kabel nicht in einem Winkel von 90 Grad, da dies zu Datenverlusten während der Datenübertragung führt.

# Gehäusekontaktanschluss: JCI1

Dieser Anschluss wird mit einem Kontaktschalter verbunden. Wird das Gehäuse geöffnet, wird der Schalter geschlossen und das System zeichnet dies auf und gibt auf dem Bildschirm eine Warnung aus. Um die Warnmeldung zu löschen, muss das BIOS aufgerufen und die Aufzeichnung gelöscht werden.

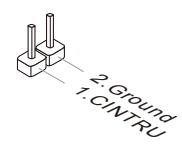

# Stromanschlüsse für Lüfter: CPUFAN, SYSFAN1~4

Die Anschlüsse unterstützen aktive Systemlüfter mit + 12V. Wenn Sie den Anschluss herstellen, sollten Sie immer darauf achten, dass der rote Draht der positive Pol ist, und mit +12V verbunden werden sollte. Der schwarze Draht ist der Erdkontakt und sollte mit GND verbunden werden. Ist Ihr Mainboard mit einem Chipsatz zur Überwachung der Systemhardware versehen, dann brauchen Sie einen speziellen Lüfter mit Tacho, um die Vorteile der Steuerung des CPU Lüfters zu nutzen.

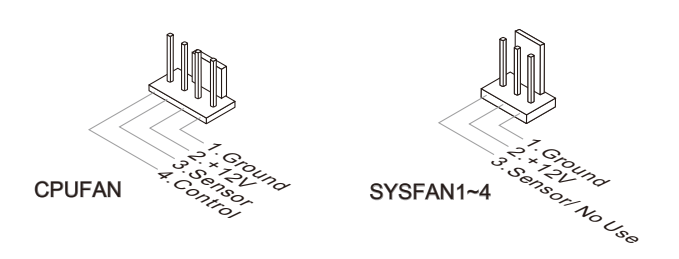

# **Wichtig**

- Bitte informieren Sie sich auf der offiziellen Website vom Prozessor über empfohlene CPU Kühler oder fragen Sie Ihren Händler nach einem geeigneten Lüfter. •
- CPUFAN unterstützen die Lüfterkontrolle. Sie können das Utility Control Center in-• stallieren, welches automatisch die Geschwindigkeiten des CPUFAN in Abhängigkeit von der CPUFAN Temperaturen steuert.
- CPUFAN kann die Lüfter/Kühler mit drei- und vierpoligen Steckern unterstützen. •

# Audioanschluss des Frontpanels: JAUD1

Dieser Anschluss ermöglicht den Anschluss von Audioein und -ausgängen eines Frontpanels. Der Anschluss entspricht den Richtlinien des " Intel® Front Panel I/O Connectiv ity Design Guide".

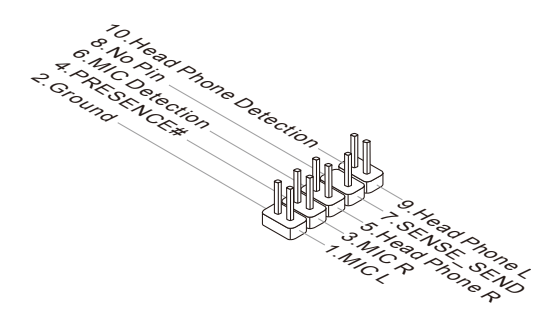

## Frontpanel Anschlüsse: JFP1, JFP2

Diese Anschlüsse sind für das Frontpanel. Sie dienen zum Anschluss der Schalter und LEDs des Frontpanels. JFP1 erfüllt die Anforderungen des "Intel® Front Panel I/O Connectivity Design Guide".

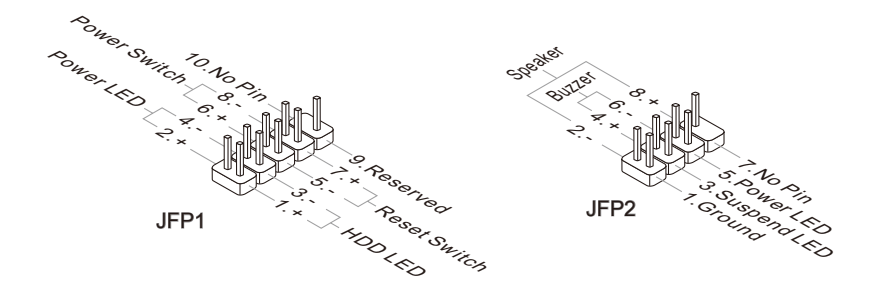

### S/PDIF-Ausgang: JSP1

Die S/PDIF (Sony & Philips Digital Interconnect Format) Schnittstelle wird für die Übertragung digitaler Audiodaten verwendet.

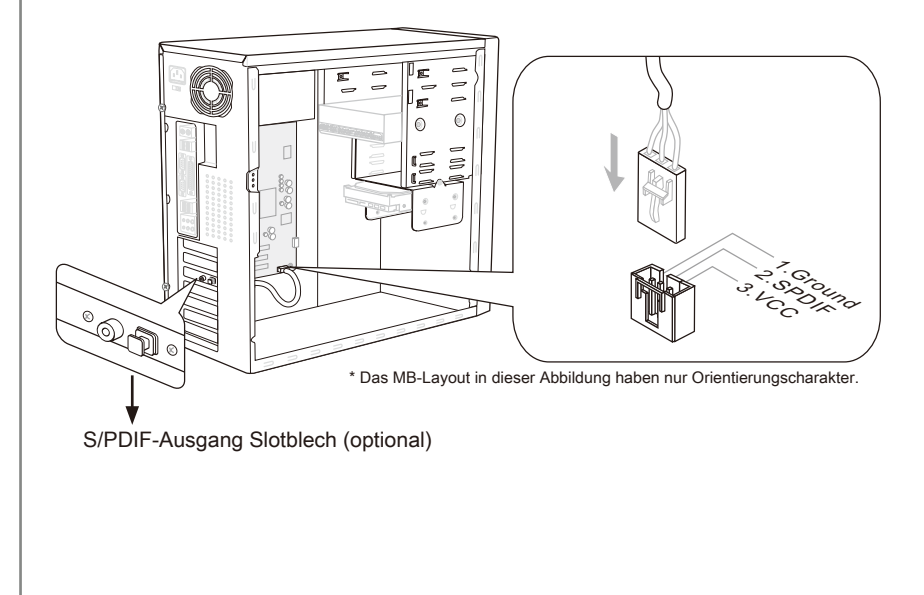

# USB 2.0 Vorderanschluss: JUSB1, JUSB2

Dieser Anschluss entspricht den Richtlinien des Intel® I/O Connectivity Design Guide. Er ist bestens geeignet, Hochgeschwindigkeits- USB- Peripheriegeräte anzuschließen, wie z.B. USB Festplattenlaufwerke, Digitalkameras, MP3-Player, Drucker, Modems und ähnliches.

Das JUSB1 unterstützt die neue Super-Charger-Technologie von MSI, die mit einer schnellen Ladefunktion jederzeit zum Aufladen Ihrer Smartphone bietet.

Wenn Ihr System in Status S0 / S1 ist, müssen Sie das MSI-Anwendung, SuperCharger, zum Steuern des JUSB1 installieren. Wenn die Anwendung auf "On" gesetzt ist, kann sie den Smartphone über JUSB1 schnell laden, aber die Datenübertragung und Synchronisation deaktiviert werden. Wenn die Anwendung auf "Off" gesetzt ist, wird JUSB1 als ein normaler USB-Anschluss arbeiten. In S3 / S4 / S5 Zustand kann JUSB1 noch mit einer schnellen Ladefunktion ohne Betriebssystem bieten, ganz gleich, ob Sie den Smartphone nicht stecken oder weider stecken.

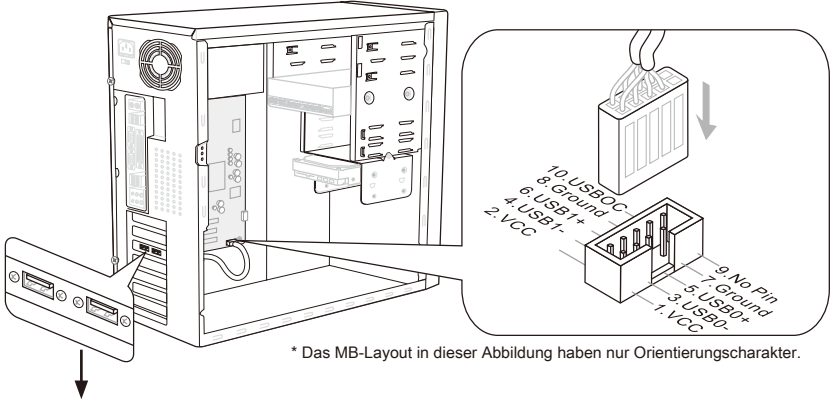

USB 2.0 Slotblech (optional)

# **Wichtig**

- Bitte beachten Sie, dass Sie die mit VCC (Stromführende Leitung) und GND (Erdleitung) bezeichneten Pins korrekt verbinden müssen, ansonsten kann es zu Schäden kommen.
- Für iPad: Das JUSB1 kann noch iPad in S3-, S4- und S5-Zustand aufladen. •
- Bitte beachten Sie, dass wir nur ein Gerät einmal für den Ladevorgang zu verbinden empfehlen .
- Die Super-Charger Technologie wäre bei bestimmten Modellen verfügbar, finden Sie bitte die Modellliste auf diese MSI-Website.
- Wenn Sie die Gerät im Status S1 laden, empfehlen wir Ihnen, die Gerät nicht zu •entfernen.

### USB 3.0 Vorderanschluss: JUSB3

Der USB 3.0 Anschluss ist abwärtskompatibel mit USB 2.0-Geräten. Unterstützt Datentransferraten bis 5 Gbit/s (SuperSpeed).

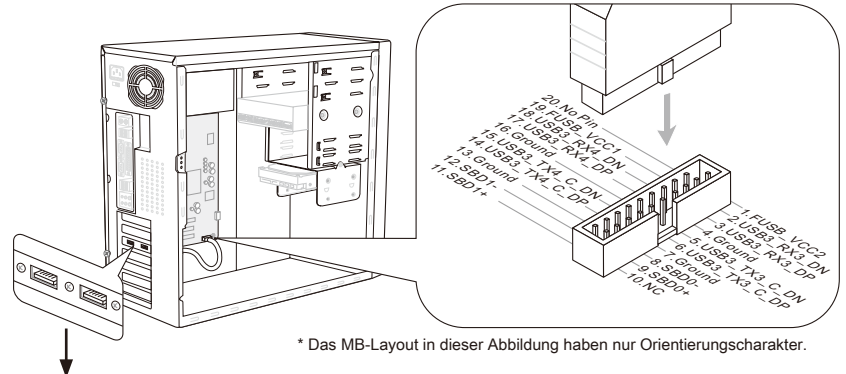

USB 3.0 Slotblech (optional)

# **Wichtig**

- Bitte beachten Sie, dass Sie die mit VCC (Stromführende Leitung) und GND (Erdleitung) bezeichneten Pins korrekt verbinden müssen, ansonsten kann es zu Schäden kommen. •
- Wenn Sie ein USB 3.0 Gerät verwenden möchten, müssen Sie das USB 3.0 Kabel •verwenden, um an das USB 3.0 Anschluss anzuschließen.

# IEEE1394 Anschluss: J1394\_1

Mit diesem Anschluss verbinden Sie ein optionales IEEE 1394-Slotblech, das den Anschluss eines IEEE 1394-Gerätes ermöglicht.

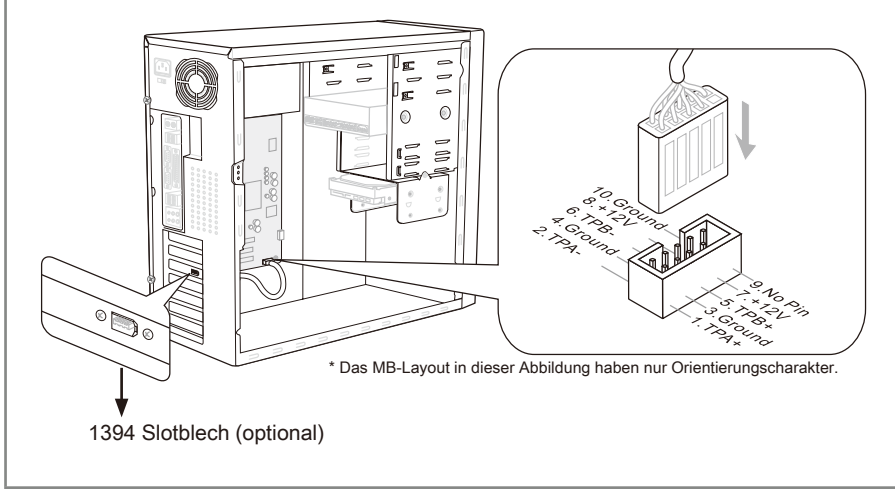

# TPM Anschluss: JTPM1

Dieser Anschluss wird für das optionale TPM Modul (Trusted Platform Module) verwendt. Weitere Informationen über den Einsatz des optionalen TPM Modules entnehmen Sie bitte dem TPM Plattform Handbuch.

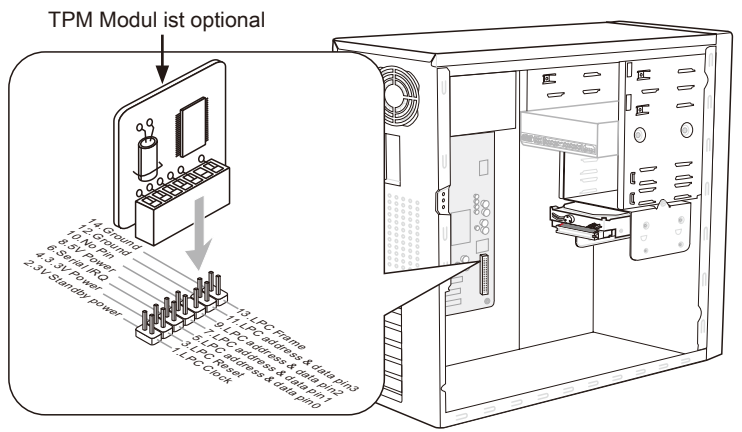

\* Das MB-Layout in dieser Abbildung haben nur Orientierungscharakter.

# Serieller Anschluss: JCOM1

Es handelt sich um eine 16550A Kommunikationsschnittstelle, die 16 Bytes FIFOs sendet/empfängt. Hier lässt sich eine serielle Maus oder andere serielle Geräte direkt anschließen.

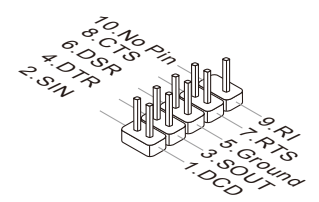

# **Steckbrücke**

## Steckbrücke zur CMOS- Löschung: JBAT1

Der Onboard CMOS Speicher (RAM) wird über eine zusätzliche Betterie mit Strom versorgt, um die Daten der Systemkonfiguration zu speichern. Er ermöglicht es dem Betriebssystem, mit jedem Einschalten automatisch hochzufahren. Wenn Sie die Systemkonfiguration löschen wollen, müssen Sie die Steckbrücke für kurze Zeit umsetzen. Halten Sie sich an die Anweisungen in der Grafik, um die Daten löschen.

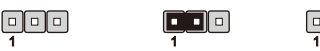

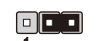

JBAT1 Halten Daten Löschen Daten

# **Wichtig**

Wenn das System ausgeschaltet ist, können Sie die Steckbrücke auf den Pol 2 und 3 stecken, um die Daten im CMOS zu löschen. Stecken Sie anschließnd die Steckbrücke auf den Pol 1 und 2 zurück. Versuchen Sie niemals die Daten im CMOS zu löschen, wenn das System eingeschaltet ist. Die Hauptplatine kann dadurch beschädigen.

# Tasten

Dieser Abschnitt beschreibt, wie man die Funktionen des Motherboards durch den Gebrauch der Taste ändert.

# OC Genie Taste: TURBO1

Diese Taste wird zum Selbstübertaktung für das System benutzt. Drücken Sie diese Taste, um der OC Genie Funktion zu ermöglichen, wenn das System im spannungslosen Zustand ist, unterdessen die Taste beleuchtet und sich verriegelt. Nach dem Boot des Systems und wird das System die optimalen Werte automatisch ermitteln und übertaktet das System automatisch. Um die OC Genie Funktion zu sperren, drücken Sie bitte die Taste wieder nach der Abschaltung des Systems. Gleichzeitig schaltet und entsperren die Tastelicht aus. Das System stellt die Standard-Werte für nächste Start wiederher.

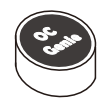

# Wichti

Bitte installieren Sie DDR3 1333 und größer Speicher und rüsten Sie bessere Kühlkopper/ Kühler mit OC Genie Funktion aus.

Wir garantieren nicht der OC Genie Übertaktungs-Bereich und die Beschädigungen oder die Gefahren, die durch das OC Genie Übertaktungsverhalten verursacht werden.

Sie können die OC Genie Funktion in der BIOS-Einstellung sperren. Und wir schlagen Sie vor, um die OC Genie Konfiguration zu Übertaktungsprofil im BIOS für die zukunftigen Verwenden zu speichern.

# Ein-/Ausschalter: POWER1

Dieser Ein-/ Ausschalter verwendet, um das System ein- und auszuschalten. Drücken Sie diese Taste, um das System ein- bzw. auszuschalten.

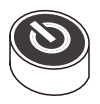

# Reset-Taste: RESET1

Diese Reset-Taste wird verwendet, um das System zurückzusetzen. Drücken Sie die Taste, um das System zurückzusetzen.

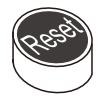

# <span id="page-65-0"></span>**Steckplätze**

# PCIE (Peripheral Component Interconnect Express) Steckplatz

Der PCIE-Steckplatz unterstützt eine Erweiterungskarte mit der PCIE-Schnittstelle.

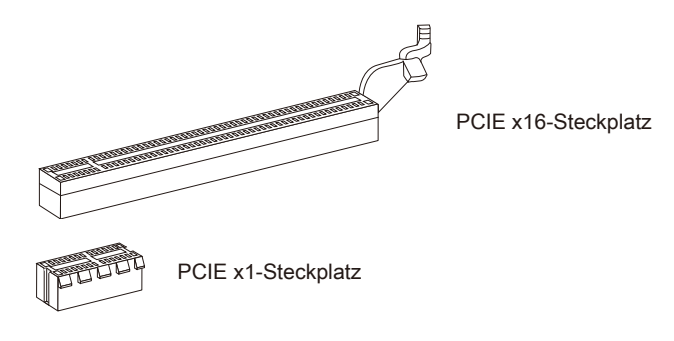

# PCI (Peripheral Component Interconnect) Steckplatz

Der PCI-Steckplatz kann LAN-Karten, SCSI-Karten, USB-Karten und sonstige Zusatzkarten aufnehmen, die mit den PCI-Spezifikationen konform sind.

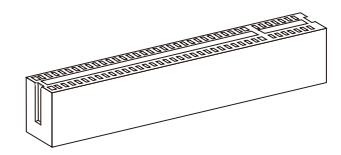

32-Bit PCI-Steckplatz

# W*itelafte*

Achten Sie darauf, dass Sie zuerst das Netzkabel aus der Steckdose herausziehen, bevor Sie eine Erweiterungskarte installieren oder entfernen. Denken Sie bitte auch daran die Dokumentation der Erweiterungskarte zu lesen, um notwendige Hardwareoder Softwareeinstellungen für die Erweiterungskarte wie z.B. Jumper-, Schalter- oder BIOS-Einstellungen vorzunehmen.

# PCI-Unterbrechungsanforderungs-Routing

Eine IRQ (Interrupt Request; Unterbrechungsanforderung)-Leitung ist eine Hardwareleitung, über die ein Gerät Unterbrechungssignale zu dem Mikroprozessor schicken kann. Die PCI IRQ-Pole werden in der Regel mit dem PCI-Bus-Polen wie folgt verbunden:

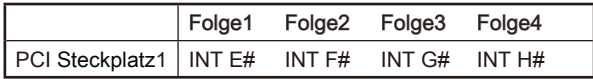

# LED Statusanzeige

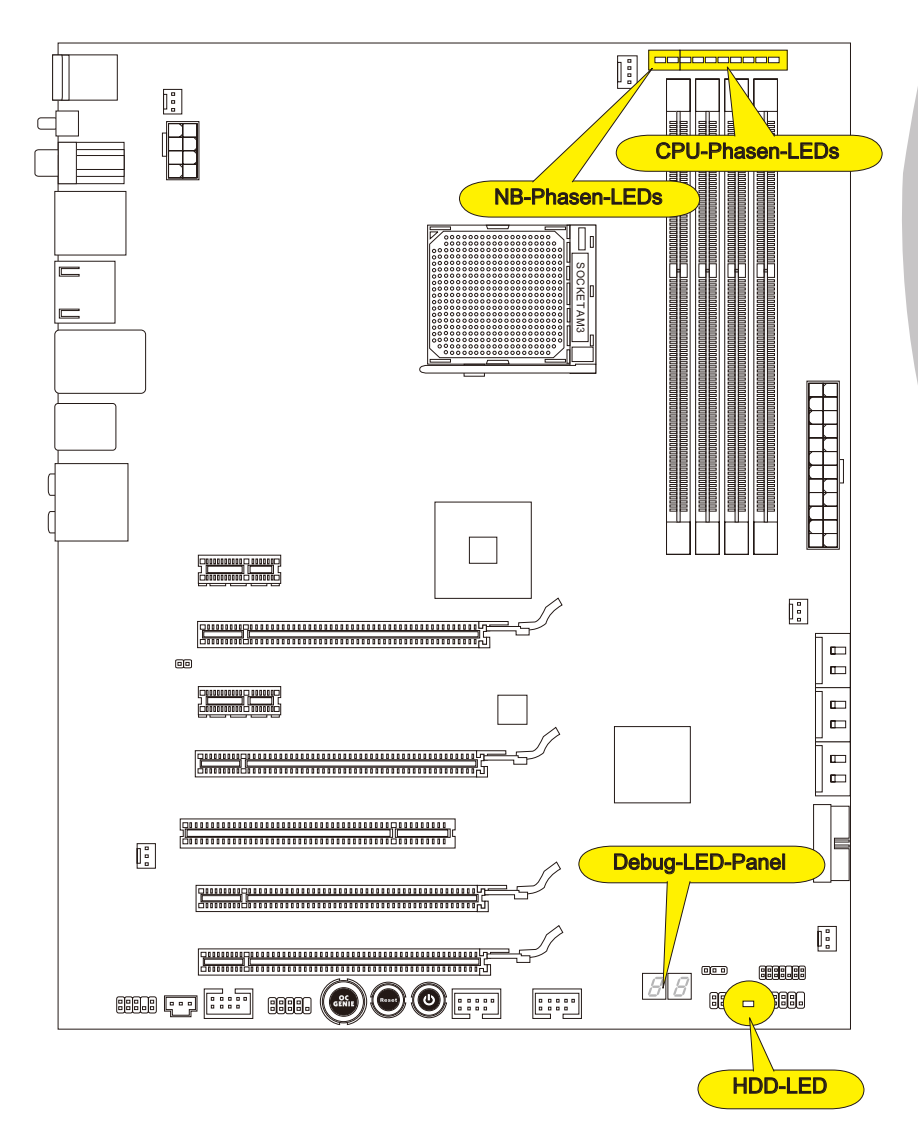

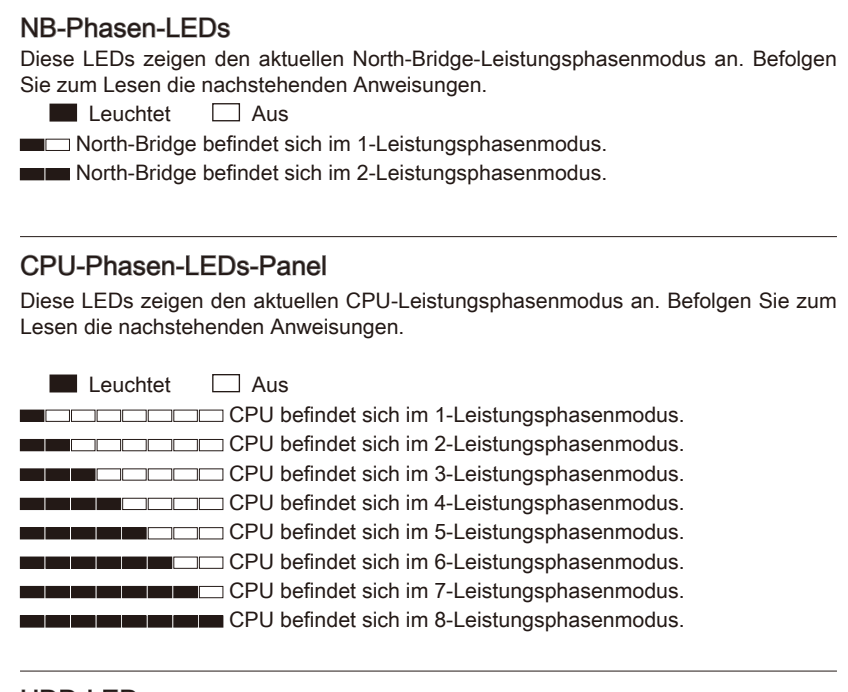

# HDD-LED

Diese Leuchtdiode leuchtet, wenn die Festplatte in Betrieb ist.

# <span id="page-68-0"></span>Debug-LED-Panel

Weitere Informationen zu den Debug-LED-Meldungen entnehmen Sie bitte der nachstehenden Tabelle.

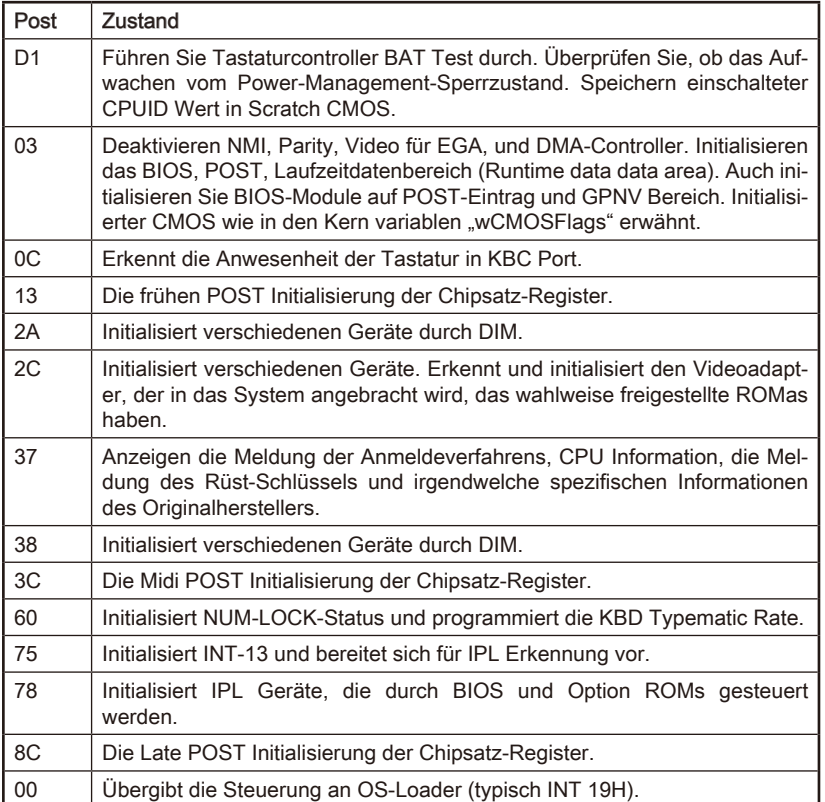

# BIOS Setup

Dieses Kapitel enthält Informationen über das BIOS Setup und ermöglicht es Ihnen, Ihr System optimal auf Ihre Anforderungen einzustellen. Notwendigkeit zum Aufruf des BIOS besteht, wenn:

- Während des Bootvorgangs des Systems eine Fehlermeldung erscheint und Sie zum Aufruf des BIOS SETUP aufgefordert werden. ■
- Sie die Werkseinstellungen zugunsten individueller Einstellungen ändern wollen. ■

### Wichtig

- Die Menüpunkte jeder BIOS Kategorie, die in diesem Kapitel beschrieben wird, werden permanent auf den neuesten Stand gebracht, um die Systemleistung zu verbessern. Aus diesem Grunde kann die Beschreibung geringfügig von der aktuellsten Version des BIOS abweichen und sollte dementsprechend lediglich als Anhaltspunkt dienen.
- Während des Hochfahrens, wird die BIOS Version in der ersten Zeile nach dem Ho-•chzählen des Speichers angezeigt, üblicherweise im Format dieses Beispiels:

E7640AMS.xxx 041211 wobei:

Die erste Stellen den BIOS-Hersteller bezeichnet, dabei gilt E = EFI 2te - 5te Stelle bezeichnen die Modelnummer.

6te Stelle bezeichen den Chipsatzhersteller, A = AMD, I = Intel, V = VIA, N =Nvidia.

7te - 8te Stelle beziehen sich auf den Kunden, MS=alle Standardkunden.

xxx bezieht sich auf die BIOS Version.

041211 bezeichnet das Datum der Veröffentlichung des BIOS.

### Entering Setup

Power on the computer and the system will start POST (Power On Self Test) process. When the message below appears on the screen, press <DEL> key to enter Setup.

### Press DEL to enter Setup Menu, F11 to enter Boot Menu

If the message disappears before you respond and you still wish to enter Setup, restart the system by turning it OFF and On or pressing the RESET button. You may also restart the system by simultaneously pressing <Ctrl>, <Alt>, and <Delete> keys.

### **Steuertasten**

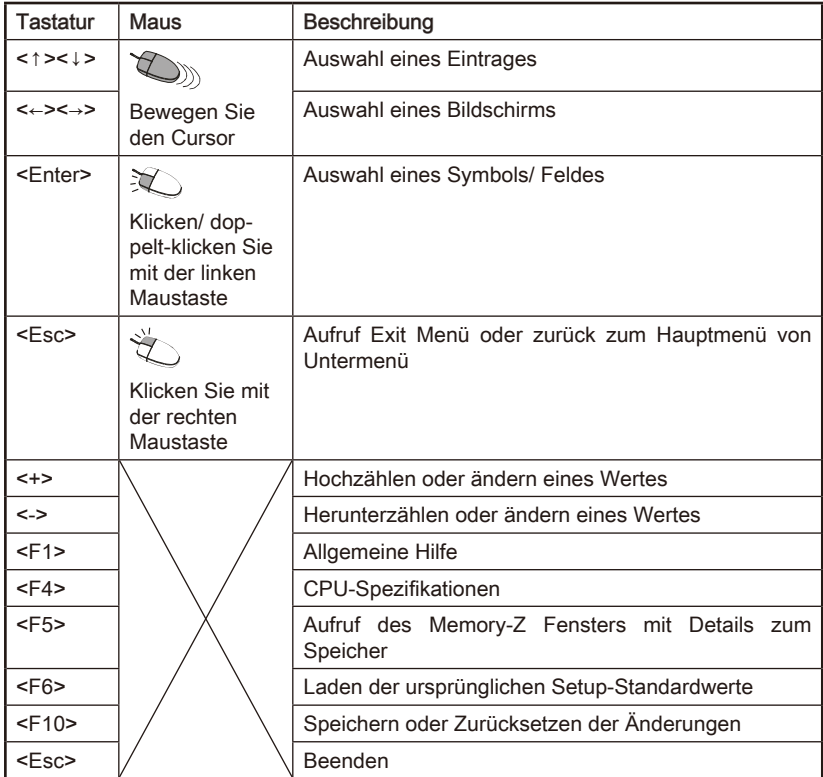

### Untermenü

Wenn Sie an der linken Seite bestimmter Felder ein Dreieckssymbol finden (wie rechts dargestellt), bedeuted dies, dass Sie über das entsprechende Feld ein Untermenü mit zusätzlichen Optionen aufrufen können. Durch die Steuertasten ( ↑↓ ) oder Maus können Sie ein Feld hervorheben und drücken der Eingabetaste <Enter> oder doppelklicken mit der linken Maustaste in das Untermenü gelangen. Dort können Sie mit den Steuertasten Werte eingeben und navigieren. Um in das vorherige Menü zu gelangen, drücken Sie <Esc > oder klicken Sie die rechte Maustaste.

# Allgemeine Hilfe <F1>

Das BIOS Setup verfügt über eine Allgemeine Hilfe (General Help). Sie können diese aus jedem Menü einfach durch Drücken der Taste <F1> aufrufen. Sie listet die Tasten und Einstellungen zu dem hervorgehobenen Menüpunkt auf. Um die Hilfe zu verlassen, rücken Sie <Esc>.

### Das Hauptmenü

Nachdem Sie das BIOS CMOS Setup Utility, aufgerufen haben, erscheint das Hauptmenü. Das Hauptmenü können Sie von der Setup-Funktionen auswählen.

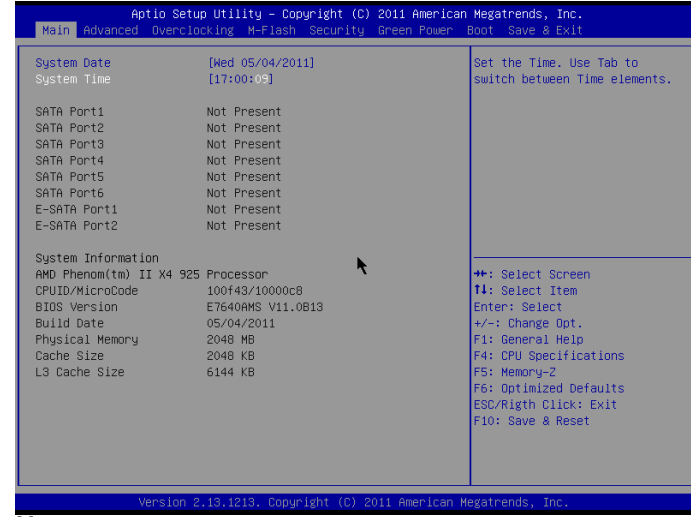

#### ▶ Main Menu

In diesem Menü können Sie die Basiskonfiguration Ihres Systems anpassen, so z.B. Uhrzeit, Datum usw.

#### ▶ Advanced

Verwenden Sie diesen Menüpunkt, um spezielle erweiterten Funktionen, integrierte Peripheriegeräte, Power-Management und PC Health Status an Ihrem System vorzunehmen.

#### ▶ Overclocking

Hier können Sie Ihre Einstellungen für Frequenz-/Spannungsregelung und Übertaktung festlegen.

#### M-Flash ▶

In diesem Menü können Sie das BIOS vom Speicher-Antrieb abtasten/ aufblinken (nur FAT/ FAT32 Format).

#### ▶ Security

Mit diesem Menü können Sie Supervisor- und Benutzerkennwörter setzen.

#### Green Power ▶

Verwenden Sie dieses Menü um Einstellungen der Stromversorgung vorzunehmen.

#### Boot ▶

Verwenden Sie dieses Menü, um die Priorität der Boot-Gerät vorzunehmen.

### Save & Exit ▶

Hier können Sie die BIOS-Werkseinstellungen oder Standardeinstellungen laden. Veränderungen speichern oder löschen und verlassen Sie das BIOS-Setup.
Wenn Sie das BIOS Dienstprogramm öffnen, folgen Sie den untenstehenden Anweisungen.

1. Laden der gespeicherten Werkseinstellung : Durch die Steuertasten (←, →, ↑, ↓) können Sie [Restore Defaults] in [Save & Exit]-Menü wählen und drücken Sie auf <Eingabe>. Und dann zeigt der Bildschrim die folgende PopUp-Meldung. Wählen Sie [Yes (Ja)] und klicken darauf, um die Standardeinstellungen für eine sichere Systemleistung zu laden.

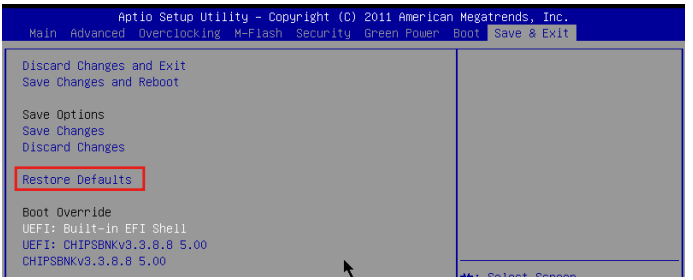

Die Datum/Zeit Einstellung : Durch die Steuertasten (←, →, ↑, ↓) können Sie [Sys-2. tem Date]/ [System Time] in [Main Menu]-Menü wählen und drücken Sie auf <Eingabe>. Hier können Sie das Datum, Zeit in den jeweiligen Bereichen schreiben.

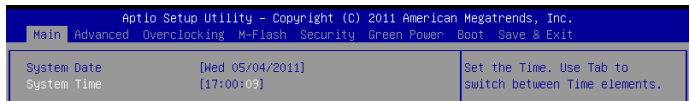

Abspeichern u. Beenden der Einstellung : Durch die Steuertasten (←, →, ↑, ↓) 3.können Sie [Save Changes & Reboot] in [Save & Exit]-Menü wählen und drücken Sie auf <Eingabe>. Und dann zeigt der Bildschrim die folgende PopUp-Meldung. Wählen Sie [Yes(Ja)] und klicken darauf, um die (neuen) Einstellungen zu speichern und das BIOS Setup zu verlassen.

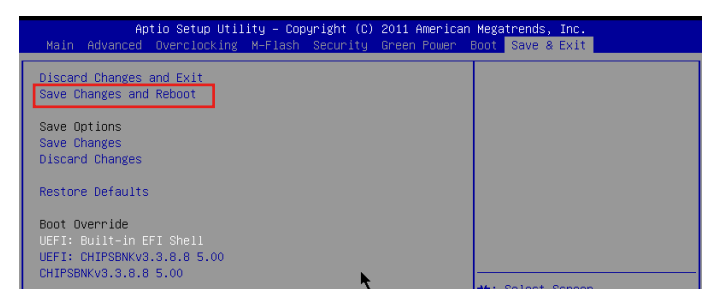

## **Overclocking**

In diesem Menü können Benutzer das BIOS anpassen und übertakten. Bitte führen Sie nur Änderungen durch, wenn Sie sich über das Ergebniss sicher sind. Sie sollten Erfahrung beim Übertakten haben, da Sie sonst das Mainboard oder Komponenten des Systems beschädigen können.

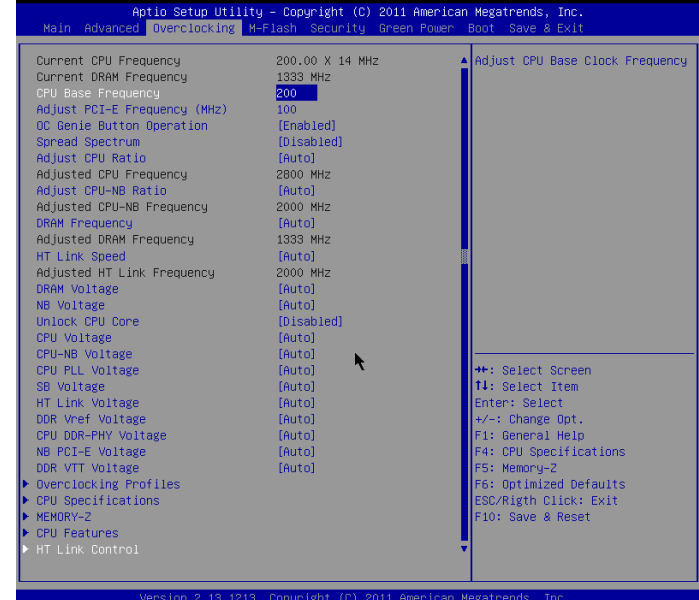

#### ▶ Current CPU / DRAM Frequency

Zeigt den derzeitige Takt der CPU und die Geschwindigkeit des Speichers an. Nur Anzeige – keine Änderung möglich.

#### CPU Base Frequency ▶

Hier können Sie den CPU Base Takt (in MHz). verändern.

#### ▶ Adjust PCI-E Frequency (MHz)

Gestattet die Wahl der PCI-E Frequenz (in MHz).

#### ▶ OC Genie Button Operation

Hier können Sie die OC-Genie-Funktion aktivieren/ deaktivieren.

#### ▶ Spread Spectrum

Pulsiert der Taktgenerator des Motherboards, erzeugen die Extremwerte (Spitzen) der Pulse EMI (Elektromagnetische Interferenzen). Die Spread Spectrum Funktion reduziert die erzeugten EMI, indem die Pulse so moduliert werden, das die Pulsspitzen zu flacheren Kurven reduziert werden

## Wichtig

Sollten Sie keine Probleme mit Interferenzen haben, belassen Sie es bei der Einstel- •

lung [Disabled] (ausgeschaltet) , um bestmögliche Systemstabilität und -leistung zu gewährleisten. Stellt für sie EMI ein Problem dar, wählen Sie die gewünschte Bandbreite zur Reduktion der EMI.

- Je größer Spread Spectrum Wert ist, desto größer nimmt der EMI ab, und das Sys-• tem wird weniger stabil. Bitte befragen Sie Ihren lokalen EMI Regelung zum meist passend Spread Spectrum Wert.
- Denken Sie daran Spread Spectrum zu deaktivieren, wenn Sie übertakten, da sogar eine leichte Schwankung eine vorübergehende Taktsteigerung erzeugen kann, die gerade ausreichen mag, um Ihren übertakteten Prozessor zum einfrieren zu bringen.

#### Adjust CPU Ratio ▶

Hier können Sie die CPU-Taktmultiplikator (Ratio) angeben. Dies können Sie nur benutzen, wenn der Prozessor die Funktion unterstützt.

#### Adjusted CPU Frequency ▶

Zeigt die verstellte Frequenz der CPU. Nur Anzeige.

#### ▶ Adjust CPU-NB Ratio

Hier können Sie die CPU-NB-Taktmultiplikator (Ratio) angeben.

#### ▶ Adjusted CPU-NB Frequency

Zeigt die verstellte Frequenz der CPU-NB. Nur Anzeige.

#### ▶ DRAM Frequency

Hier können Sie die Speicherfrequenz einstellen. Mit der Einstellung [Auto], erkennt das System die DRAM-Taktfrequenz automatisch.

#### Adjusted DRAM Frequency ▶

Gibt der verstellt Frequenz des DDR Speicher. Nur Anzeige.

#### HT Link Speed ▶

Gibt die Betriebsfrequenz des Taktgebers des Hypertransport Links vor. Mit der Einstellung [Auto], erkennt das System die HT Link Geschwindigkeit automatisch.

#### Adjusted HT Link Frequency ▶

Zeigt die verstellte Frequenz der HT Link. Nur Anzeige.

#### ▶ DRAM Voltage/ NB Voltage/ CPU Voltage/ CPU-NB Voltage/ CPU PLL Voltage/ SB Voltage/ HT Link Voltage/ DDR Vref Voltage/ CPU DDR-PHY Voltage/ NB PCI-E Voltage/ DDR VTT Voltage

Diese Option bietet Ihnen an, die Spannung des CPU, des Speichers und des Chipsatz anzupassen.

#### ▶ Overclocking profiles

Drücken Sie die Eingabetaste <Enter>, um das Untermenü aufzurufen.

#### ▶ Overclocking Profile 1/ 2/ 3/ 4/ 5/ 6

Drücken Sie die Eingabetaste <Enter>, um das Untermenü aufzurufen. Im Unterpunkten können die aktuellen Einstellungenin individuellen Profilen gespeichert und wieder geladen werden.

#### ▶ OC Retry Count

Wenn die Übertaktung fehlschlägt, regelt diese Option wie oft das System mit den

übertakteten Einstellungen versucht zu starten [1, 3]. Schlägt die Übertaktung fehl, wird das System mit Standard-Einstellungen gestartet.

#### CPU Specifications ▶

Drücken Sie die Eingabetaste <Enter>, um das Untermenü aufzurufen. Das Untermenü zeigt die Information des verwendeten Prozessors an.

#### CPU Technology Support ▶

Drücken Sie die Eingabetaste <Enter>, um das Untermenü aufzurufen. Das Untermenü zeigt die Technologien des verwendeten Prozessors an.

#### ▶ MEMORY-Z

Drücken Sie die Eingabetaste <Enter>, um das Untermenü aufzurufen.

#### DIMM1~4 Memory SPD ▶

Drücken Sie die Eingabetaste <Enter>, um das Untermenü aufzurufen. Das Untermenü zeigt die Information des installierten Speichers an.

#### CPU Features ▶

Drücken Sie die Eingabetaste <Enter>, um das Untermenü aufzurufen.

#### C1E ▶

Mit Hilfe von Speedstep ändert der Prozessor seine Taktrate, also die Rechenleistung, je nach Einstellung bzw. Bedarf. Nicht alle Prozessor unterstützt Enhanced Halt Stand (C1E).

#### SVM Mode ▶

Hier können Sie den Modus der AMD SVM (Secure Virtual Machine) aktivieren/ deaktivieren.

#### ▶ IOMMU Mode

Hier können Sie den IOMMU (I/O Memory Management Unit) für I/O--Virtualisierung aktivieren/ deaktivieren.

#### HT Link Control ▶

Drücken Sie die Eingabetaste <Enter>, um das Untermenü aufzurufen.

#### ▶ HT Incoming/ Outgoing Link Width

Setzt die Bandbreite des Hyper-Transport Links fest. Mit der Einstellung [Auto], erkennt das System die HT Link Bandbreite automatisch.

# Software-Information

Die im Mainboard-Paket enthaltene DVD enthält alle notwendigen Treiber. Um die Installation automatisch laufen zu lassen, klicken Sie einfach den Treiber oder Utiltiy und folgen Sie dem Pop-Up Schirm, um die Installation durchzuführen. Der Treibergebrauchs-DVD enthält:

- Treibermenü : Es gibt die vorhandenen Treiber. Aktivieren Sie den gewünschten Treiber.
- Gebrauchsmenü : Sie erlaubt Ihnen verfügbare Software-Anwendungen zu instal- lieren.
- Service-Basismenü : Mit diesem Menü können Sie offizielle Webseite des MSI linken.
- Produktinformation-Menü : Es zeigt die neu Informationen von MSI Produkt.
- Sicherheits-Menü : Es bietet die nützliche Antivirenprogramm. -

# **Wichtig**

Besuchen Sie bitte die offizielle Website des MSI, um die neuesten Treiber und BIOS für bessere System Leistung zu erhalten.

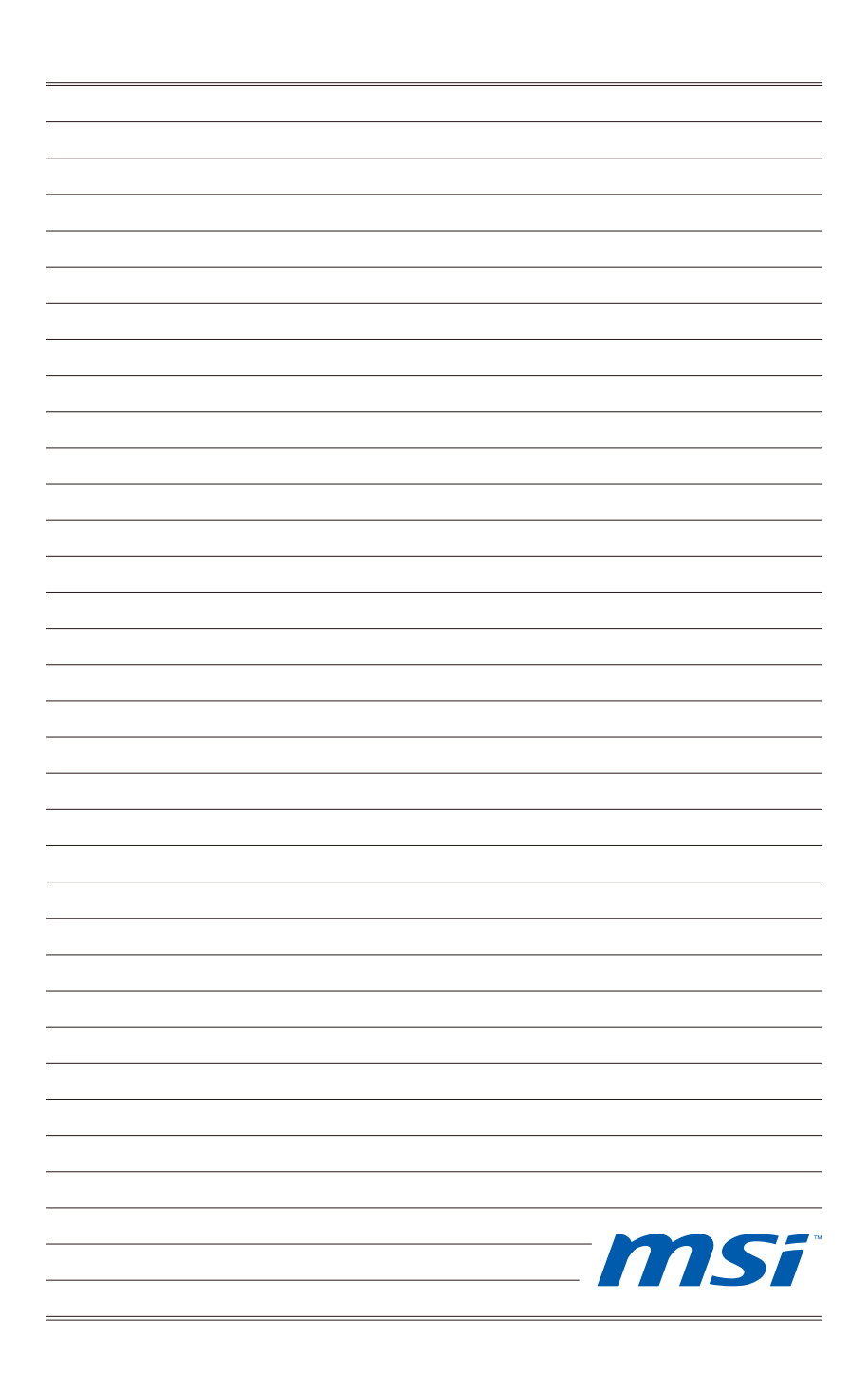

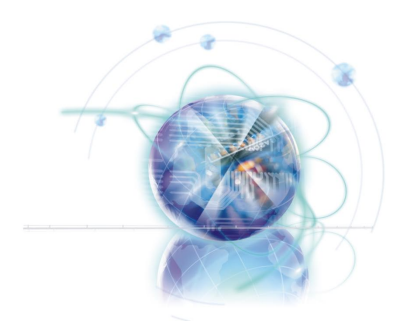

# Français

# 990FXA-GD80

# Séries

# Spécifications

#### Processeurs Supportés

■ AMD® Phenom™ II X6/ X4/ X3/ X2, Athlon™ II X4/ X3/ X2 et Sempron™ processeurs dans le paquet AM3+. (Pour plus d'information sur le CPU, veuillez visiter http://www.msi.com/service/cpusupport/)

#### **HyperTransport**

HyperTransport™ 3.0, supporte jusqu'à 5.2 GT/s ■

#### Jeu de puces

- North Bridge : puces AMD® 990FX
- South Bridge : puces AMD® SB950

#### Mémoire supportée

- DDR3 2133 \*(OC)/ 1800 \*(OC)/ 1600 \*(OC)/ 1333/ 1066 SDRAM (total 32 GB Max)
- 4 DDR3 DIMMs, supporte le mode double-canaux \*(OC signifie OverClocking, pour plus d'information sur les composants compatibles, veuillez visiter http://www.msi.com/service/test-report/)

#### LAN

■ Supporte PCIE Gb LAN (10/100/1000) par Realtek® RTL8111E

#### IEEE 1394

- Puces intégrées par VIA® VT6315N
- 2 ports IEEE 1394

#### Audio

- HD audio codec intégré par Realtek® ALC892
- 8-canaux audio flexibles avec détection de prise

#### **SATA**

- 6 ports SATA 6Gb/s (SATA1~6) par AMD® SB950 ■
- 2 ports eSATA/ USB Combo par JMicron® JMB362
- Supporte la déconnection à chaud et la notification asynchrone

#### USB 3.0

■ 2 ports USB 3.0 (panneau arrière) et 1 connecteur USB 3.0 par NEC D720200

#### RAID

■ SATA1~6 supportent le mode RAID 0/ 1/ 5/ 10 par AMD® SB950

#### **Connecteurs**

- Panneau arrière
	- 1 port clavier PS/2 -
	- 1 port souris PS/2
	- 1 bouton d'effacement CMOS -
	- 1 port S/PDIF-Out coaxial -
	- 1 port S/PDIF-Out optique -
	- 4 ports USB 2.0 -
	- 2 ports USB 3.0 -
	- 2 ports eSATA/ USB 2.0 Combo -
	- 1 port LAN
	- 1 port IEEE 1394 -
	- 6 ports audio flexibles -
- Connecteurs intégrés
	- 2 connecteurs USB 2.0 -
	- 1 connecteur IEEE 1394 -
	- 1 connecteur de port Sérial -
	- 1 connecteur Châssis Intrusion -
	- 1 connecteur S/PDIF-Out -
	- 1 connecteur audio avant -
	- 1 connecteur de Module TPM -
	- 1 bouton d'alimentation -
	- 1 bouton de réinitialisation -
	- 1 bouton OC Genie -
	- 1 panneau Debug LED -

#### **Emplacements**

- 4 emplacements PCIE x16
	- PCI\_E2 supporte jusqu'à la vitesse PCIE x16 -
	- PCI\_E4 supporte jusqu'à la vitesse PCIE x8 -
	- PCI\_E5 supporte jusqu'à la vitesse PCIE x16 (lorsque PCI\_E4 est vide) -
	- PCI\_E6 supporte jusqu'à la vitesse PCIE x4 -
	- Supporte la technologie ATI® CrossFireX™ -
	- Si vous voulez installer deux cartes d'extension, veuillez les mettre dans PCI\_E2 et PCI\_E5
	- Si vous voulez installer trois cartes d'extension dans les emplacements PCI\_E2, PCI\_E4 et PCI\_E5, ces trois voies PCIE x16 s'arrangent automatiquement de x16/ x0/ x16 à x16/ x8/ x8
- 2 emplacements PCIE x1
- 1 emplacement PCI, supporte l'Interface bus PCI 3.3V/ 5V

#### Dimension

ATX (24.4cm X 30.5 cm) ■

#### **Montage**

■ 9 trous de montage

Si vous désirez acheter des accessoires et vous avez besoin de numéros des pièces, vous pouvez chercher sur la page website et trouver les détails sur notre adresse cidessous

http://www.msi.com/index.php

#### Carte mère MS-7640

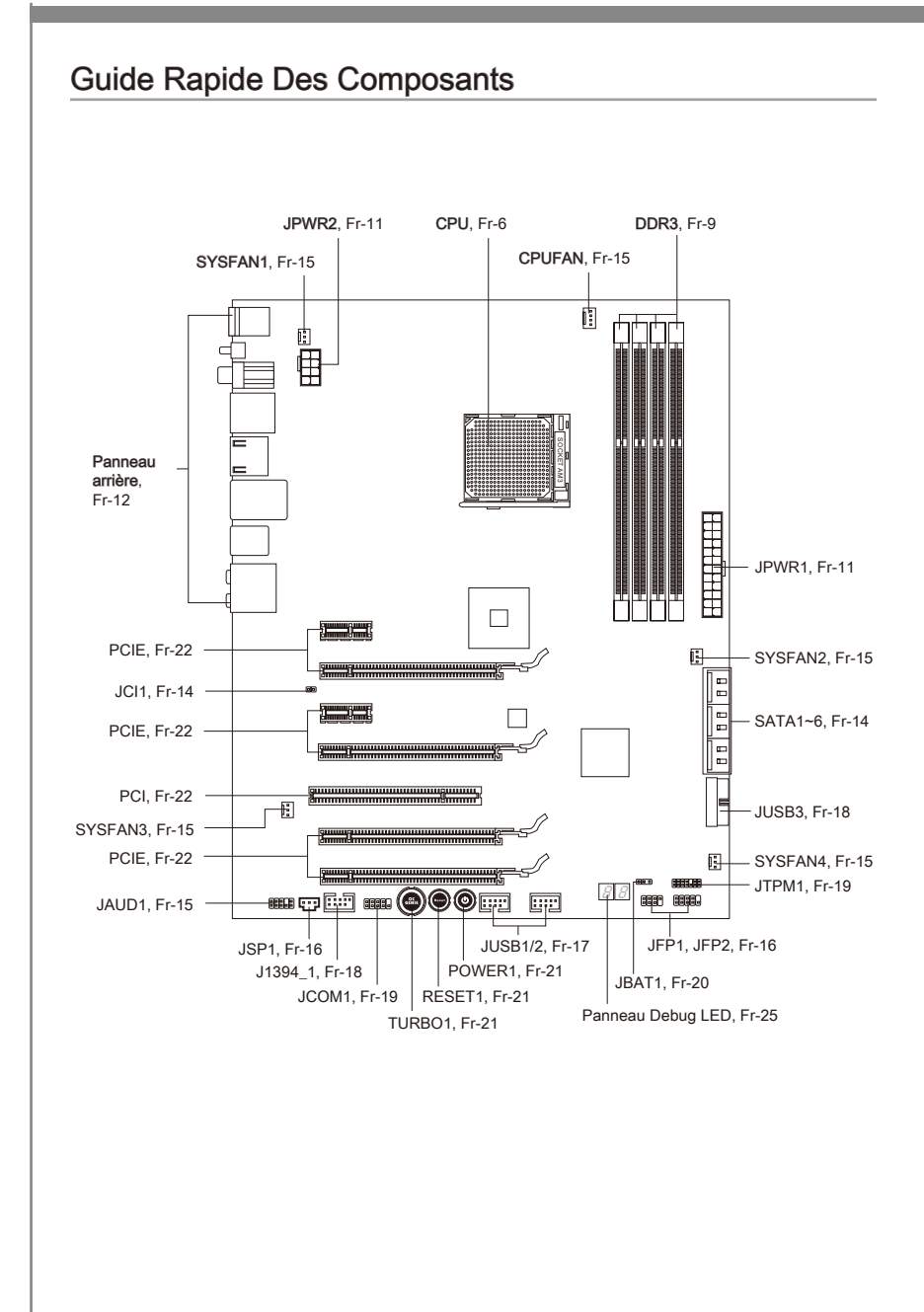

# Trous Taraudés

Quand vous installez la carte mère, il faut déposer la carte dans le châssis en bonne position. La situation des trous taraudés sont montrée dans la figure ci-dessous.

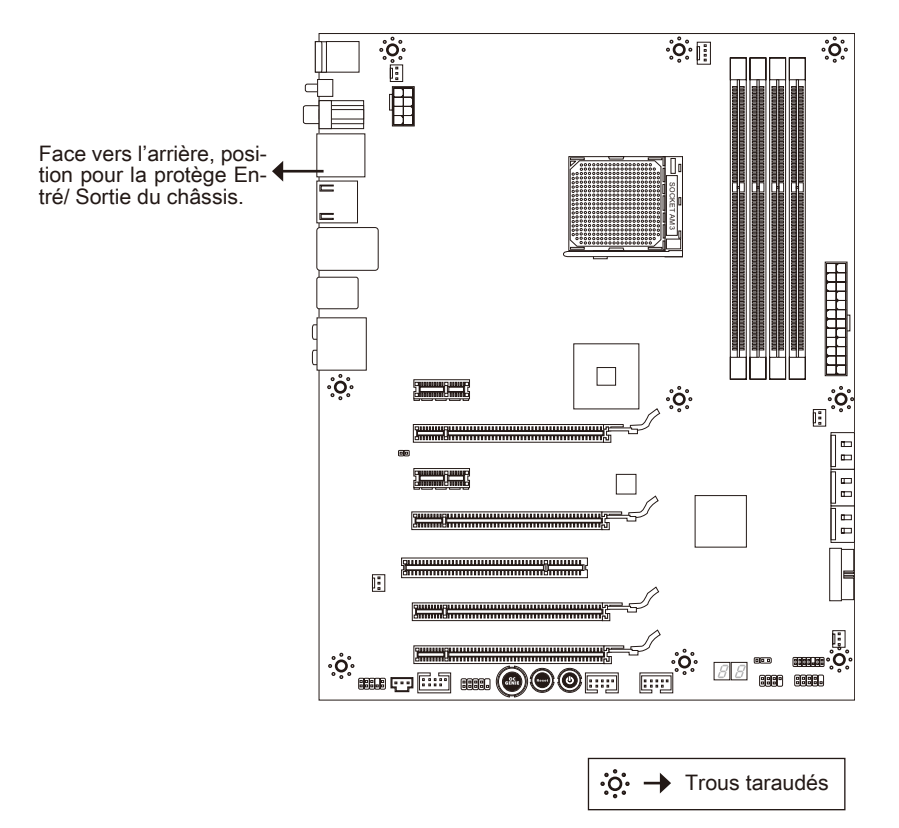

Veuillez vous référer à la figure pour installer le support dans une position appropriée sur le châssis et puis de fixer la carte à travers les trous taraudés sur le support.

## **Important**

- Pour prévenir les endommages à la carte mère, il est interdit de mettre toute sorte de contact entre le circuit et le châssis ou de mettre un support inutile sur le châssis.
- Veuillez vous assurer qu'il n'y pas de composant en métal mis dans la carte ou le châssis qui entraînerait un court circuit à la carte mère.

# Processeur : CPU

Quand vous installez le CPU, veuillez vous assurer d'installer un ventilateur pour éviter la surchauffe. Si vous n'en avez pas, contactez votre revendeu pour en acheter et installez-les avant d'allumer votre ordinateur.

Pour plus d'informations sur le CPU, veuillez visiter http://www.msi.com/service/cpusupport/

## Important

#### **Surchauffe**

La surchauffe endommage sérieusement l'unité centrale et le système. Assurez-vous toujours que le ventilateur de refroidissement fonctionne correctement pour protéger l'unité centrale contre la surchauffe. Assurez-vous d'appliquer une couche d'enduit thermique (ou film thermique) entre l'unité centrale et le dissipateur thermique pour améliorer la dissipation de la chaleur.

#### Remplacement de l'unité centrale

Lorsque vous remplacez l'unité centrale, commencez toujours par couper l'alimentation électrique de l'ATX ou par débrancher le cordon d'alimentation de la prise mise à la terre pour garantir la sécurité de l'unité centrale.

#### **Overclocking**

Cette carte mère supporte l'overclocking. Néanmoins, veuillez vous assurer que vos composants soient capables de tolérer ces configurations anormales, lors d'overclocking. Tout envie d'opérer au dessus des spécifications du produit n'est pas recommandé. Nous ne garantissons pas les dommages et risques causés par les opérations insuffisantes ou au dessus des spécifications du produit.

## Introduction du AM3+ CPU

La surface du CPU. N'oubliez pas d'appliquer une couche d'enduit thermique pour améliorer la dissipation de la chaleur.

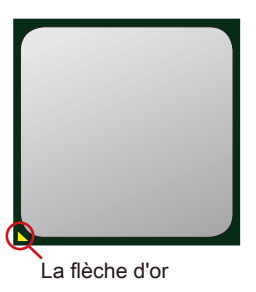

## Installation du CPU et son ventilateur

Quand vous installez le CPU, assurez-vous que le CPU soit équipé d'un ventilateur de refroidissement attaché sur le dessus pour éviter la surchauffe. Néanmoins, n'oubliez pas d'appliquer une couche d'enduit thermique sur le CPU avant d'installer le ventilateur pour une meilleure dissipation de chaleur.

Suivez les instruction suivantes pour installer le CPU et son ventilateur correctement. Une faute installation peut endommager votre CPU et la carte mère.

- Enlevez le levier de côté de la dou ille et assurez-vous de lever le levier jusqu'à 90 degrés.
- 1. Enlevez le levier de côté de la dou- 2. Trouvez la flèche d'or du CPU et mettez-la comme montré dans l'image. Le CPU ne s'installe que dans la position correcte.

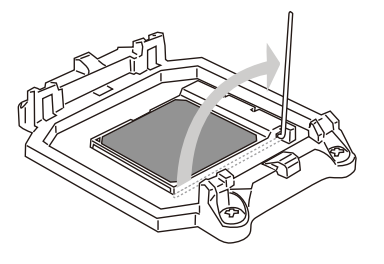

3. Si le CPU est correctement installé, les pins doivent s'intégrer complètement dans la douille et sont invisibles. Veuillez noter que toute violence ou une fausse installation peut endommager votre carte mère en permanance. 3. Si le CPU est correctement installé, 4. Appuyez sur le CPU fermement dans

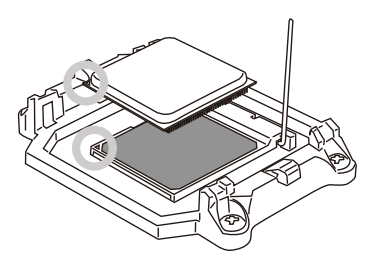

la douille et fermez le levier. Puisque le CPU a une tendance de bouger lors de la fermeture du levier, il faut fermer le levier en appuyant sur le CPU pour qu'il soit complètement et correctement installé dans la douille.

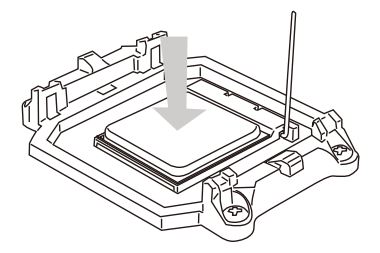

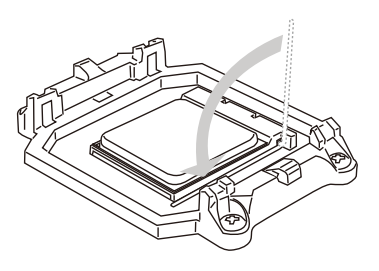

sur le mécanisme de rétention. Accrochez un côté du clip d'abord.

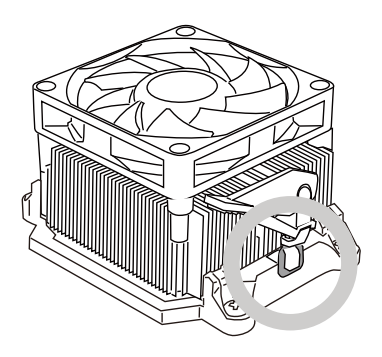

5. Déposez l'ensemble du ventilateur 6. Puis appuyez sur l'autre côté du clip pour fixer l'ensemble du ventilateur sur le mécanisme de rétention. Localisez le levier de fixe et levez-le. 6. Puis appuyez sur l'autre côté du clip

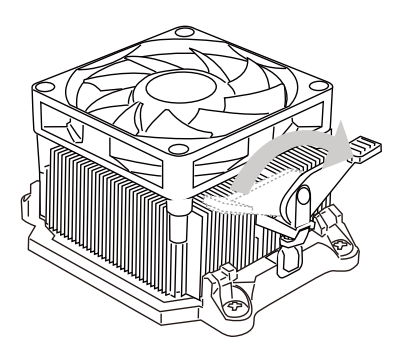

7. Fixez le levier.  $\sim$  8. Attachez le câble du ventilateur de CPU au connecteur sur la carte mère.

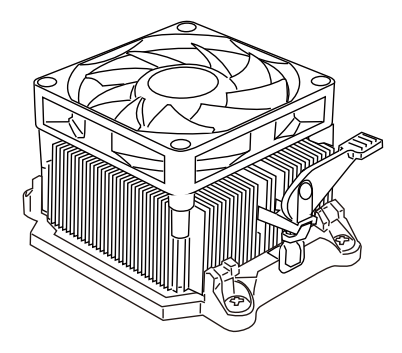

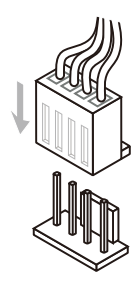

# **Important**

Quand vous déconnectez le Crochet de Sécurité du verrou fixé, il faut garder un oeil sur vos doigts, parce qu'une fois le Crochet de Sécurité est déconnecté du verrou, le levier fixé jaillira immédiatement.

# Mémoire

Ces emplacements DIMM sont destinés à installer les modules de mémoire. Pour plus d'informations sur les composants compatibles, veuillez visiter http://www.msi.com/service/test-report/

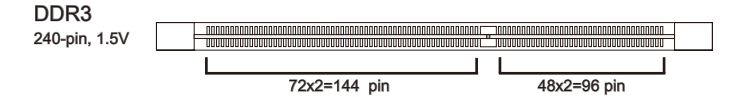

#### Règle de population en mode double-canaux

En mode de canaux-double, les modules de mémoire peuvent transmettre et recevoir les données avec simultanément deux lignes omnibus de données. L'activation du mode de canaux-double peut améliorer les performances du système. Veuillez vous reporter aux illustrations suivantes pour connaître les règles de population en mode de canaux-double.

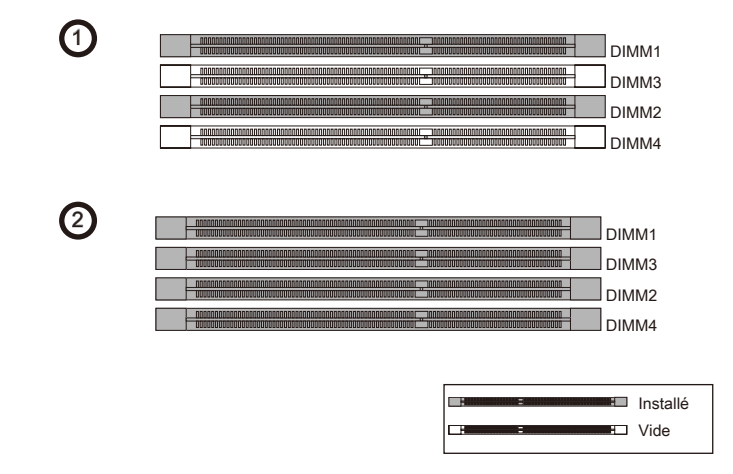

## **Important**

- Les modules de mémoire DDR3 ne sont pas interchangeables par DDR2 et vice versa. Vous devez toujours installer les modules de mémoire DDR3 dans les slots DDR3 DIMM.
- **•** En mode double canaux, assurez-vous que vous installez les modules de mémoire *du même type et de la même densité dans les slots DIMM de canaux différents*.
- *Pour lancer avec succès votre système, insérez tout d'abord les modules de mé- moire dans le DIMM1*.
- A cause du développement de la ressource du chipset, la densité du système sera •détecté seulement jusqu'à 31+GB (non 32GB plein) quand chaque DIMM est installé avec un module de mémoire de 8GB.

## Installation des modules de mémoire

- Le module de mémoire possède une seule encoche en son centre et ne s'adaptera 1. que s'il est orienté de la mqnière convenable.
- 2. Insérez le module de mémoire à la verticale dans le slot du DIMM. Poussez-le ensuite jusqu'à l'extrémité dorée du module de mémoire, soit profondément insérée dans le slot du DIMM. Les clips en plastique situés de chaque côté du module va se fermer automatiquement.
- Vérifiez manuellement si la barrette mémoire a été verrouillée en place par les clips 3.du slot DIMM sur les côtés.

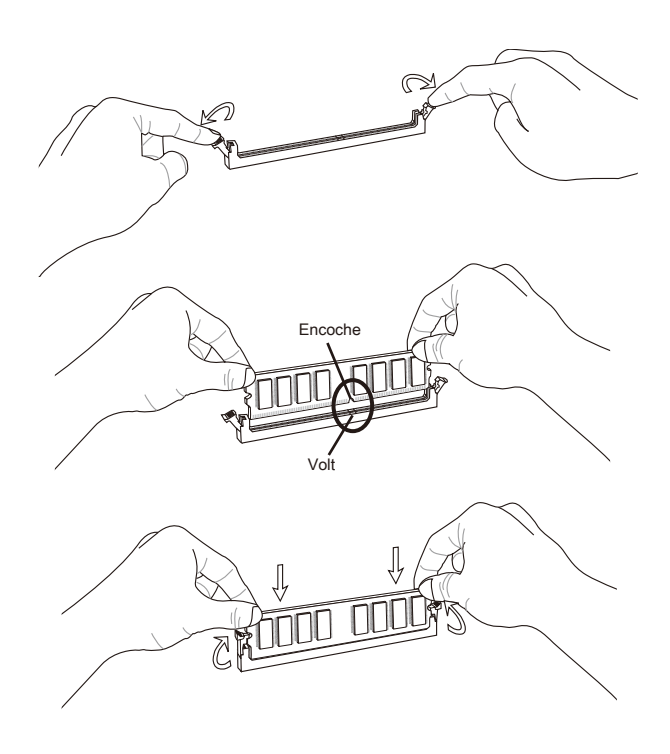

# **Important**

Vous pourriez à peine voir l'extrémité dorée si le module de mémoire est correctement inséré dans le slot du DIMM.

# Connecteurs d'alimentation

## Connecteur d'alimentation ATX 24-pin : JPWR1

Ce connecteur vous permet de connecter l'alimentation ATX 24-pin. Pour cela, assurez-vous que la prise d'alimentation est bien positionnée dans le bon sens et que les goupilles soient alignées. Enfoncez alors la prise dans le connecteur.

Vous pourvez aussi utiliser un alimentation 20-pin selon vos besoins. Veuillez brancher votre alimentation d'énergie avec le pin 1 et le pin 13 si vous voulez utiliser l'alimentation ATX 20-pin.

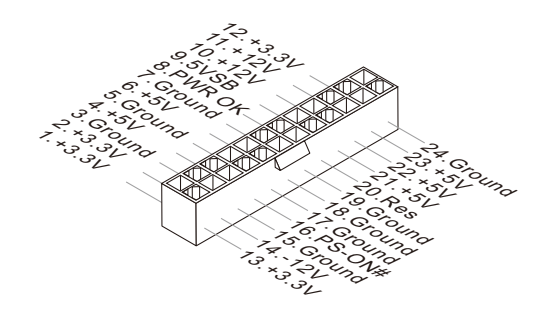

# Connecteur d'alimentation ATX 8-pin : JPWR2

Ce connecteur sert à fournir de l'alimentation de +12V.

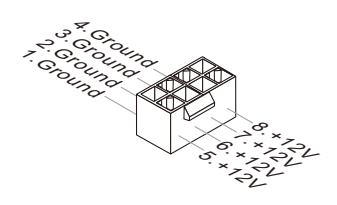

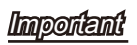

Veuillez vous assurer que tous les connecteurs sont connectés aux correctes alimentations ATX pour garantir une opération stable de la carte mère.

# Panneau arrière

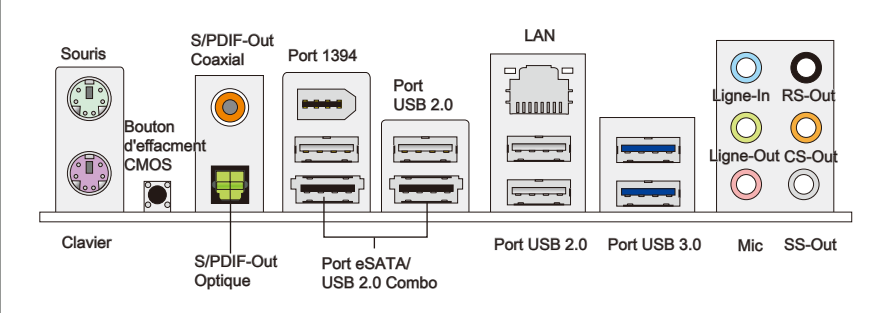

#### ▶ Souris/Clavier

Le standard connecteur de souris/clavier DIN de PS/2® est pour une souris ou un clavier de PS/2® .

#### Bouton d'effacement CMOS ▶

Il y a un CMOS RAM intégré, qui possède un bloc d'alimentation alimenté par une batterie externe, destiné à conserver les données de configuration du système. Avec le CMOS RAM, le système peut lancer automatiquement le système d'exploitation chaque fois qu'il est allumé. Si vous souhaitez effacer la configuration du système, utilisez ce bouton pour effacer les données. Appuyez le bouton pour effacer les données.

## Important

Veuillez vous assurer d'éteindre le système avant d'effacer les données CMOS. •

Après avoir appuyé ce bouton pour effacer les données CMOS au statut éteint (G3), • le système se réinitialise automatiquement.

#### S/PDIF-Out Coaxial ▶

Ce connecteur est utilisé pour relier l'interface S/PDIF (Sony et Philips Digital Interconnect Format) de la transmission audio numérique à un haut-parleur externe via un câble coaxial.

#### S/PDIF-Out Optique ▶

Ce connecteur est utilisé pour relier l'interface S/PDIF (Sony et Philips Digital Interconnect Format) de la transmission audio numérique à un haut-parleur externe via un câble de fibre optique.

#### ▶ Port 1394

Le port IEEE1394 sur le panneau arrière fournit une connexion aux périphériques IEEE1394.

#### ▶ Port USB 2.0

Le port USB (Universal Serial Bus) sert à brancher des périphériques USB tels que le clavier, la souris, ou d'autres périphériques compatibles USB. Supporte la trasmission de données jusqu'à 480Mbit/s (Haute-Vitesse).

#### ▶ Port USB 3.0

Le port USB 3.0 est inférieur-compatible avec les périphériques USB 2.0. Il supporte le taux de transfert jusqu'à 5 Gbit/s (Super-Vitesse).

## **Important**

Si vous voulez appliquer un périphérique USB 3.0, il faut utiliser une câble USB 3.0 pour connecter au port USB 3.0.

#### Port eSATA/ USB 2.0 Combo ▶

Le port eSATA/USB 2.0 combo sert à attacher le lecteur dur externe eSATA ou un périphérique USB 2.0.

#### LAN ▶

au réseau local (Local Area Network (LAN)). Vous <sup>Jaune</sup> <del>- present les les les les les</del> La prise standard RJ-45 LAN sert à la connexion pouvez y relier un câble de réseau.

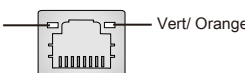

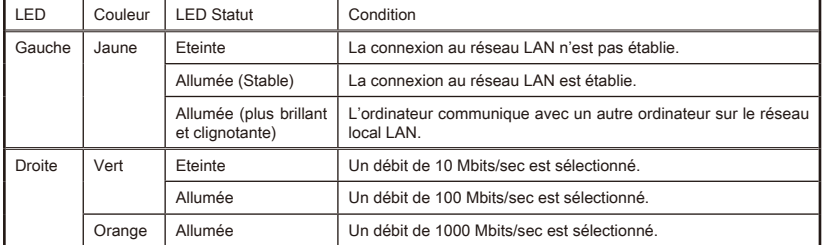

#### ▶ Ports Audio

Ces connecteurs audio servent pour les périphériques audio. Vous pouvez différencier la couleur des prises audio pour obtenir divers effets sonores.

- Ligne-In (Bleu) Ligne In, est utilisée pour un appareil de CD externe, cassette ou d'autre périphériques. ■
- Ligne-Out (Vert) Ligne Out, est destiné aux haut-parleurs ou aux casques d'écoute. ■
- Mic (Rose) Mic, est un connecteur pour les microphones. ■
- RS-Out (Noir) Rear-Surround Out en mode de canal 4/ 5.1/ 7.1. ■
- CS-Out (Orange) Center/ Subwoofer Out en mode de canal 5.1/ 7.1. ■
- SS-Out (Gris) Side-Surround Out en mode de canal 7.1. ■

# **Connecteurs**

## Connecteur Sérial ATA : SATA1~6

Ce connecteur est un port d'interface de série ATA haut débit. Chaque connecteur peut être relié à un appareil de série ATA.

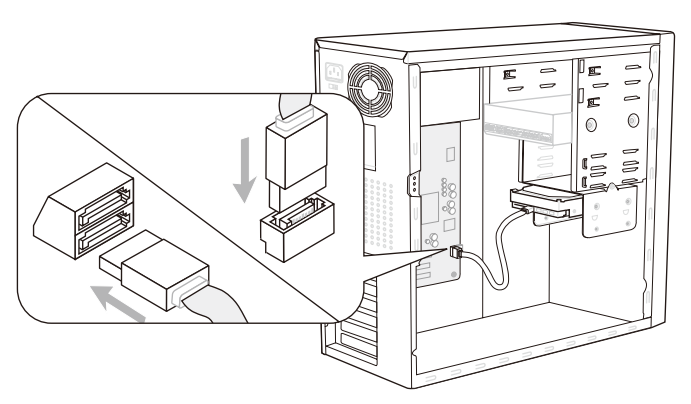

\* Le schéma de carte mère dans la figure n'est qu'à titre de référence.

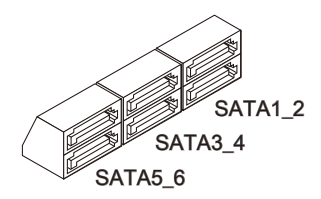

 $\overline{\text{SATA1-6}}$  (6Gb/s) supporté par SB950

# **Important**

*Veuillez ne pas plier le câble de série ATA à 90°. Autrement des pertes de données pourraient se produire pendant la transmission*.

## Connecteur Châssis Intrusion : JCI1

Ce connecteur est connecté à un câble châssis intrusion switch. Si le châssis est ouvert, le switch en informera le système, qui enregistera ce statut et affichera un écran d'alerte. Pour effacer ce message d'alerte, vous devez entrer dans le BIOS et désactiver l'alerte.

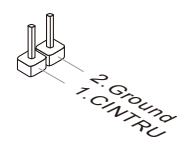

# Connecteur d'alimentation du ventilateur : CPUFAN, SYSFAN1~4

Les connecteurs de courant du ventilateur supportent le ventilateur de refroidissement du système avec +12V. Lors du branchement des fils aux connecteurs, faites toujours en sorte que le fil rouge soit le fil positif devant être relié au connecteur +12V; et que le fil noir soit le fil de mise à la terre devant être relié au connecteur de mise à la terre GND. Si la carte mère est équipée d'un jeu de puces intégré pour moniteur de matériel de système, vous devrez utiliser un ventilateur spécial pourvu d'un capteur de vitesse afin de contrôler le ventilateur de l'unité centrale.

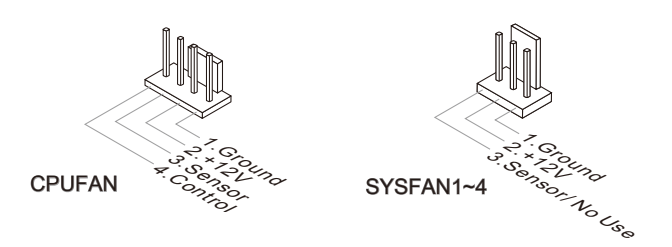

# Important

- Veuillez vous référer aux ventilateurs de CPU recommandés sur le site officiel du processeur ou consulter votre revendeur pour un ventilateur de CPU approprié. •
- CPUFAN supporte le contrôle Smart fan. Vous pouvez installer l'unité Control Center qui contrôlera automatiquement la vitesse du ventilateur de CPU selon sa température actuelle.
- Le connecteur d'alimentation du ventilateur du CPU avec 3 ou 4 pins sont tous dis-•ponibles pour CPUFAN.

## Connecteur audio panneau avant : JAUD1

Ce connecteur vous permet de connecter un audio sur le panneau avant.Il est conforme au guide de conception de la connectivité Entrée/sortie du panneau avant Intel®.

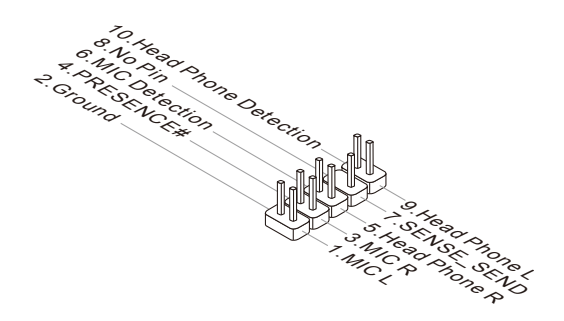

### Connecteur panneau avant : JFP1, JFP2

Ce connecteur est fourni pour la connecxion électrique aux interrupteuts et LEDs du panneau avant. Le JFP1 est conforme au guide de conception de la connectivité Entrée/sortie du panneau avant Intel®.

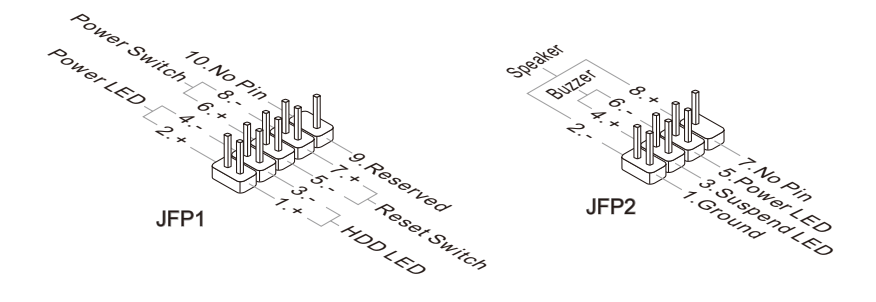

## Connecteur S/PDIF-Out : JSP1

Ce connecteur sert à connecter l'interface S/PDIF (Sony & Philips Digital Interconnect Format) pour une transmission audio numérique.

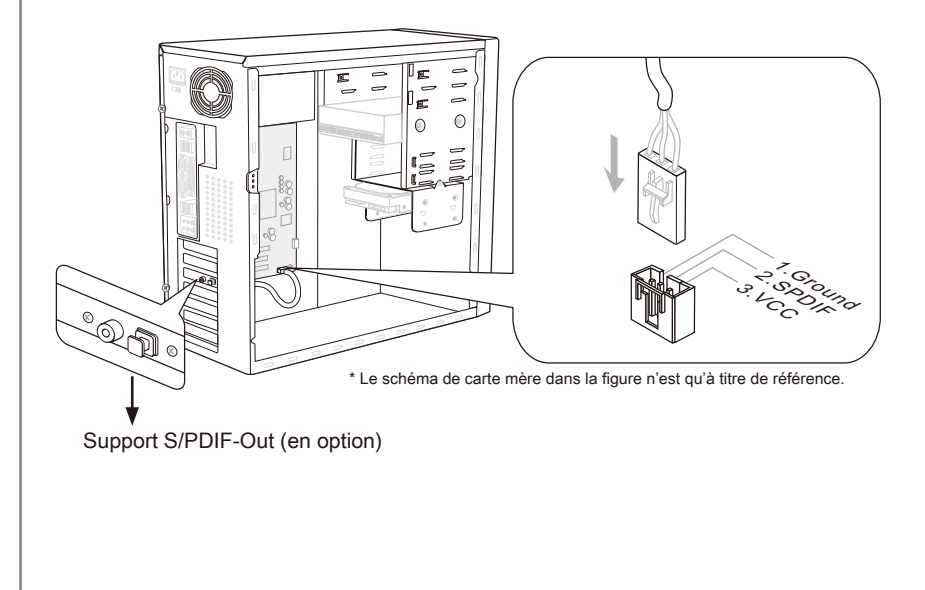

# Connecteur USB 2.0 avant : JUSB1, JUSB2

Ce connecteur est conforme au guide de conception de la connectivité Entrée/sortie du panneau avant Intel®, il est idéal pour relier les périphériques d'interface USB à haut débit tels les disques durs externes, les appareils photo numériques, les lecteurs MP3, les imprimantes, les modems et les appareils similaires.

Le JUSB1 (red mark) supporte la nouvelle technologie MSI Super-Charger, qui fournit la fonction de charge à tout moment pour charge votre Smartphone.

Si votre système est en état S0 / S1, il est nécessaire d'installer l'application MSI, SuperCharger, de manière à contrôler le JUSB1, Lorsque l'application est mise en "On". vous pouvez charger rapidement le Smartphone par JUSB1 mais la transmission de données et la synchronisation seront désactivées. Lorsque l'application est mise en "Off", le JUSB1 fonctionne comme un connecteur USB normal. En état S3 / S4 / S5, le JUSB1 peut toujours fournir la fonction de charge rapide sans le système d'exploitation, peu importe que vous déconnectiez ou reconnectiez le Smartphone.

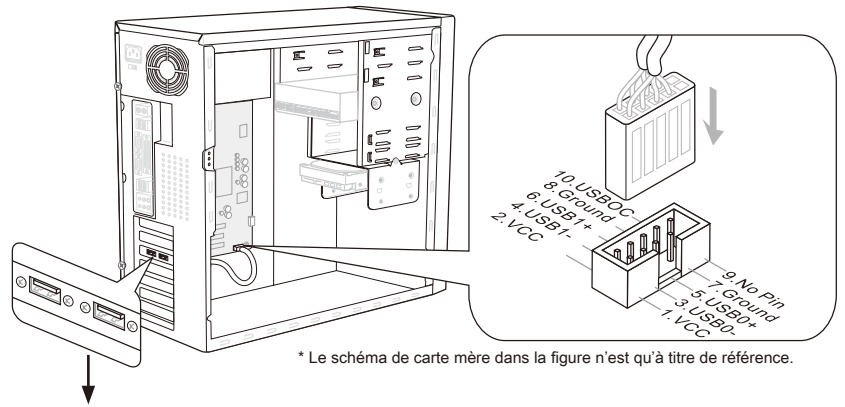

Support USB 2.0 (en option)

# **Important**

- Notez que les pins de VCC et GND doivent être branchées correctement afin d'éviter tout dommage possible.
- Pour iPad, JUSB1 (red mark) peut aussi charger iPad en état S3, S4, S5.
- Veuillez noter qu'il est recommandé de connecter un périphérique une fois pour la charge stable.
- La Super-Charger technologie serait disponible sur certains modèles, veuillez vous référer au site officiel MSI pour la liste des modèle pris en charge.
- Nous ne recommandons pas de déconnecter un périphérique lorsque vous le chargez •en état S1.

## Connecteur USB avant : JUSB3

Le port USB 3.0 est inférieur-compatible avec les périphériques USB 2.0. Il supporte le taux de transfert jusqu'à 5 Gbit/s (Super-Vitesse).

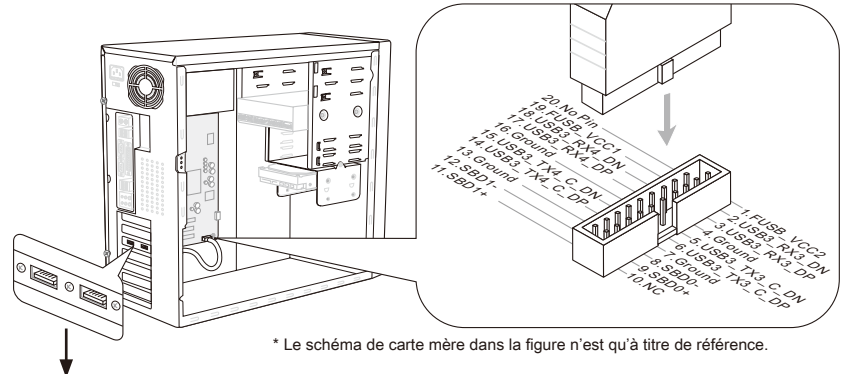

Support USB 3.0 (en option)

# Important

- Notez que les pins de VCC et GND doivent être branchées correctement afin d'éviter tout dommage possible.
- Si vous voulez appliquer un périphérique USB 3.0, il faut utiliser une câble USB 3.0 •pour connecter au port USB 3.0.

# Connecteur IEEE1394 : J1394\_1

Ce connecteur vous permet de relier un appareil IEEE1394 via un support en option IEEE1394.

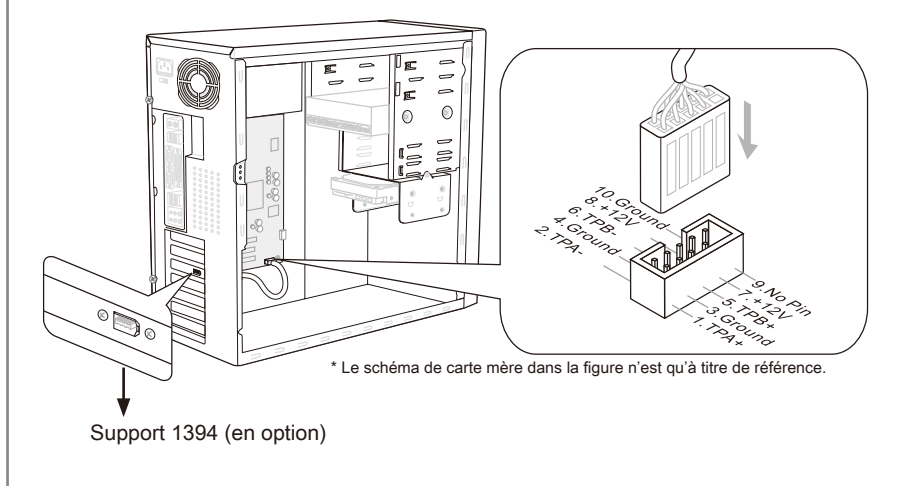

# Connecteur de Module TPM : JTPM1

Ce connecteur est rélié à TPM (Trusted Platform Module) Module (en option). Veuillez vous référer au manuel de TPM plat-forme (en option) de sécurité pour plus de détails et d'utilisations.

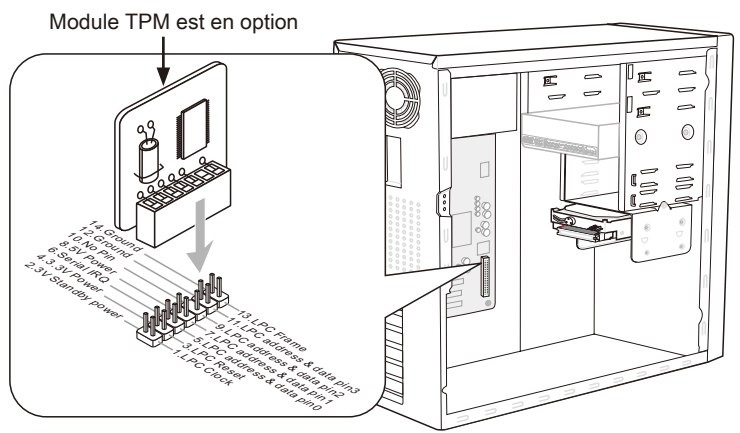

\* Le schéma de carte mère dans la figure n'est qu'à titre de référence.

# Connecteur de port sérial : JCOM1

Le port serial est un port de communications de haute vitesse de 16550A, qui envoie/ reçoit 16 bytes FIFOs. Vous pouvez attacher un périphérique sérail.

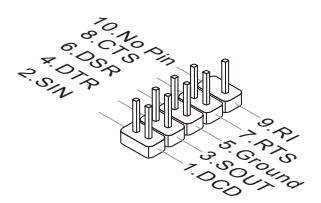

# **Cavaliers**

## Cavalier d'effacement CMOS : JBAT1

Il y a un CMOS RAM intégré, qui possède un bloc d'alimentation alimenté par une batterie externe, destiné à conserver les données de configuration du système. Avec le CMOS RAM, le système peut lancer automatiquement le système d'exploitation chaque fois qu'il est allumé. Si vous souhaitez effacer la configuration du système, réglez le cavalier pour effacer les données.

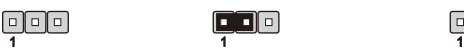

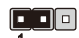

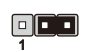

JBAT1 Conserver les données Effacer les données

# **Important**

Vous pouvez effacer le CMOS en raccourcissant 2-3 pins quand le système est éteint. Retournez ensuite en position 1-2 pins. Evitez d'effacer le CMOS pendant que le système est allumé; cela endommagerait la carte mère.

# Boutons

Cette section vous explique comment changer la fonction de votre carte mère avec ces boutons ci-dessous.

# Bouton OC Genie : TURBO1

Ce bouton sert à auto-overclocker pour le système. Appuyez sur ce bouton pour activer la fonction OC Genie lorsque le système est au statut éteint, néanmoins, le bouton s'allume et se verrouille. En suite, le système détectera automatiquement les valeurs optimum pour overclocker après l'initialisation du système. Pour désactiver la fonction OC Genie, veuillez appuyer sur le bouton encore après éteindre le système, néanmoins, le bouton s'éteint et se déverrouille, et le système conserve le défaut pour la prochaine initialisation.

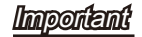

Veuillez installer une mémoire de DDR3 1333 et supérieure et meilleur équipements pour la dissipation de la chaleur avec la fonction OC Genie.

Nous ne garantissons pas la gamme et les dommages ou risques causés par le comportements d'overclocking OC Genie.

Vous pouvez désactiver la fonction OC Genie dans le réglage du BIOS. Et nous vous proposons de conserver la configuration d'OC Genie au profil d'overclocking dans le BIOS pour s'en servir dans la future.

## Bouton d'alimentation : POWER1

Ce bouton d'alimentation sert à allumer ou éteindre le système. Appuyez ce bouton pour allumer ou éteindre le système.

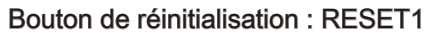

Ce bouton sert à réinitialiser le système. Appuyez ce bouton pour le réinitialiser.

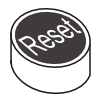

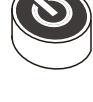

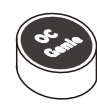

# <span id="page-99-0"></span>**Emplacements**

# Emplacement PCIE (Peripheral Component Interconnect Express)

L'emplacement PCIE supporte la carte d'extension d'Interface PCIE.

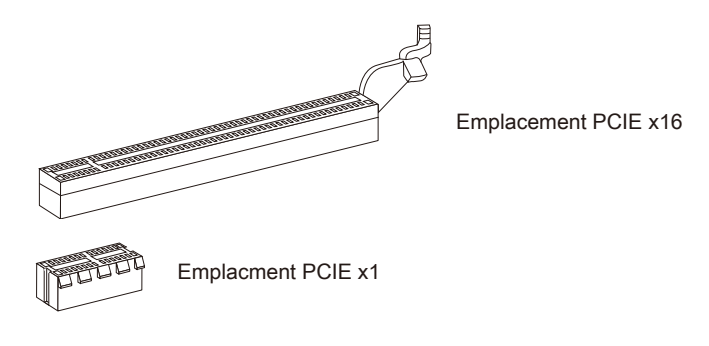

# Emplacement PCI (Peripheral Component Interconnect)

L'emplacement PCI supporte la carte LAN, la carte SCSI, la carte USB et d'autres cartes ajoutées qui sont compatibles avec les spécifications de PCI.

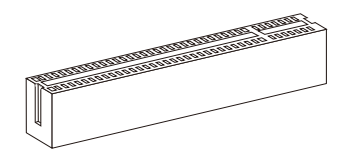

Emplacement 32-bit PCI

# Important

Lorsque vous ajoutez ou retirez une carte d'extension, assurez-vous que le PC n'est pas relié au secteur. Lisez la documentation pour faire les configurations nécessaires du matériel ou du logiciel de la carte d'extension, tels que cavaliers, interrupteurs ou la configuration du BIOS.

# Chemins de revendication d'interruption de PCI

IRQ est l'abréviation de "interrupt request line". Les IRQ sont des lignes de matériel sur lesquelles les périphériques peuvent émettre des signaux d'interruption au microprocesseur. Les pins de PCI IRQ sont typiquement connectés aux pins de bus PCI comme suivant :

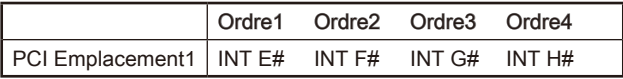

# Indicateurs de Statut LED

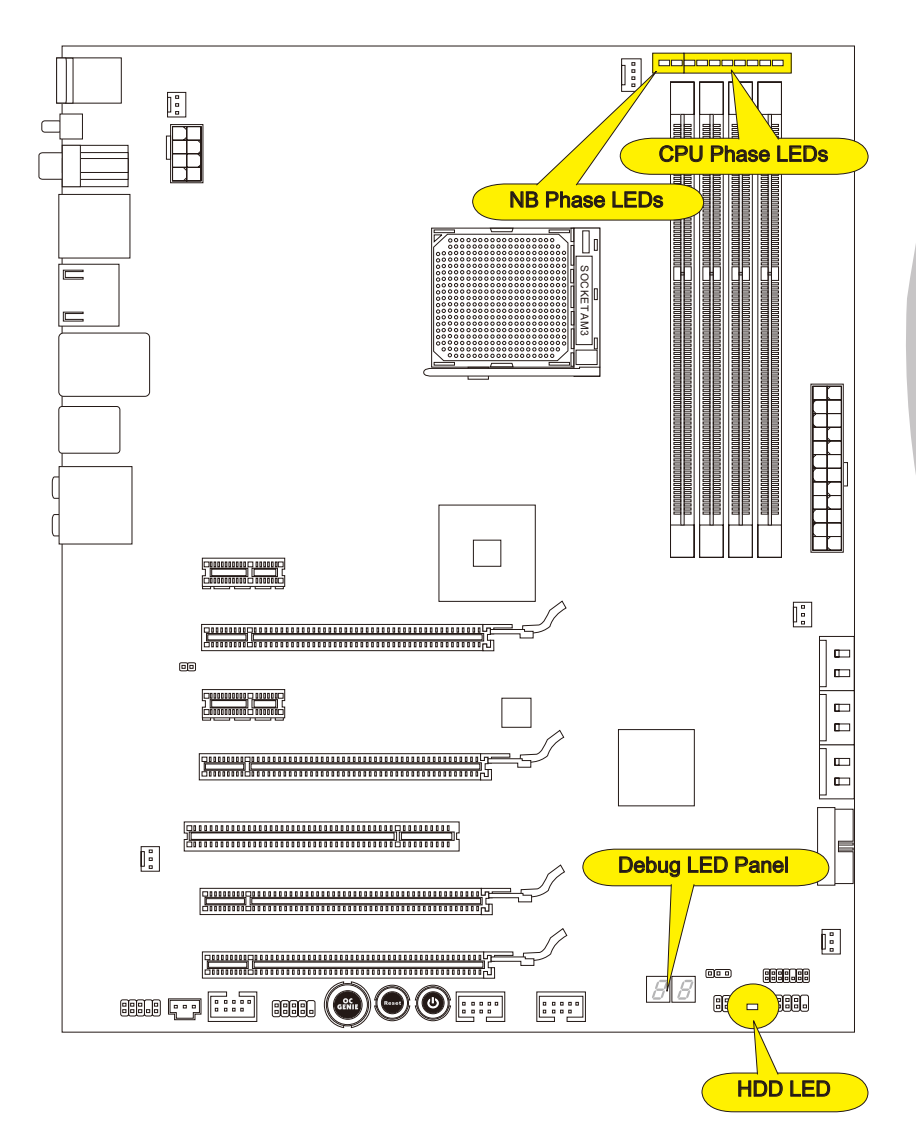

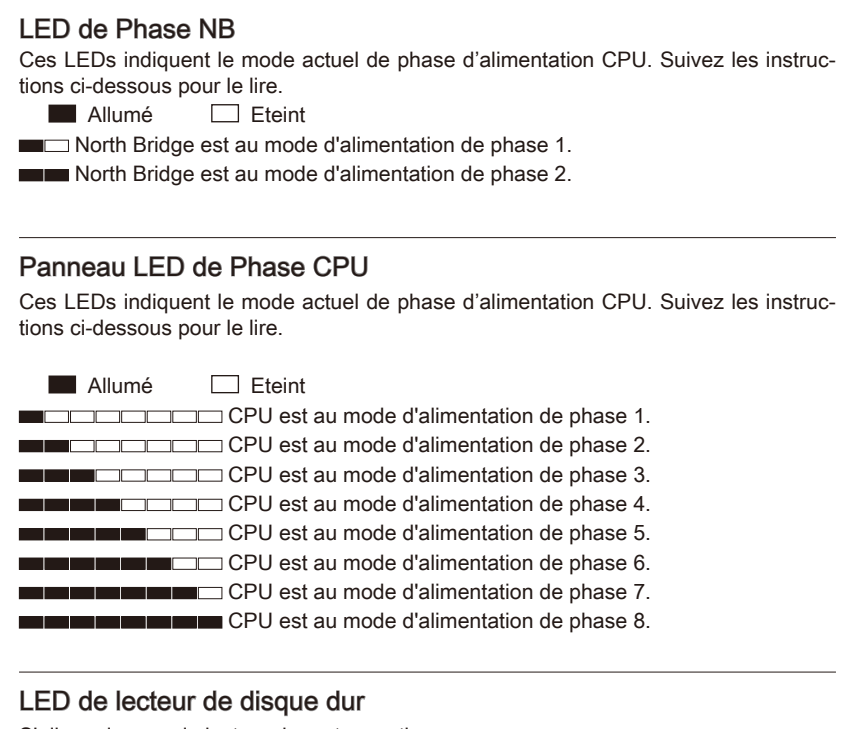

S'allume lorsque le lecteur dur est en action.

# <span id="page-102-0"></span>Panneau Debug LED

Veuillez vous référer au tableau ci-dessous pour plus d'informations sur le message Debug LED.

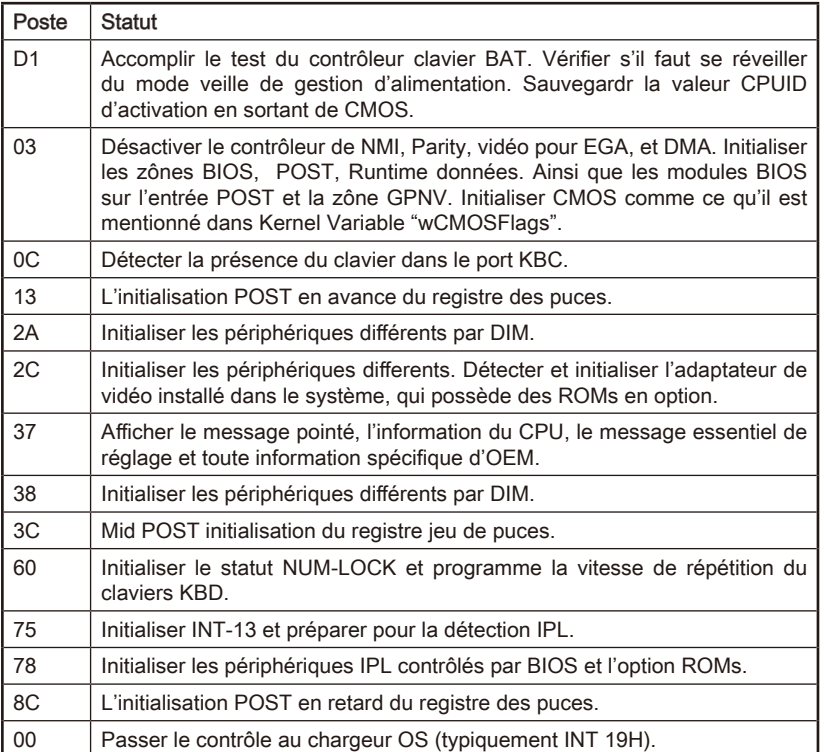

# Réglage BIOS

Ce chapitre donne des informations concernant le programme de réglage de BIOS et vous permet de configurer le système pour obtenir des performances d'utilisation optimum. Vous aurez peut-être besoin de lancer le programme de réglage quand :

- Un message d'erreur apparaît sur l'écran pendant le démarrage du système, qui vous demande de lancer BIOS SETUP (Réglage). ■
- Vous souhaitez changer les réglages par défaut des fonctions personnalisées.

# **Important**

- Les objets situés sous chaque catégorie BIOS décrits dans ce chapitre sont en cours de mise à jour continue pour améliorer les performances du système. C'est pourquoi il est possible que la description soit légèrement différente du BIOS le plus récent, et ne doit servir que comme référence. •
- Au redémarrage, la première ligne qui apparaît après le compte de la mémoire, est la •version BIOS. Elle est généralement sous la forme :

E7640AMS.xxx 041211 où :

Le 1er caractère se rapporte au type du BIOS : E = EFI.

Les caractères de 2 à 5 se rapportent au numéro de modèle.

Le 6ème caractère se rapporte au jeu de puces :  $I =$ Intel, N = nVidia, A = AMD et  $V = VIA$ .

Les caractères de 7 à 8 se rapportent au client : MS = clients standard. xxx se rapporte à la version de BIOS.

041211 se rapporte à la date à laquelle est publié ce BIOS.

## Entrée dans le paramétrage

Allumez l'ordinateur et le système lancera le processus POST (Test automatique d'allumage). Lorsque le message ci-dessous apparaît à l'écran, appuyez sur la touche <DEL> pour entrer dans les réglages.

# Press DEL to enter Setup Menu, F11 to enter Boot Menu (Appuyez DEL pour entrer dans le Menu Réglages, F11 pour entrer dans le Menu Démarrage)

Si le message disparaît avant que vous ne répondiez et que vous souhaitez encore entrer dans Setup (Réglages), redémarrez le système en éteignant puis en rallumant en appuyant sur le bouton RESET (Réinitialiser). Vous pouvez également redémarrer le système en appuyant simultanément sur les touches <Ctrl>, <Alt>, et <Delete>.

# Contrôle

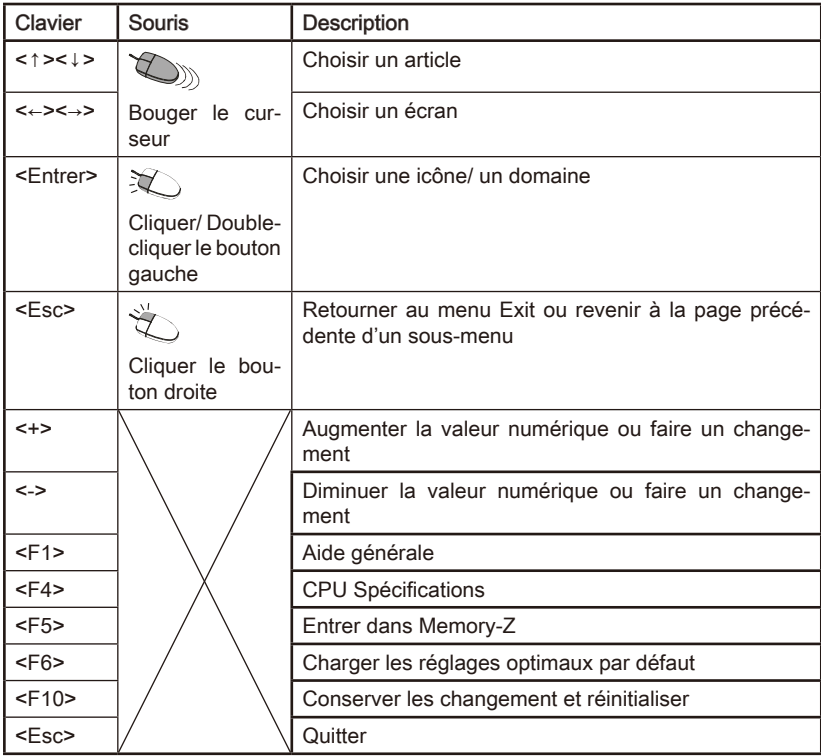

#### Sous-Menu

Si vous avez un symbole de pointeur droit (comme indiqué sur la vue de droite) apparaître sur la gauche de certains champs, cela signifie qu'un sous-menu peut être lancé à partir de ce champ. Un sous-menu contient des options supplémentaires. Vous pouvez utiliser les flèche ( ↑↓ ) pour illuminer le champ puis appuyez sur <Enter> pour faire apparaître le sous-menu. Vous pourrez alors utiliser les touches de commande pour saisir des valeurs et vous déplacer d'un champ à un autre à l'intérieur d'un sous-menu. Si vous souhaitez revenir au menu principal, appuyez juste sur <Esc>.

# Aide général <F1>

Le programme de réglages BIOS fournit un écran d'aide générale. Vous pouvez faire apparaître cet écran à partir de n'importe quel menu en appuyant simplement sur <F1>. L'écran d'aide donne une liste des touches appropriées à utiliser et les sélections possibles pour l'objet illuminé. Appuyez sur <Esc> pour quitter l'écran d'aide.

## Menu principal

Une fois entré dans l'unité de réglages BIOS CMOS, le menu principal apparaît sur l'écran. Le Menu Principal vous permet de sélectionner parmi les fonctions de réglages.

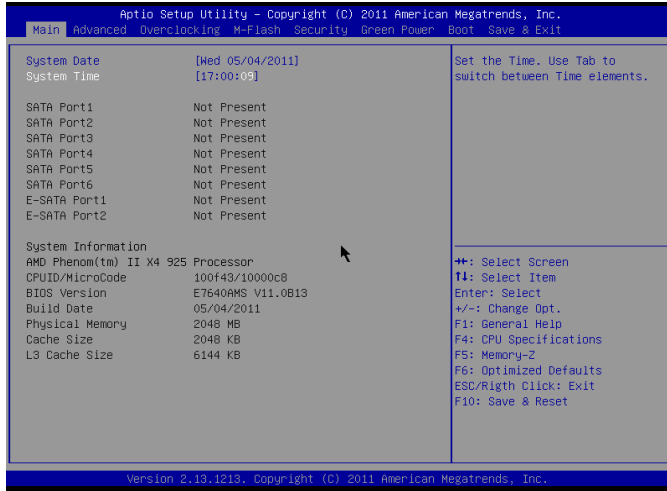

#### ▶ Main Menu

Utilisez ce menu pour les configurations du système de base, tel que l'heure, la date.

#### ▶ Advanced

Utilisez ce menu pour régler les objets des fonctions améliorées spéciales du BIOS, les périphériques intégrés, la gestion d'alimentation et l'état de santé de l'ordinateur.

#### ▶ Overclocking

Utilisez ce menu pour spécifier vos réglages pour le contrôle de fréquence/ tension et l'overclocking.

#### M-Flash ▶

Utilisez ce menu pour lire/ flash le BIOS du lecteur de stockage (FAT/ FAT32 format uniquement).

#### ▶ Security

Utilisez ce menu pour configurer le mot de passe du superviseur et l'utilisateur.

#### Green Power ▶

Utilisez ce menu pour spécifier l'alimentation.

phase.

#### Boot ▶

Utilisez ce menu pour spécifier la priorité des périphériques de démarrage.

#### Save & Exit ▶

Ce menu vous permet de charger les valeurs et réglages par défuat dans le BIOS et de quitter l'utilitaire de réglage BIOS avec ou sans les modifications.

Quand vous entrez dans l'unité de réglages BIOS, suivez les procédures suivantes pour l'utilisation générale.

1. Load Optimized Defaults (Chargement des réglages optimisés par défaut) : Utilisez les touches de flèche (←, →, ↑, ↓) pour choisir [Restore Defaults] dans le menu [Save & Exit], et appuyez <Enter>. Puis apparaît un message sur l'écran, choisissez [Yes] et cliquez <Enter> afin de charger les réglages par défaut pour une performance optimale du système.

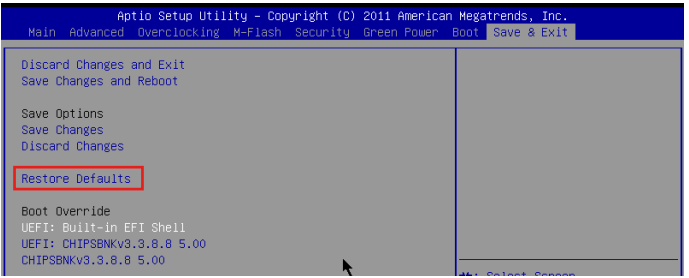

2. Setup Date/ Time (Réglage de l'heure et de la date) : Utilisez les touches de flèche (←, →, ↑, ↓) pour choisir [System Date]/ [System Time] dans le menu [Main Menu], et appuyez <Enter>. Vous pouvez ainsi ajuster la date et le temps de votre lieu.

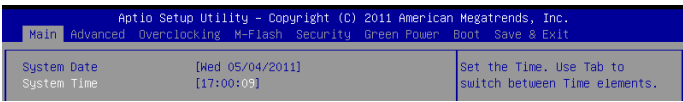

Save & Exit Setup (Sauvegarder les réglages et quitter) : Utilisez les touches de 3.flèche (←, →, ↑, ↓) pour choisir [Save Changes & Reset] dans le menu [Save & Exit], et appuyez <Enter>. Puis apparaît un message sur l'écran, choisissez [Yes] et cliquez <Enter> afin de conserver les configurations et quitter l'utilitaire de réglage BIOS.

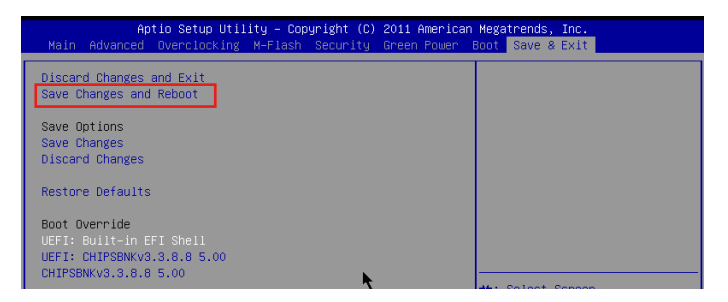

## **Overclocking**

Ce menu est pour des utilisations avancées destinées à overclocker la carte mère.

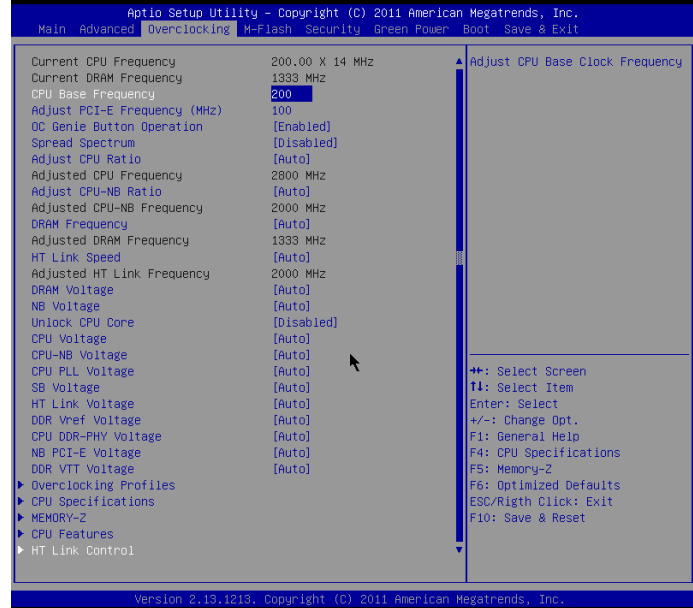

#### ▶ Current CPU / DRAM Frequency

Ces menus montrent la fréquence du CPU et de la mémoire. Lecture uniquement.

#### CPU Base Frequency ▶

Ce menu sert à ajuster la fréquence du CPU (en MHz).

#### ▶ Adjust PCI-E Frequency (MHz)

Ce domaine vous permet de choisir la fréquence PCI-E (en MHz).

#### ▶ OC Genie Button Operation

Ce domaine sert à activer/ désactiver la fonction OC Genie.

#### ▶ Spread Spectrum

Lorsque le générateur d'horloge de la carte mère fonctionne, les valeurs extrêmes (spikes) créent des interférences électromagnétiques EMI (Electromagnetic Interference). La fonction Spread Spectrum réduit ces interférences en réglant les impultions pour que les spikes des impultions sont réduits au courbes plus plates.

## Important

Si vous n'avez pas de problème d'EMI, laissez l'option sur [Disable], ceci vous per-•met d'avoir une stabilité du système et des performances optmales. Dans le cas contraire, choisissez Spread Spectrum pour réduire les EMI.
- Plus la valeur Spread Spectrum est importante, plus les EMI sont réduites, et le système devient moins stable. Pour la valeur Spread Spectrum la plus convenable veuillez consulter le reglement EMI local.
- N'oubliez pas de désactiver la fonction Spread Spectrum si vous êtes en train d'overclocker parce que même un battement léger peut causer un accroissement temporaire de la vitesse de l'horloge qui verrouillera votre processeur overclocké.

## Adjust CPU Ratio ▶

Cet article sert à ajuster le multiplier (ratio) d'horloge du CPU. Il est disponible seulement quand le processeur supoprte la fonction.

## ▶ Adjusted CPU Frequency

Il montre la fréquence ajustée du CPU. Lecture uniquement.

## ▶ Adjust CPU-NB Ratio

Cet article sert à ajuster le ratio CPU-NB.

## Adjusted CPU-NB Frequency ▶

Il montre la fréquence ajustée du CPU-NB. Lecture uniquement.

## ▶ DRAM Frequency

Ce menu sert à ajuster la fréquence DRAM. Mis en [Auto], le système peut détecter automatiquement la fréquence DRAM.

## ▶ Adjusted DRAM Frequency

Il montre la fréquence ajustée de la mémoire. Lecture uniquement.

#### ▶HT Link Speed

Cet article vous permet de régler la vitesse du Hyper-Transport Link. Mise en [Auto], le système détecte automatiquement la vitesse du HT link.

#### ▶ Adjusted HT Link Frequency

Il montre la fréquence ajustée du HT Link. Lecture uniquement.

#### ▶ DRAM Voltage/ NB Voltage/ CPU Voltage/ CPU-NB Voltage/ CPU PLL Voltage/ SB Voltage/ HT Link Voltage/ DDR Vref Voltage/ CPU DDR-PHY Voltage/ NB PCI-E Voltage/ DDR VTT Voltage

Ces articles servent à ajuster la tension du CPU, de la mémoire et de la puce.

#### ▶ Overclocking profiles

Appuyez sur <Enter> pour entrer dans le sous-menu.

#### ▶ Overclocking Profile 1/ 2/ 3/ 4/ 5/ 6

Appuyez sur <Enter> pour entrer dans le sous-menu. Dans le sous-menu, ces articles servent à sauvegarder les réglages actuels, et vous pouvez charger les réglages du profil enregistré.

#### ▶ OC Retry Count

Lorsque l'overclocking échoue, la mise en [1, 3] de ce menu permet au système de redémarrer 1/ 3 fois avec la même configuration overclockée. Si l'overclocking échoue toujours, le système se met aux valeurs par défaut.

#### ▶ CPU Specifications

Appuyez sur <Enter> pour entrer dans le sous-menu. Le sous-menu montre l'information du CPU installé.

## CPU Technology Support ▶

Appuyez sur <Enter> pour entrer dans le sous-menu. Ce sous-menu montre les technologies que le CPU installé supporte. Lecture uniquement.

## MEMORY-Z ▶

Appuyez sur <Enter> pour entrer dans le sous-menu.

## DIMM1~4 Memory SPD ▶

Appuyez sur <Enter> pour entrer dans le sous-menu. Le sous-menu affiche les informations de la mémoire installée.

## CPU Features ▶

Appuyez sur <Enter> pour entrer dans le sous-menu.

## $\triangleright$  C1E

Activer cet article pour lire la consommation d'alimentation du CPU lors de l'arrêt. Pas tous les processeurs supportent Enhanced Halt state (C1E).

## SVM Mode ▶

Cet article vous permet d'activer/ désactiver AMD SVM (Secure Virtual Machine) Mode.

#### ▶ IOMMU Mode

Cet article vous permet d'activer/ désactiver IOMMU (I/O Memory Management Unit) pour I/O virtualization.

#### HT Link Control ▶

Appuyez sur <Enter> pour entrer dans le sous-menu.

## ▶ HT Incoming/ Outgoing Link Width

Ces articles vous permettent de rélger le largeur du Hyper-Transport Link. Mis en [Auto], le système détectera automatiquement le largeur HT link.

# Information Logiciel

Sortez le DVD Pilote/ Service, qui est inclus dans la boîte de la carte mère et placez-le dans le DVD-ROM. L'installation va automatiquement se déclencher, cliquez sur le pilote ou sur l'utilitaire et suivez le pop-up de l'écran pour accomplir l'installation. Le DVD de Pilote/Service contient :

- Menu Pilote : Il montre les pilotes disponibles. Installez le pilote si vous le sou- haitez pour activer le dispositif.
- Menu de service:Il montre les applications logicielles supportées par la carte mère.
- Menu service de base : Connectez-vous au site Web officiel de MSI par ce menu. -
- Menu d'information du produit : Il montre les nouvelles informations sur le produit MSI.
- Menu de sécurité : Il fournit la programme d'antivirus. -

# Important

Veuillez consulter le site Web de MSI pour obtenir les derniers pilotes et BIOS pour une meilleure performance du système.

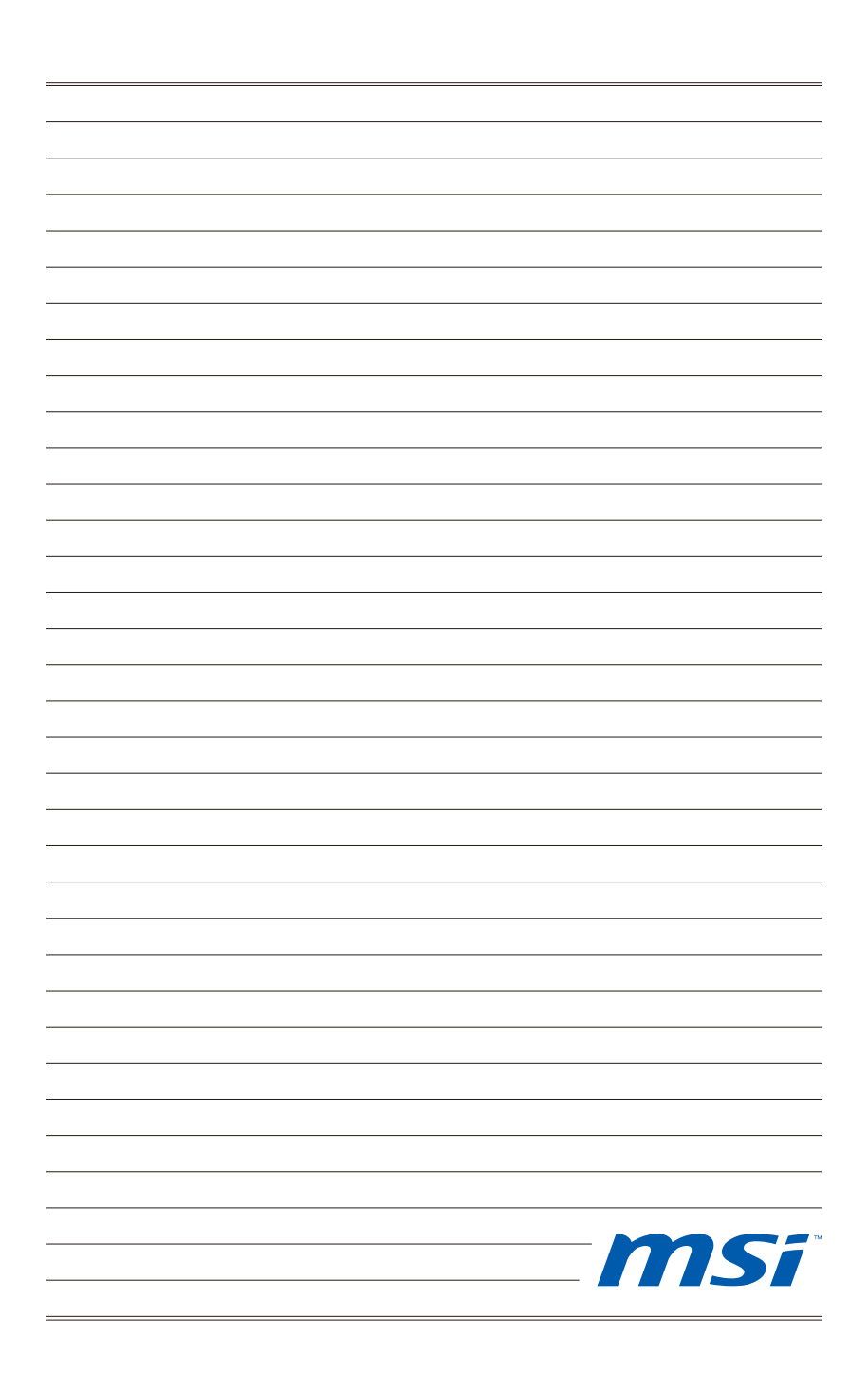

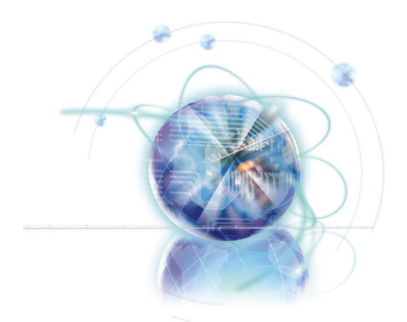

# Русский

# Серия 990FXA-GD80

# Характеристики

## Процессоры

■ Процессоры AMD® Phenom™ II X6/ X4/ X3/ X2, Athlon™ II X4/ X3/ X2 и Sempron™ в конструктиве AM3+ . (Для получения самой новой информации о CPU, посетите сайт http://www.msi.com/service/cpu-support/)

**HyperTransport** 

HyperTransport™ 3.0, поддержка скорости до 5.2 ГТ/с ■

## Чипсет

- Северный мост: AMD® 990FX ■
- Южный мост: AMD® SB950 ■

## Память

- DDR3 2133 \*(OC)/ 1800 \*(OC)/ 1600 \*(OC)/ 1333/ 1066 SDRAM (32 ГБ Max)
- 4 слота DDR3 DIMM, поддержка 2-х канального режима \*(ОС = разгон, за дополнительной информацией о совместимых компонентах<br>посетите сайт http://www.msi.com/service/test-report/) http://www.msi.com/service/test-report/)

## LAN

Поддержка PCIE Gb LAN (10/100/1000) на чипсете Realtek® RTL8111E ■

## IEEE 1394

- Интегрированный чипсет VIA® VT6315N ■
- 2 порта IEEE 1394

## Аудио

- HD Аудио кодек Realtek® ALC892 ■
- 8-канальное аудио с гибким переназначением разъемов ■

## SATA

- 6 портов SATA 6Гб/с (SATA1~6) на чипсете AMD® SB950 ■
- 2 порта eSATA/ USB Combo на чипсете JMicron® JMB362
- Поддержка Горячей Замены & асинхронного сообщения

## USB 3.0

■ 2 порта USB 3.0 (на задней панели) и 1 разъем USB 3.0 на чипсете NEC D720200

## RAID

■ SATA1~6 поддерживают режимы RAID 0/ 1/ 5/ 10 на чипсете AMD® SB950

#### Коннекторы

- Задней панели
	- 1 PS/2 порт клавиатуры -
	- 1 PS/2 порт мыши -
	- 1 кнопка сброс CMOS -
	- 1 порт коаксиального S/PDIF-Out -
	- 1 порт оптического S/PDIF-Out -
	- 4 порта USB 2.0 -
	- 2 порта USB 3.0 -
	- 2 порта eSATA/ USB 2.0 Combo -
	- 1 порт LAN
	- 1 порт IEEE 1394 -
	- 6 звуковых разъемов с гибким переназначением -
- Разъемы, установленные на плате
	- 2 разъема USB 2.0 -
	- 1 разъем IEEE 1394
	- 1 разъем последовательного порта -
	- 1 разъем датчика открывания корпуса -
	- 1 разъем S/PDIF-Out -
	- 1 разъем для подключения аудио на передней панели -
	- 1 разъем TPM Модуля -
	- 1 кнопка питания -
	- 1 кнопка перезагрузки -
	- 1 кнопка OC Genie -
	- 1 панель индикаторов Debug -

## Слоты

- 4 слота PCIE x16
	- PCI\_E2 поддерживает скорость до PCIE x16 -
	- PCI\_E4 поддерживает скорость до PCIE x8 -
	- PCI\_E5 поддерживает скорость до PCIE x16 (когда слот PCI\_E4 не установлен)
	- PCI\_E6 поддерживает скорость до PCIE x4 -
	- Поддержка технологии ATI® CrossFireX™ -
	- если вы собираетесь установить две карты расширения, установите их в слоты PCI\_E2 & PCI\_E5
	- если вы собираетесь установить три карты расширения в слоты PCI\_E2, PCI\_E4 & PCI\_E5, пропускная способность этих трёх слотов PCIE x16 будет автоматически сконфигурирована из x16/ x0/ x16 в x16/ x8/ x8
- 2 слота PCIE x1
- 1 слот PCI, поддержка интерфейса PCI шины с питанием 3.3V/ 5V

#### Форм Фактор

ATX (24.4см X 30.5 см) ■

#### Крепление

■ 9 отверстий для крепления

Помощь в приобретении дополнительных аксессуаров и поиске номера изделия можно найти по адресу

http://www.msi.com/index.php

## MS-7640 Системная плата

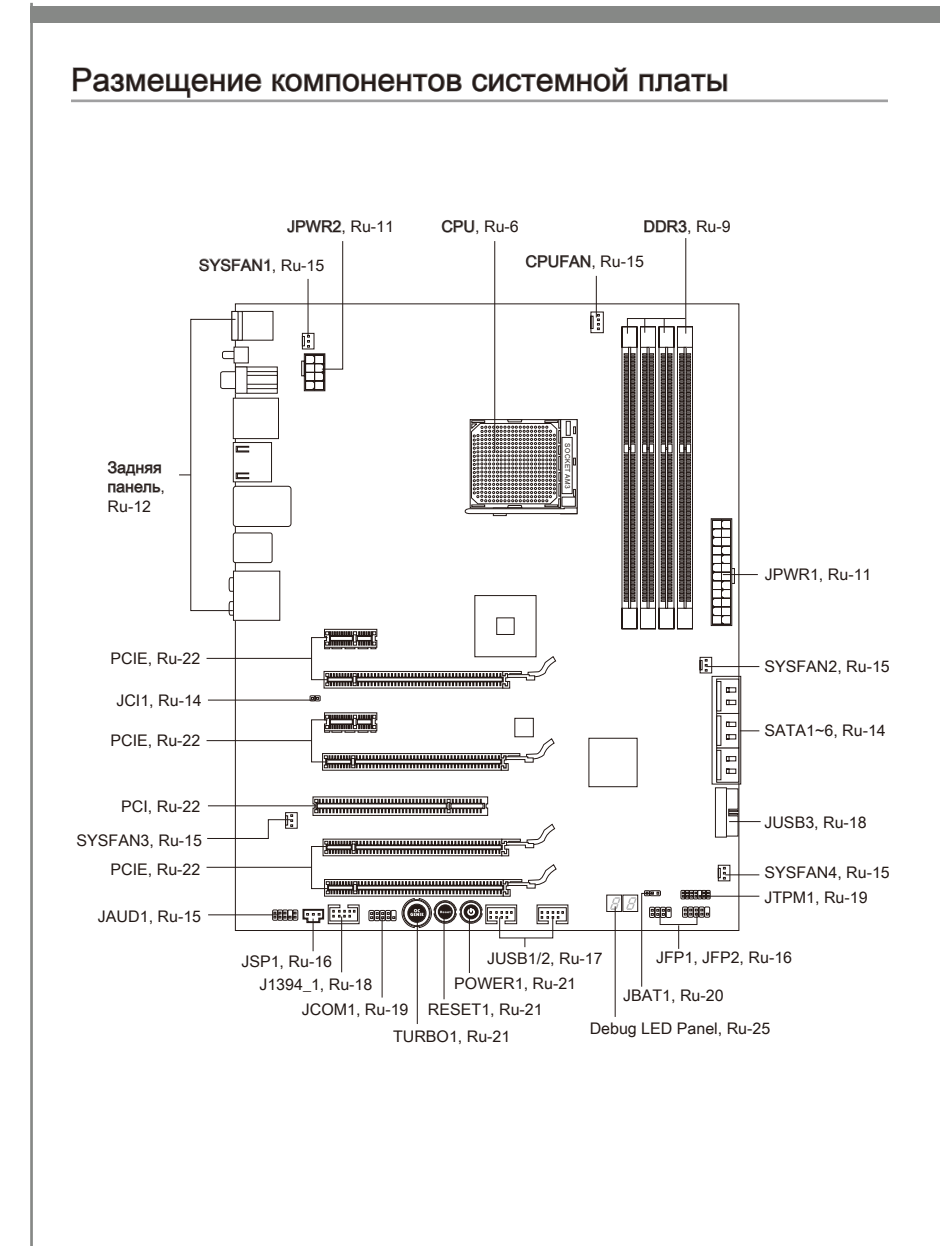

# Отверстия для винтов

При установке системной платы нужно вставить её в корпус в правильном направлении. Размещения отверстий для винтов показаны ниже.

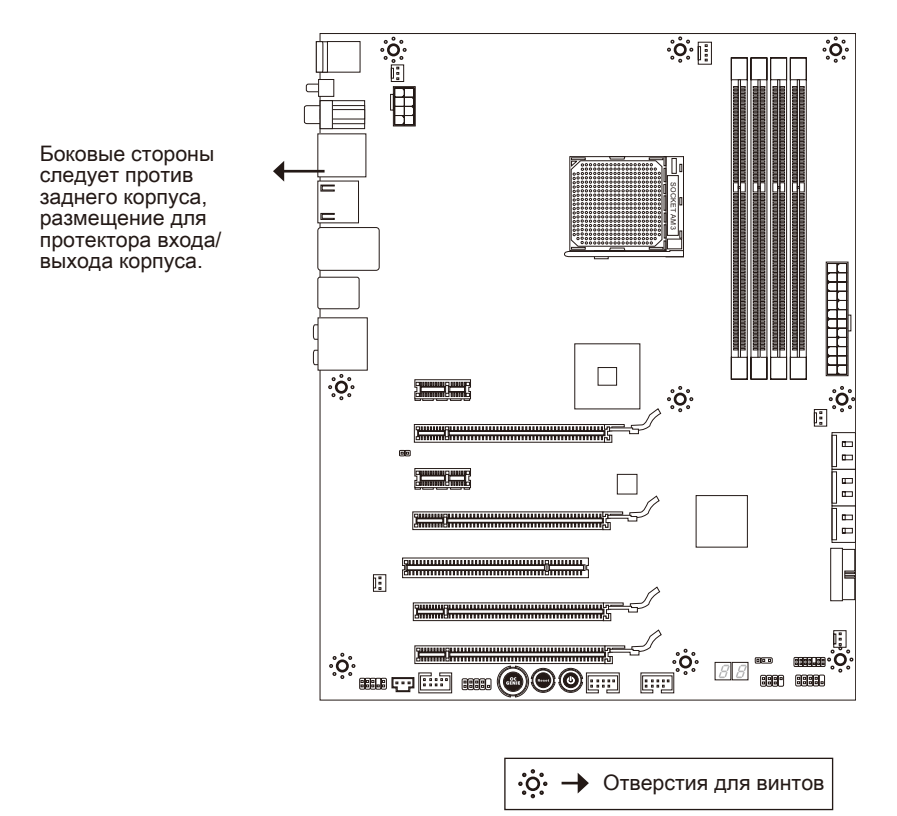

Следуйте указаниям выше указанно для установки держателей в правильном месте в корпусе и затем ввинтите винты через отверстия для винтов в держатели.

## **Внимание**

- Во избежание повреждений к системной плате, любой контакт между проводками системной платы и корпусом или необязательный держатель установлен в корпусе запрещен.
- Убедитесь в том, что на системной плате или в корпусе нет никакого металлического компонента, который может вызвать закорачивание системной плате.

# CPU (Центральный процессор)

При установке CPU, чтобы уберечь процессор от перегрева, не забудьте установить процессорный кулер. Если у вас нет процессорного кулера, пожалуйста. свяжитесь с липером с целью приобретения и его установки ло того, как включите компьютер.

Последнюю информацию о поддержке процессоров можно получить на сайте http://www.msi.com/service/cpu-support/

## **Внимание**

## Перегрев

Перегрев может серьёзно повредить центральный процессор. Чтобы уберечь процессор от перегрева, убедитесь в том, что процессорный кулер работает нормально. Для улучшения теплоотвод необходимо нанести слой теплопроводящей пасты (или теплопроводящей ленты) между процессором и радиатором.

## Замена CPU

При замене CPU, во избежание его повреждения, обязательно отключите источник питания или выньте вилку блока питания из розетки.

## Разгон

Эта системная плата поддерживает "разгон". Убедитесь, что компоненты системы способны работать в таких нестандартных режимах при разгоне. Не рекомендуется использовать продукт в режимах, не соответствующих указанным в спецификациях. Мы не гарантируем защиту от повреждений и рисков, вызванных неправильной эксплуатацией и установкой параметров с превышением характеристик.

## Внешний вид процессора АМЗ+

Чтобы увеличить теплорассеивание, убедитесь в том, что нанесен слой теплопроводящей пасты на процессоре.

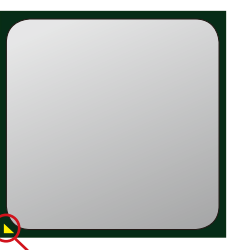

Золотая стрелка

Во избежание перегрева при работе обязательно установите вентилятор процессора. Одновременно, чтобы улучшить теплоотвод, убедитесь в том, что нанесён слой теплопроводящей пасты на процессоре перед установкой вентилятора.

Следуйте данным указаниям для правильной установки. Неправильная установка приведет к повреждению процессора и системной платы.

- 1. Поднимите  $\mathbf{R}$ вертикальное положение рычажок, находящийся сбоку разъема.
- 2. Обратите внимание на золотую стрелку (gold arrow) на CPU. Она должна быть расположена так, как показано на рисунке. CPU можно вставить только при его правильной ориентации.

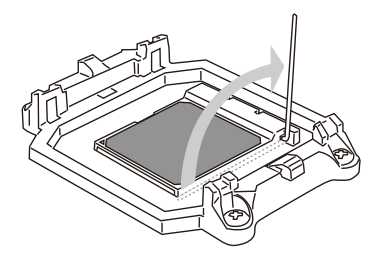

3. При правильной установке CPU его контакты полностью войдут в разъем, и их не будет видно. Помните, что любое применение силы при установке CPU может вызвать серьёзные повреждения

системной платы.

4. Аккуратно прижмите CPU к разъему и опустите рычажок. Поскольку CPU при опускании рычажка может переместиться, осторожно CPU прижмите пальцами  $\overline{a}$ центре так, чтобы он правильно и полностью зафиксировался в разъеме.

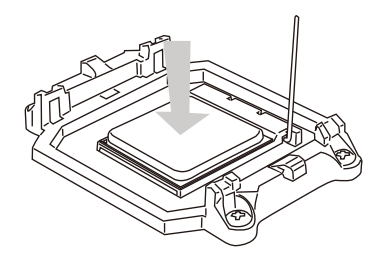

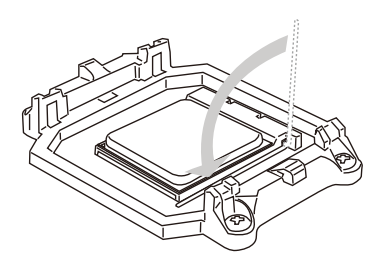

крепления. Вначале зацепите один его край.

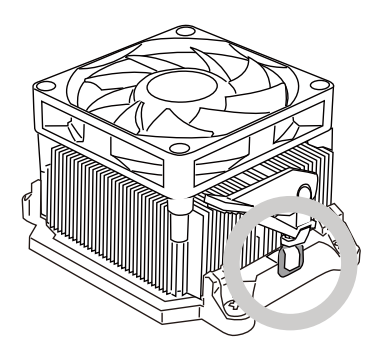

Зафиксируйте радиатор дальнейшим поворотом рычага.

5. Разместите вентилятор на узле 6. Затем нажмите на другой край, чтобы установить радиатор на узел крепления. Найдите рычаг фиксации и поднимите его. 6. Затем нажмите на другой край,

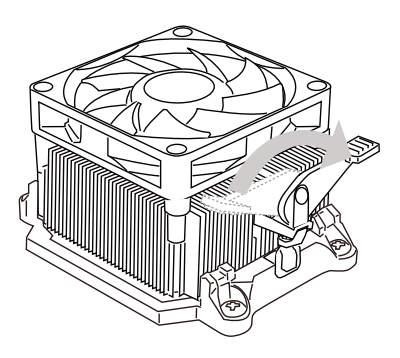

7. Зафиксируйте радиатор 8. Подключите кабель вентилятора CPU к соответствующему разъему системной платы.

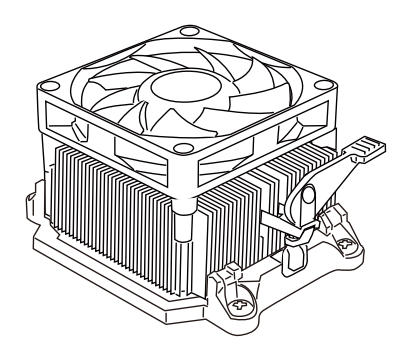

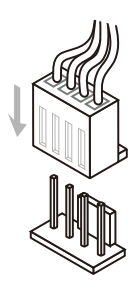

## **Внимание**

При отсоединении фиксирующего рычага необходимо соблюдать осторожность, так как рычаг подпружинен и при отпускании он вернется с исходное положение.

# Память

Слоты DIMM используются для установки модулей памяти. За дополнительной информацией о совместимых компонентах обратитесь на сайт http://www.msi.com/service/test-report/

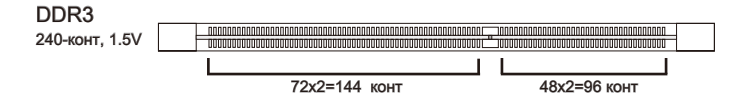

## Правила установки модулей памяти для работы в

#### двухканальном режиме

В двухканальном режиме модули памяти могут передавать и принимать данные по 2 шинам одновременно. При использовании двухканального режима производительность системы повышается. Ниже приведены правила заполнения слотов памяти для работы в двухканальном режиме.

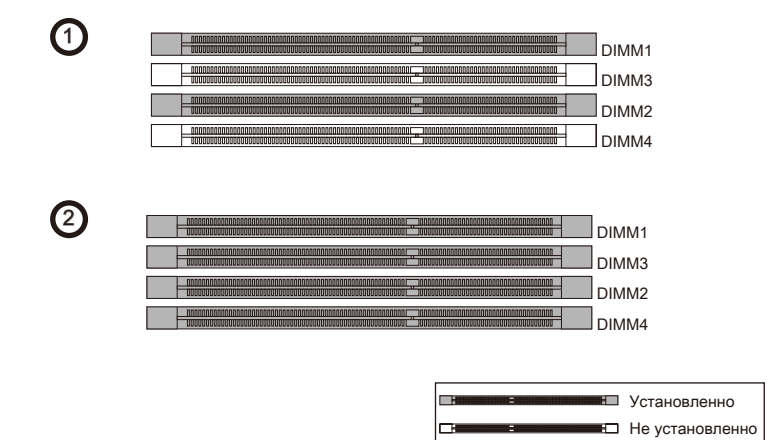

## **BHIMMAHIMO**

- Модули DDR3 не взаимозаменяемы с модулями DDR2, и стандарт DDR3 не имеет обратной совместимости. Следует всегда устанавливать модули памяти DDR3 в разъемы DDR3 DIMM.
- Для работы в двухканальном режиме убедитесь, что в разъемах разных каналов у вас установлены модули одного типа и одинаковой емкости.
- Чтобы система загрузилась, вначале установите модули в разъем DIMM1.
- Из-за специфики распределения системных ресурсов чипсета, объём доступной памяти может максимально составить 31+ГБ (но не 32ГБ) при установке модулей памяти 8ГБ в каждый из слотов.

## Установка модулей памяти

- 1. Модули памяти имеют одну прорезь в средней части. Модуль войдет в разьем только при правильной ориентации.
- Вставьте модуль в DIMM слот в вертикальном направлении. Затем нажмите 2. на него, чтобы золоченые контакты глубоко погрузились в DIMM слот. Если модуль памяти вставлен правильно, то пластиковые защелки на обоих концах закроются автоматически.
- Вручную убедитесь, что модуль закреплен в слоте DIMM защелками с обеих 3.сторон.

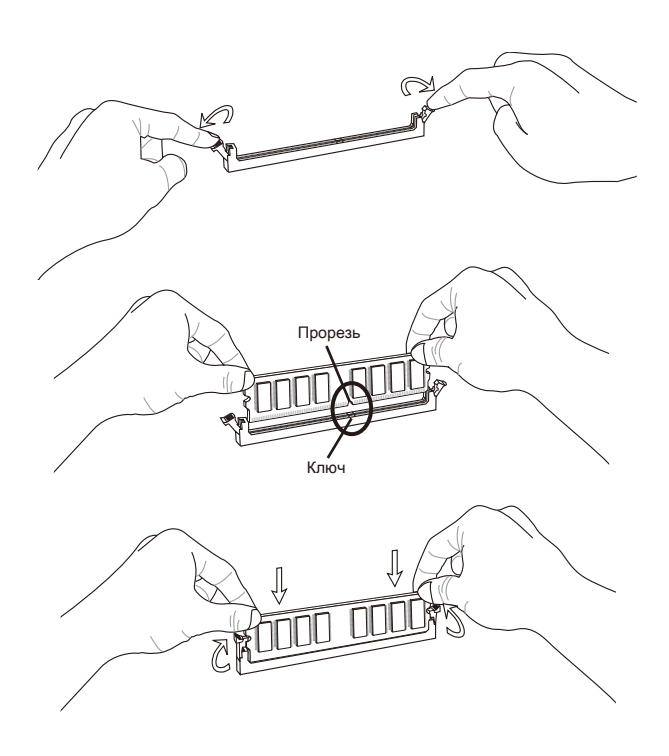

## Внимание

Золотые контакты едва видны, если модули памяти правильно размещены в DIMM слоте.

# Разъем питания

## 24-контактный разъем питания ATX: JPWR1

Этот разъем позволяет подключить 24-контактный коннектор питания ATX. Для его подключения убедитесь, что коннектор и контакты разъема правильно сориентированы. Затем плотно вставьте его в разъем на системной плате.

Вы также можете использовать 20-контактный ATX блок питания. При использовании 20-контактного разъема, подключайте его вдоль контактов 1 и 13.

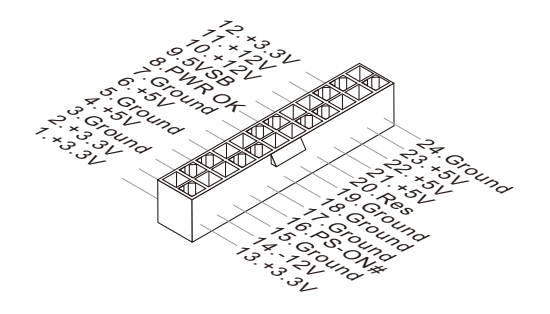

## 8-контактный разъем питания ATX: JPWR2

Этот разъем питания используется для обеспечения питания процессора 12V.

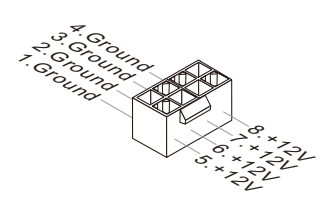

## **Внимание**

Убедитесь в том, что все разъемы подключены к источникам питания ATX для стабильной работы системной платы.

## Задняя панель

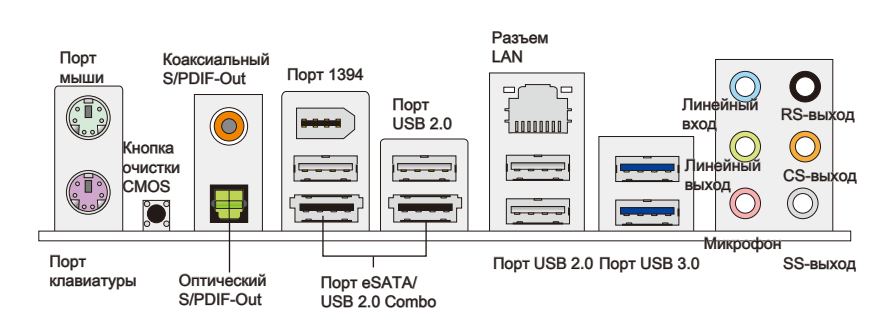

#### • Порт мыши/клавиатуры

Стандартные разъемы DIN PS/2<sup>®</sup> для подключения мыши/клавиатуры с интерфейсом PS/2<sup>®</sup>.

#### • Кнопка очистка CMOS

На плате установлена CMOS память с питанием от батарейки, хранящая данные о конфигурации системы. Данные, хранящиеся в CMOS памяти, требуются компьютеру для загрузки операционной системы при включении. Если требуется очистить CMOS память и стереть ланные о конфигурации системы, нажмите эту **КНОПКУ.** 

## **Внимание**

- Перед сбросом данных CMOS убедитесь в том, что питание системы выключено
- После нажатия кнопки и стриания данных в выключенном состоянии (G3), система загрузится автоматически.

#### • Разъем коаксиальный S/PDIF-Out

Этот разъем S/PDIF (Sony & Philips Digital Interconnect Format) используется для передачи звука в цифровом формате через коаксиальный кабель.

#### • Разъем оптический S/PDIF-Out

Этот разъем S/PDIF (Sony & Philips Digital Interconnect Format) используется для передачи звука в цифровом формате через оптоволоконный кабель.

#### ▶ Порт 1394

Этот коннектор позволяет подключить порты IEEE1394 на выносной планке IFFF1394

## ▶ Порт USB 2.0

USB порт (Universal Serial Bus) позволяет подключать такие USB устройства, как клавиатура, мышь и т.д. Поддержка скорости передачи данных до 480Мб/с (Ні-

Зелён./ Оранж.

 $\frac{5}{1}$   $\frac{1}{1}$ 

Speed).

## Порт USB 3.0 ▶

Порт USB 3.0 является обратно совместимым устройством с USB 2.0. Поддержка скорости передачи данных до 5 Gbit/s (SuperSpeed).

# **Внимание**

Если вы собираетесь использовать устройство USB 3.0, вам нужно подключить кабель USB 3.0 к разъему USB 3.0.

## Порт eSATA/ USB 2.0 Combo ▶

Этот порт eSATA/ USB 2.0 combo используется для соединения с внешним устройством eSATA или устройством USB 2.0.

## Разъем LAN ▶

Стандартный разъем RJ-45 для подключения к локальной вычислительной сети (LAN). К нему подключается кабель локальной сети.

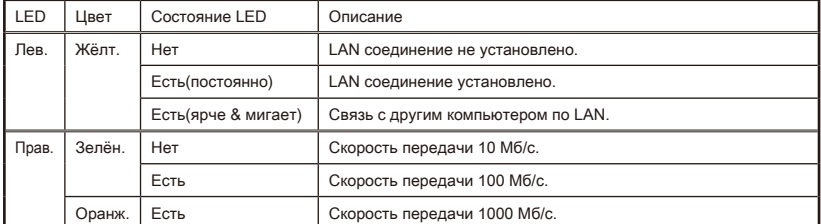

## Аудио разъемы ▶

Эти разъемы используются для подключения звуковых устройств. Разъемы, выполняющие разные функции, имеют различные цвета.

- Вход аудио (Голубой) Линейный вход, используется для подключения внешего CD проигрывателя, магнитофона или других звуковых устройств. ■
- Выход аудио (Зелёный) Линейный выход для подключения наушников или колонок. ■
- Микрофон (Розовый) Разъем для подключения микрофона. ■
- Выход RS (Чёрный) Выход на задние колонки в режиме 4/ 5.1/ 7.1. ■
- Выход CS (Оранжевый) Выход на центральную колонку и сабвуфер в режиме 5.1/ 7.1. ■
- Выход SS (Серый) Выход на боковые колонки в режиме 7.1. ■

# Коннекторы

## Разъем Serial ATA: SATA1~6

Данный разъем является высокоскоростным портом интерфейса Serial ATA. Любой разъем Serial ATA может соединяться с одним устройством Serial ATA.

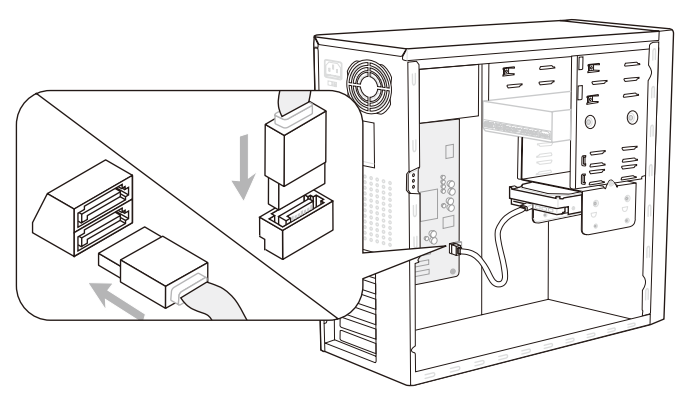

\* Компоненты системной платы в изображении только для справки.

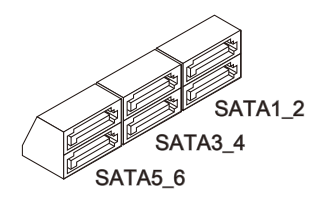

 $\overline{\text{SATA1-6}}$  (6Гб/с) работают на чипсете SB950

## **Внимание**

Избегайте, пожалуйста, резких изгибов кабеля Serial ATA. В противном случае могут возникнуть потери данных при передаче.

## Разъем датчика открывания корпуса: JCI1

К этому коннектору подключается кабель датчика, установленного в корпусе. При открывании корпуса его механизм активизируется. Система запоминает это событие и выдает предупреждение на экран. Предупреждение можно отключить в настройках BIOS.

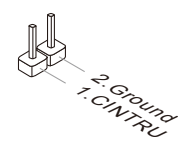

## Разъем питания вентиляторов: CPUFAN, SYSFAN1~4

Разъемы питания вентиляторов поддерживают вентиляторы с питанием +12В. При подключении необходимо помнить, что красный провод подключается к шине +12В, черный - к земле GND. Если на системной плате установлена микросхема аппаратного мониторинга, необходимо использовать специальные вентиляторы с датчиками скорости для реализации функции управления вентиляторами.

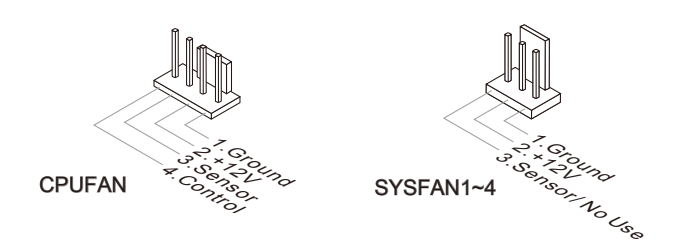

## Внимание

- Чтобы узнать о моделях подходящих вентиляторов, обратитесь, пожалуйста, на официальный веб сайт или проконсультируйтесь с продавцом. •
- CPUFAN поддерживает управление скоростью вращения вентилятора. Для автоматического контроля скорости вентилятора процессора, зависящей от температуры процессора и системы, можно установить Control Center.
- Разъем CPUFAN поддерживает вентиляторы, как с 3, так и с 4 контактами. •

## Выносной разъем аудио: JAUD1

Этот коннектор позволяет подключить выносной разъем аудио на передней панели и соответствует руководству Intel® Front Panel I/O Connectivity Design.

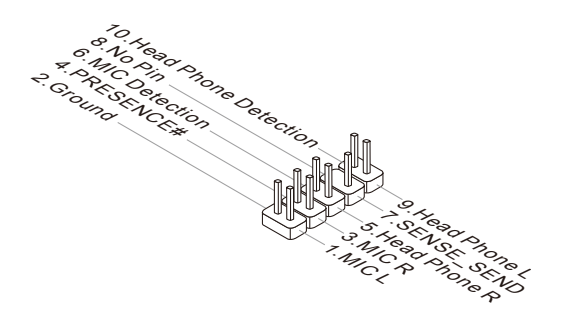

## Коннекторы передней панели: JFP1, JFP2

Эти коннекторы используются для подключения кнопок и индикаторов, расположенных на передней панели корпуса. Коннектор JFP1 соответствует руководству Intel® Front Panel I/O Connectivity Design.

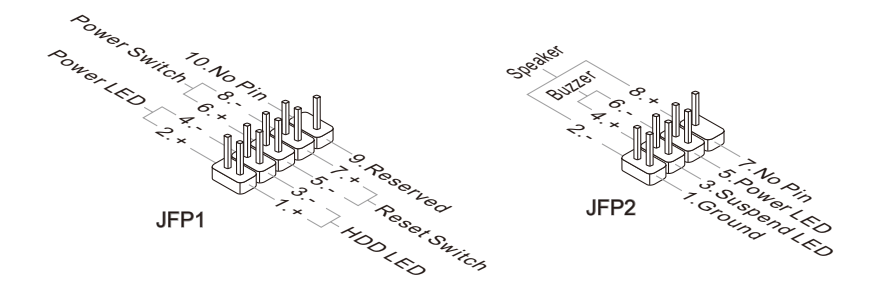

## Разъем S/PDIF-Out: JSP1

Этот разъем используется для подключения интерфейса S/PDIF (Sony & Philips Digital Interconnect Format) для передачи звука в цифровом формате.

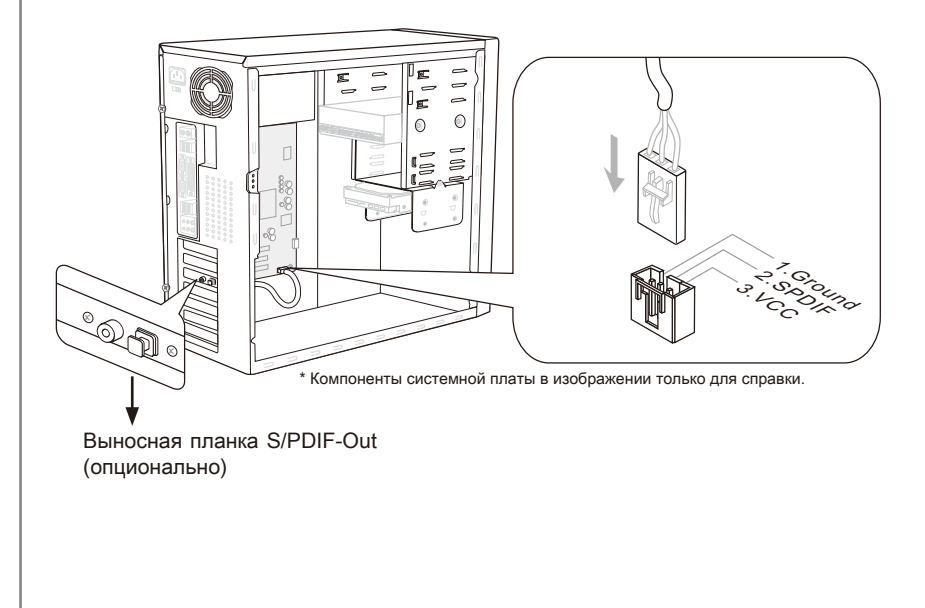

## Разъем USB 2.0 передней панели: JUSB1, JUSB2

Разъем, соответствует спецификации Intel® I/O Connectivity Design и предназначен для подключения высокоскоростных периферийных устройств, таких как USB HDD, цифровые камеры, MP3 плееры, принтеры, модемы и им подобные.

Порт JUSB1 поддерживает новую технологию Super-Charger MSI, которая обеспечивает функцию быстрой зарядки в люлое время для вашего смартфона. Когда система под состоянием S0 / S1, вам нужно установить приложение MSI, SuperCharger, чтобы контролировать JUSB1. При установке приложения в "On" (Включен), он быстро зарядит смартфон через JUSB1 но передача данных и синхронизация будут выключены. При установке приложения в "Off" (Выключен), порт JUSB1 будет работать нормальным разъемом USB. Под состоянием S3 / S4 / S5, порт JUSB1 может ещё обеспечить функцию быстрой зарядки без операционной системы, независимо от того, отсоедитить или пересоединить смартфон.

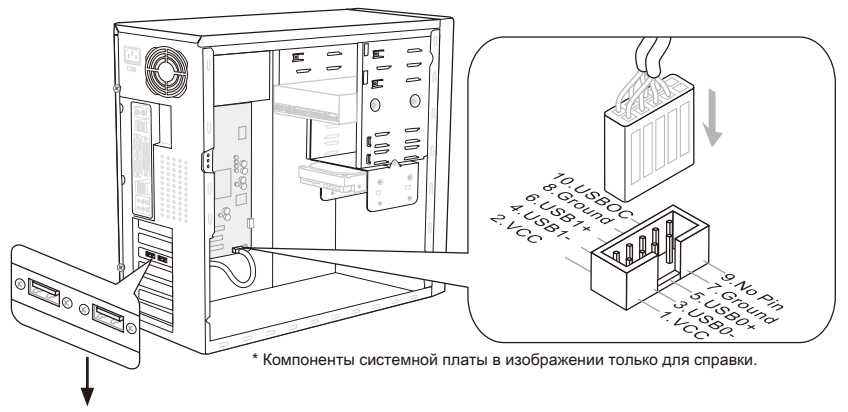

Выносная планка USB 2.0 (опционально)

## **Внимание**

- ВНИМАНИЕ, во избежание повреждений, контакты VCC и GND должны быть правильно подключены.
- Что касается iPad, порт JUSB1 может ещё зарядить iPad в состоянии S3, S4, S5.
- Обратите внимание на том, что рекомендуется подключить одно устройство один раз для стабильной зарядки.
- Технология Super-Charger доступна на специальных моделях плат, список которых вы можете найти на сайт MSI.
- Мы рекомендуем не отключить устройство при его зарядке в состоянии S1.

## Разъем USB передней панели: JUSB3

Порт USB 3.0 является обратно совместимым устройством с USB 2.0. Поддержка скорости передачи данных до 5 Gbit/s (SuperSpeed).

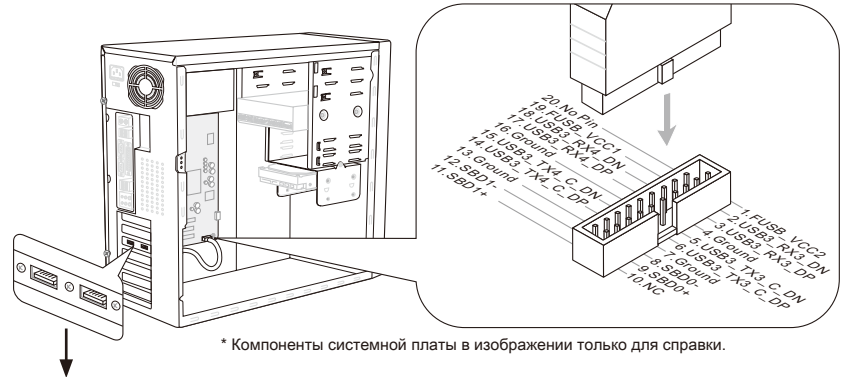

Выносная планка USB 3.0 (опционально)

## **Внимание**

- Помните, что во избежание повреждений, контакты VCC и GND должны быть правильно подключены.
- Если вы собираетесь использовать устройство USB 3.0, вам нужно подключить •кабель USB 3.0 к разъему USB 3.0.

# Разъем IEEE1394: J1394\_1

Этот коннектор позволяет подключить порты IEEE1394 на опциональной выносной планке IEEE1394.

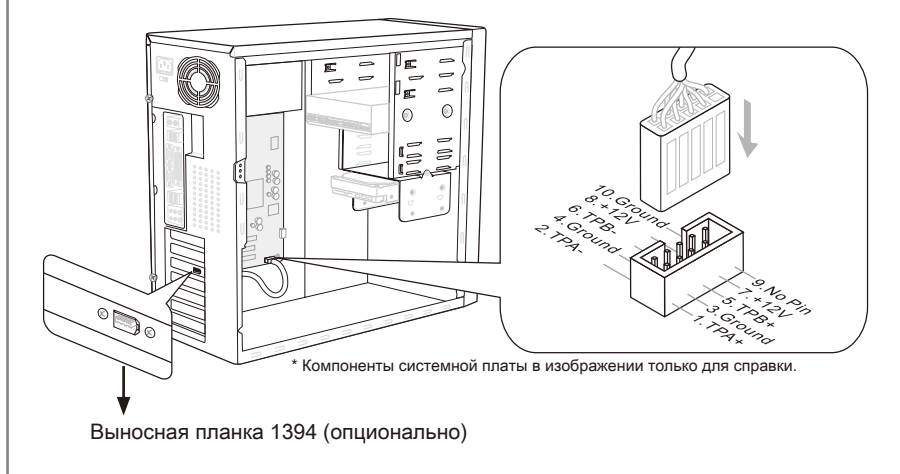

## Разъем TPM Модуля: JTPM1

Данный разъем подключается к модулю TPM (Trusted Platform Module) (опционально). За более подробной информацией и назначениями обращайтесь к описанию модуля TPM.

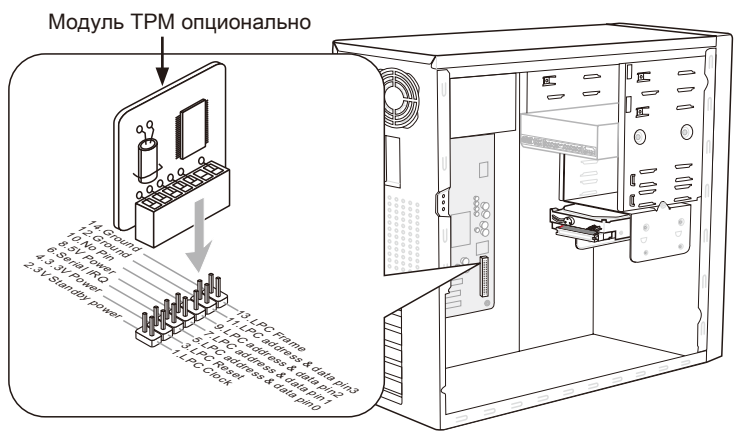

\* Компоненты системной платы в изображении только для справки.

## Разъем последовательного порта: JCOM1

Данный разъем является высокоскоростным последовательным портом связи 16550A с 16-байтной передачей FIFO. К этому разъему можно непосредственно подключить последовательное устройство.

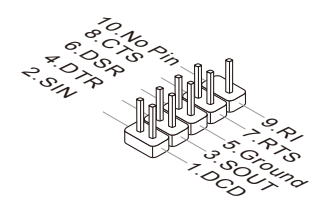

# Перемычки

## Перемычки очистки CMOS: JBAT1

На плате установлена CMOS память с питанием от батарейки, хранящая данные о конфигурации системы. С помощью памяти CMOS, система автоматически загружается каждый раз при включении. Если у вас возникает необходимость сбросить конфигурацию системы (очистить CMOS), воспользуйтесь этой перемычкой.

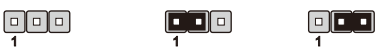

JBAT1 Хранение

Сброс настроек

## **Внимание**

Очистка CMOS производится соединением контактов 2-3 при отключенной системе. Затем следует вернуться к соединению контактов 1-2. Избегайте очистки CMOS при работающей системе: это повредит системную плату.

настроек

# Кнопки

На этой системной плате имеются дополнительные кнопки. Эта глава поясняет возможности каждой из кнопок.

# Кнопка OC Genie: TURBO1

Эта кнопка используется для автоматического разгона системы. Нажмите эту кнопку для включения функции OC Genie, когда система выключена. После нажатия кнопка фиксируется и будет подсвечена. Система автоматически определит оптимальные значения разгона после загрузки системы. Для выключения функции OC Genie, нажмите эту кнопку ещё раз после выключения системы. Кнопка вернётся в исходное положение и подсветка выключится. Система восстановит параметры по умолчанию при следующей загрузке.

## Внимание

Установите память DDR3 1333 и выше, и установите лучший вентилятор/ кулер для успешной работы с функцией OC Genie.

Мы не можем предсказать величину разгона OC Genie и не гарантируем отсутствие возможных повреждений вызванных использованием OC Genie.

Существует возможность выключить функцию OC Genie в настройке BIOS. Рекомендуется сохранить конфигурацию OC Genie в BIOS для использования в будущем.

## Кнопка питания: POWER1

Эта кнопка используется для включения и выключения системы. Нажмите эту кнопку, чтобы включить или выключить систему.

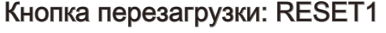

Эта кнопка используется для перезагрузки системы. Нажмите эту кнопку, чтобы перезагрузить систему.

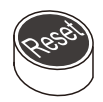

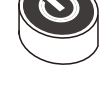

# <span id="page-133-0"></span>Споты

# Слот PCIE (Peripheral Component Interconnect Express)

Слот PCIE поддерживает карты расширения интерфейса PCIE.

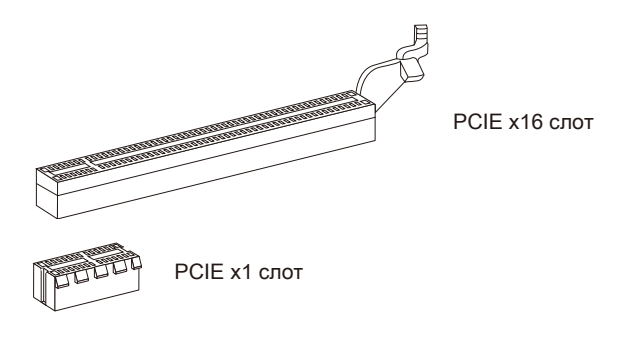

## Слот PCI (Peripheral Component Interconnect)

Слот PCI позволяет установить карты LAN, SCSI, USB и другие дополнительные карты расширения, которые соответствуют спецификации РСІ.

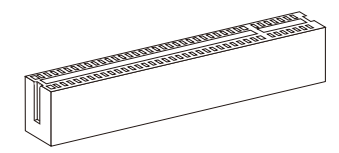

32-hit PCL CROT

## **BHUMAHUS**

Перед установкой или извлечением карт расширения убедитесь, что кабель питания отключен от электрической сети. Прочтите документацию на карту расширения и выполните необходимые аппаратные или програмные установки для данной платы, такие как перемычки, переключатели или конфигурацию **BIOS** 

## **Маршрутизация запросов прерывания PCI**

IRQ - сокращение от interrupt request (line) - линия запроса прерывания, аппаратная линия, по которой устройства могут посылать сигнал прерывания микропроцессору. Обычное подключение PCI IRQ к контактам шины PCI показано ниже:

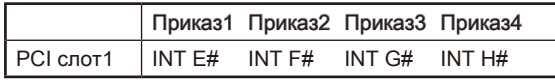

# Световые индикаторы

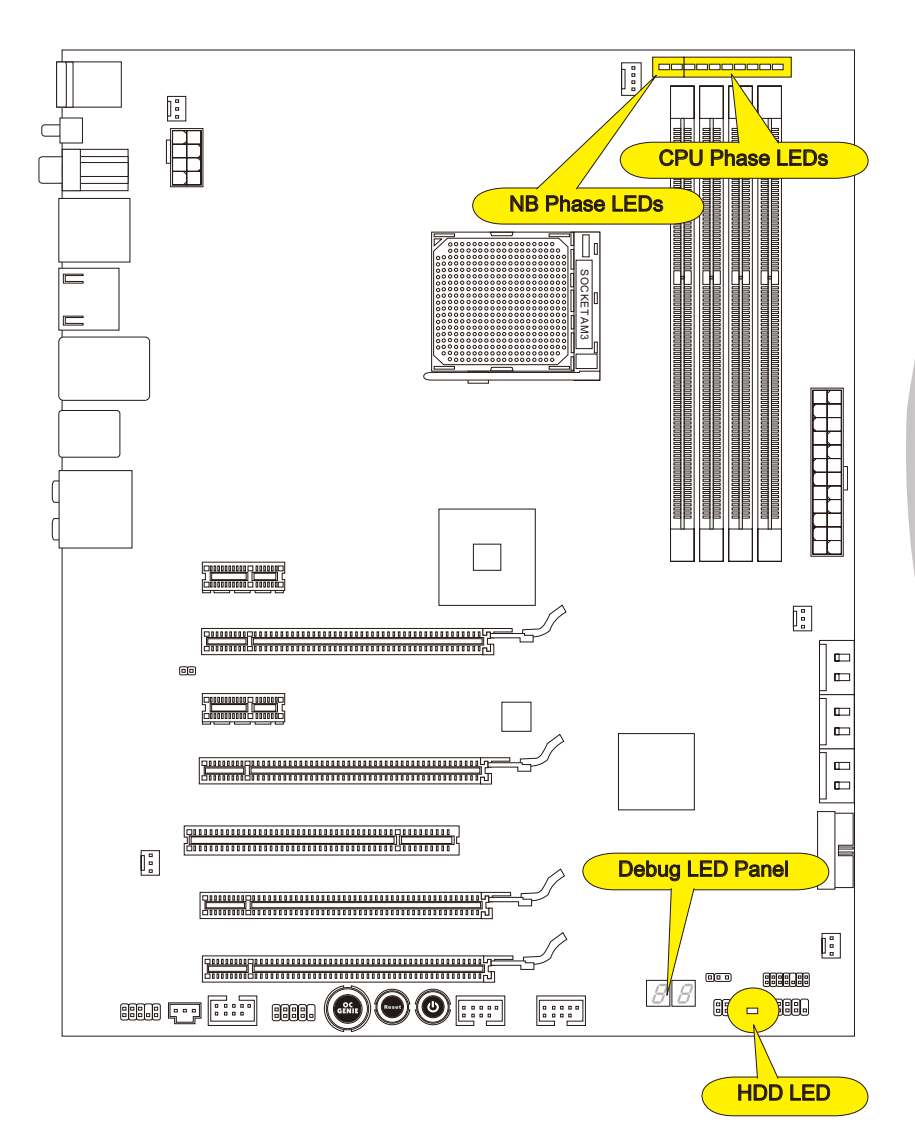

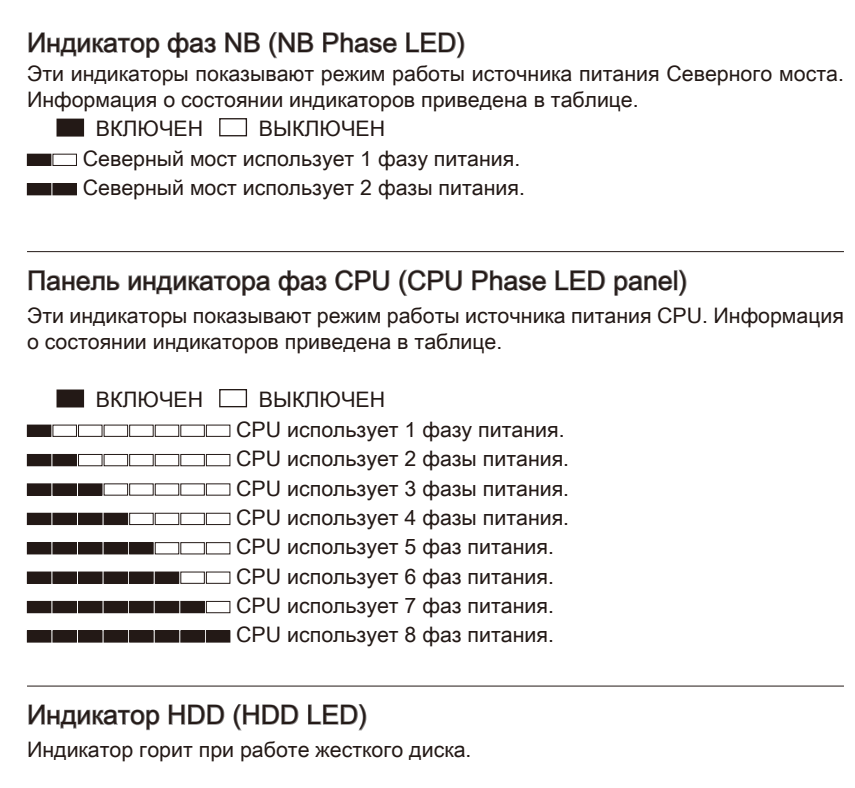

# <span id="page-136-0"></span>Панель индикаторов загрузки (Debug LED Panel)

Сообщения индикатора загрузки (Debug LED) перечислены в таблице ниже.

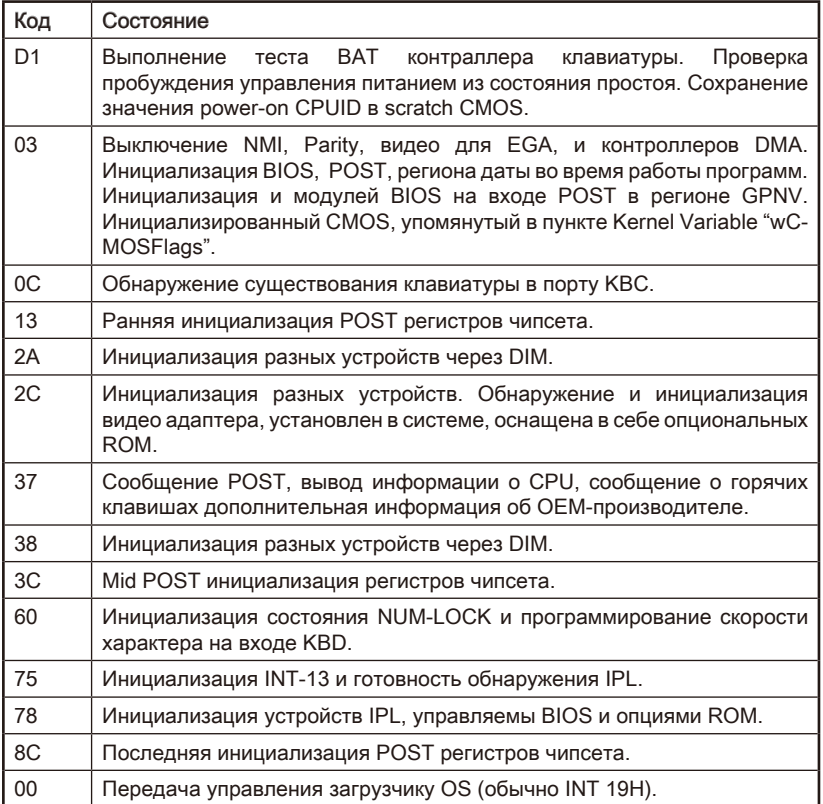

# Настройка BIOS

В этой главе приводятся основные сведения о режиме настройки BIOS (BIOS SETUP), который позволяет установить оптимальную конфигурацию системы. Этот режим может потребоваться в следующих случаях:

- Во время загрузки системы появляется сообщение об ошибке с требованием запустить BIOS SETUP. ■
- В случае необходимости заменить заводские настройки на собственные. ■

## Внимание

- Для улучшения производительности системы, BIOS постоянно обновляются. Поэтому, приведенное здесь описание может несколько отличаться от описания для новой версии,и служит исключительно в качестве примера.
- При загрузке, в первой, после объема памяти строке, выводится обозначение •BIOS . Обычно оно имеет следующий формат:

## E7640AMS.xxx 041211 где:

1ая буква соответствует типу BIOS (E = EFI)

Следующие 4 цифры соответствуют номеру модели платы.

Следующая буква обозначает производителя чипсета  $(I = Intel, N = n$ Vid  $ia$ ,  $A = AMD$   $u$   $V = VIA$ .

2 последние буквы обозначают производителя платы MS = стандартный заказчик.

xxx соответствует номеру версии BIOS.

041211 - дата выпуска BIOS.

## Вход в режим настройки

Включите питание компьютера. При этом запустится процедура POST (самотестирование после включения). Когда на экране появится приведенное ниже сообщение, нажмите клавишу <DEL> для входа в режим настройки.

# Press DEL to enter Setup Menu, F11 to enter Boot Menu (Нажмите DEL для входа в Меню Настроек, F11 в Загрузочного Меню)

Если сообщение исчезло, а вы не успели нажать клавишу, перезапустите систему, выключив и снова включив питание, или нажав кнопку RESET. Можно, также, перезапустить систему, нажав одновременно клавиши <Ctrl>, <Alt>, и <Delete>.

## Контроль

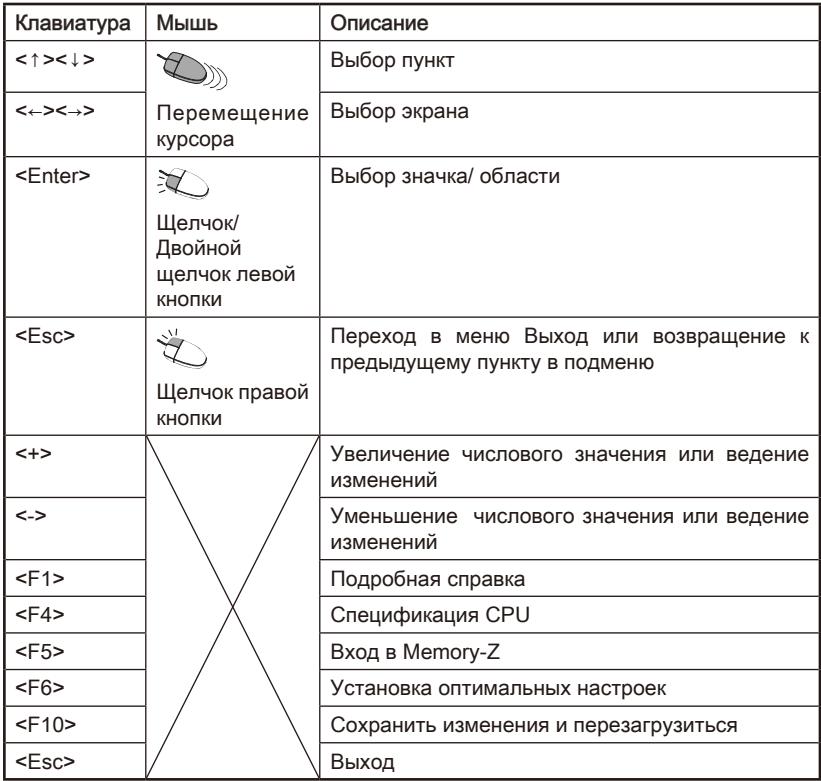

## Подменю

Если вы обнаружите, что слева от пункта меню имеется иконка с указателем, это означает что в этом пункте есть подменю (которое содержит дополнительные настройки). Используйте управляющие клавиши ( ↑↓ ) или мышь для выбора, а затем нажмите <Enter> или дважды щелкните левую кнопку мыши, чтобы вызвать подменю. Далее можно использовать управляющие клавиши для ввода параметров и перемещения по пунктам подменю. Чтобы вернуться в главное меню, просто нажмите <Esc > или щелкните правой кнопкой мыши.

## Подробная справка <F1>

В режиме настройки BIOS имеется возможность получения подробной справки. Ее можно вызвать из любого меню простым нажатием <F1>. В окне справки будут перечислены все возможные настройки в выбранном пункте меню. Нажмите <Esc> для выключения окна справки.

## The Main Menu (Главное меню)

При входе в режим настройки BIOS на экране отображается Главное меню. Главное меню позволяет выбрать следующие функций настроек.

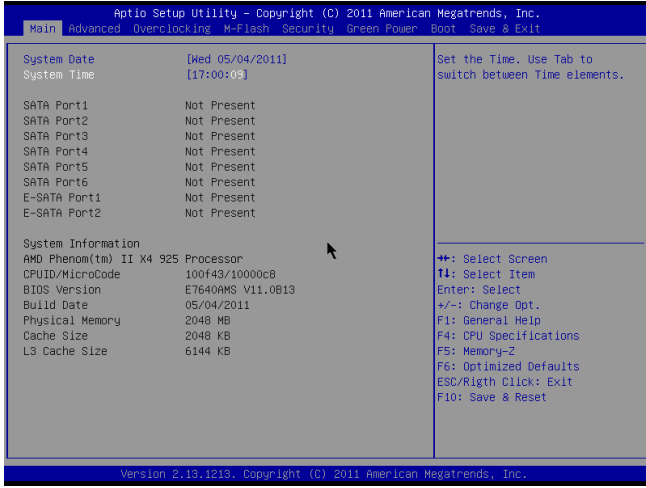

#### Main Menu

Это меню позволяет установить основные параметры конфигурации системы (дату, время и т.п.).

#### Advanced

Это меню используется для настройки специальных функций BIOS, периферийных устройств, управления питанием и состояния аппаратной части ПК.

#### ▶ Overclocking

Это меню позволяет управлять тактовыми частотами и напряжениями при разгоне системы.

#### $\triangleright$  M-Flash

Используется для чтения/ прошивки BIOS с внешнего накопителя (только FAT/ **FAT32).** 

#### ▶ Security

Используется для установки паролей администратора и пользователя.

#### ▶ Green Power

Это меню используется для режимов энергосбережения.

#### $>$  Boot

Используется для определения приоритет загрузочных устройств.

#### ▶ Save & Exit

Это меню позволяет загрузить значения по умолчанию BIOS или стандартные устройства по умолчанию в BIOS и выход из настройки BIOS с сохранением или без изменений.

Находясь в режиме настройки BIOS, рекомендуется выполнить следующие действия.

Load Optimized Defaults : Клавишами стрелки (←, →, ↑, ↓) выберите пункт [Re-1. store Defaults] из меню [Save & Exit], нажмите <Enter>. И на экране появляется сообщение, выберите [Yes] и нажмите <Enter>, чтобы загрузить настройки по умолчанию для оптимальной производительности системы.

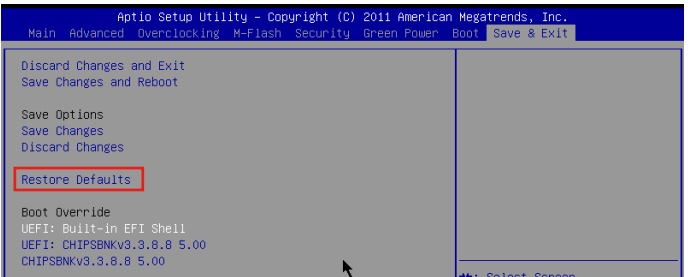

2. Setup Date/ Time:Клавишами стрелки (←, →, ↑, ↓) выберите пункт [System Date]/ [System Time] из меню [Main Menu], нажмите <Enter>. Затем установите дату и время в соответствующих полях.

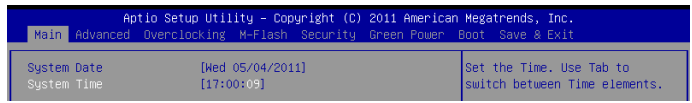

Save & Exit Setup : Клавишами стрелки (←, →, ↑, ↓) выберите пункт [Save 3.Changes & Reboot] из меню [Save & Exit], нажмите <Enter>. И на экране появляется сообщение, выберите [Yes] и нажмите <Enter>, чтобы сохранить конфигурацию и выйти из BIOS Setup.

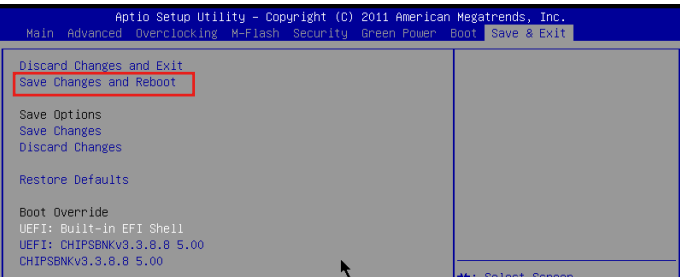

## Overclocking

Это меню предназначено для опытных пользователей и предоставляет возможности для разгона системы.

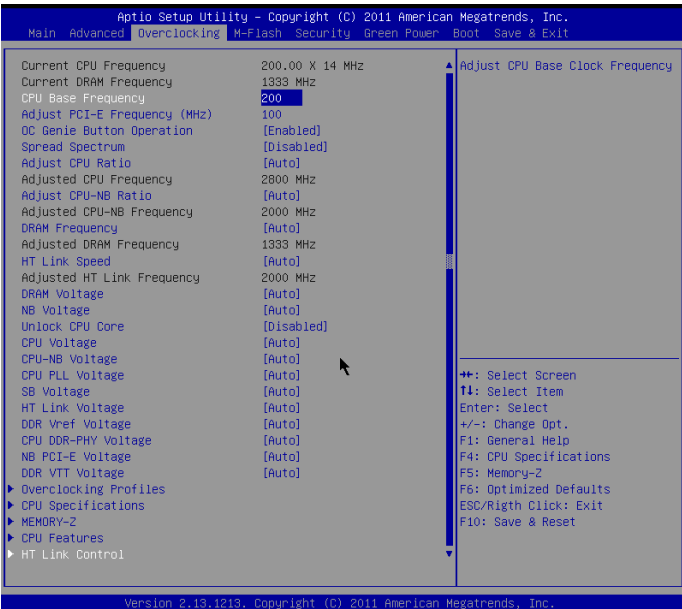

## ▶ Current CPU / DRAM Frequency

Эти пункты показывают текушую частоту СРU и скорость памяти. Только для чтения

#### ▶ CPU Base Frequency

Этот пункт используется для регилирования частоты CPU base (в МГц).

#### Adjust PCI-E Frequency (MHz)

Этот пункт позволяет выбрать частоту РСІ-Е (в МГц).

## ▶ OC Genie Button Operation

Этот пункт используется для включения/ выключения функции ОС Genie.

#### ▶ Spread Spectrum

Так как тактовый генератор системной платы импульсный, то его работа вызывает электромагнитные помехи - EMI (Electromagnetic Interference). Функция Spread Spectrum снижает эти помехи, генерируя сглаженные импульсы.

## **Внимание**

• Если у вас нет проблем с помехами, оставьте значение [Disabled] (запрещено) для лучшей стабильности и производительности. Однако, если у вас возникают электромагнитные помехи, выберите Spread Spectrum для их уменьшения.

- Чем больше значение Spread Spectrum, тем ниже будет уровень электромагнитных помех, но система станет менее стабильной. Для выбора подходящего значения Spread Spectrum, сверьтесь со значениями уровней электромагнитных помех, установленных законодательством. • Чем
- Не забудьте запретить использование функции Spread Spectrum, если вы "разгоняете" системную плату. Это необходимо, так как даже небольшой дребезг сигналов тактового генератора может привести к отказу "разогнанного" процессора.

## Adjust CPU Ratio ▶

Этот пункт используется для регулировки множителя процессора (ratio). Он доступен только тогда, когда процессор поддерживает эту функцию.

#### Adjusted CPU Frequency ▶

Этот пункт показывает текущую частоту CPU. Только для чтения.

#### ▶ Adjust CPU-NB Ratio

Этот пункт используется для регулировки частоты CPU-NB.

#### ▶ Adjusted CPU-NB Frequency

Этот пункт показывает текущую частоту CPU NB. Только для чтения.

#### ▶ DRAM Frequency

Этот пункт используется для регулировки частоты DRAM. При установке в [Auto], система будет определять частоту DRAM автоматически.

#### ▶ Adjusted DRAM Frequency

Этот пункт показывает текущую частоту памяти. Только для чтения.

#### ▶HT Link Speed

Этот пункт позволяет установить скорость передачи по шине HyperTransport. При установке в [Auto], система автоматически определяет скорость шины HT.

#### ▶ Adjusted HT Link Frequency

Этот пункт показывает тактовую частоту шины HT. Только для чтения.

DRAM Voltage/ NB Voltage/ CPU Voltage/ CPU-NB Voltage/ CPU PLL Voltage/ ▶ SB Voltage/ HT Link Voltage/ DDR Vref Voltage/ CPU DDR-PHY Voltage/ NB PCI-E Voltage/ DDR VTT Voltage

Эти пункты позволяют регулировать напряжение CPU, памяти, и чипсета.

#### ▶ Overclocking profiles

Нажмите <Enter> для входа в подменю.

#### ▶ Overclocking Profile 1/ 2/ 3/ 4/ 5/ 6

Нажмите <Enter> для входа в подменю. В подменю, эти пункты используются для сохранения текущих параметров и позволяют загрузить настройки из запасного профиля.

#### ▶ OC Retry Count

При неудачном разгоне, установка этого пункта в [1, 3] позволяет системе попытаться загрузиться 1/3 раза с заданной конфигурацией. Если загрузиться не удаласться все три раза, система восстановит настройки по умолчанию.

#### ▶ CPU Specifications

Нажмите <Fnter> для входа в подменю В подменю показана информация об установленном CPU.

## ▶ CPU Technology Support

Нажмите <Enter> для входа в подменю. В подменю показаны технологии. которые поддерживает установленый CPU. Только для чтения.

## ▶ MEMORY-Z

Нажмите <Enter> для входа в подменю.

#### DIMM1~4 Memory SPD

Нажмите <Enter> для входа в подменю. Этот пункт показывает информацию об установленных модулях памяти.

#### ▶ CPU Features

Нажмите <Enter> для входа в подменю.

#### $\triangleright$  C<sub>1</sub> $\triangleright$

Включите этот пункт для снижения энергопотребления CPU, когда он не работает. Не все процессоры поддерживают Enhanced Half state (C1E)

#### ▶ SVM Mode

Этот пункт используется для включения/ выключения режима AMD SVM (Secure Virtual Machine)

#### ▶ IOMMU Mode

Этот пункт используется для включения/ выключения IOMMU (I/O Memory Management Unit) для I/O virtualization.

## ► HT Link Control

Нажмите <Fnter> для входа в подменю

### ► HT Incoming/ Outgoing Link Width

Этот пункт определяет ширину входящей/исходящей линии НТ. При установке в [Auto], система автоматически определяет ширину шины HT.
## Сведения о программном обеспечении

Установите в привод диск Driver/Utility (Драйверы и утилиты) из комплекта поставки системной платы. Автоматически запустится инсталляция. Нажмите на название драйвера/ утилиты и следуйте инструкциям на экране для завершения инсталляции. Диск Driver/Utility содержит:

- Driver menu (Меню драйверов): Представляет перечень доступных драйверов. Установите драйверы для подключения необходимых устройств.
- Utility menu (Меню утилит): Позволяет установить доступные утилиты. -
- Service base menu (Меню сервисной базы): Позволяет соединить официальный вебсайт MSI.
- Product info menu (Меню продуктов): Показывает последнюю информацию о продуктах MSI.
- Security menu (Меню безопасности): Представляет полезные антивирусные программы.

## Внимание

Пожалуйста, посетите вебсайт MSI для получения самых новых драйверов и BIOS, которые позволят улучшить производительность системы.

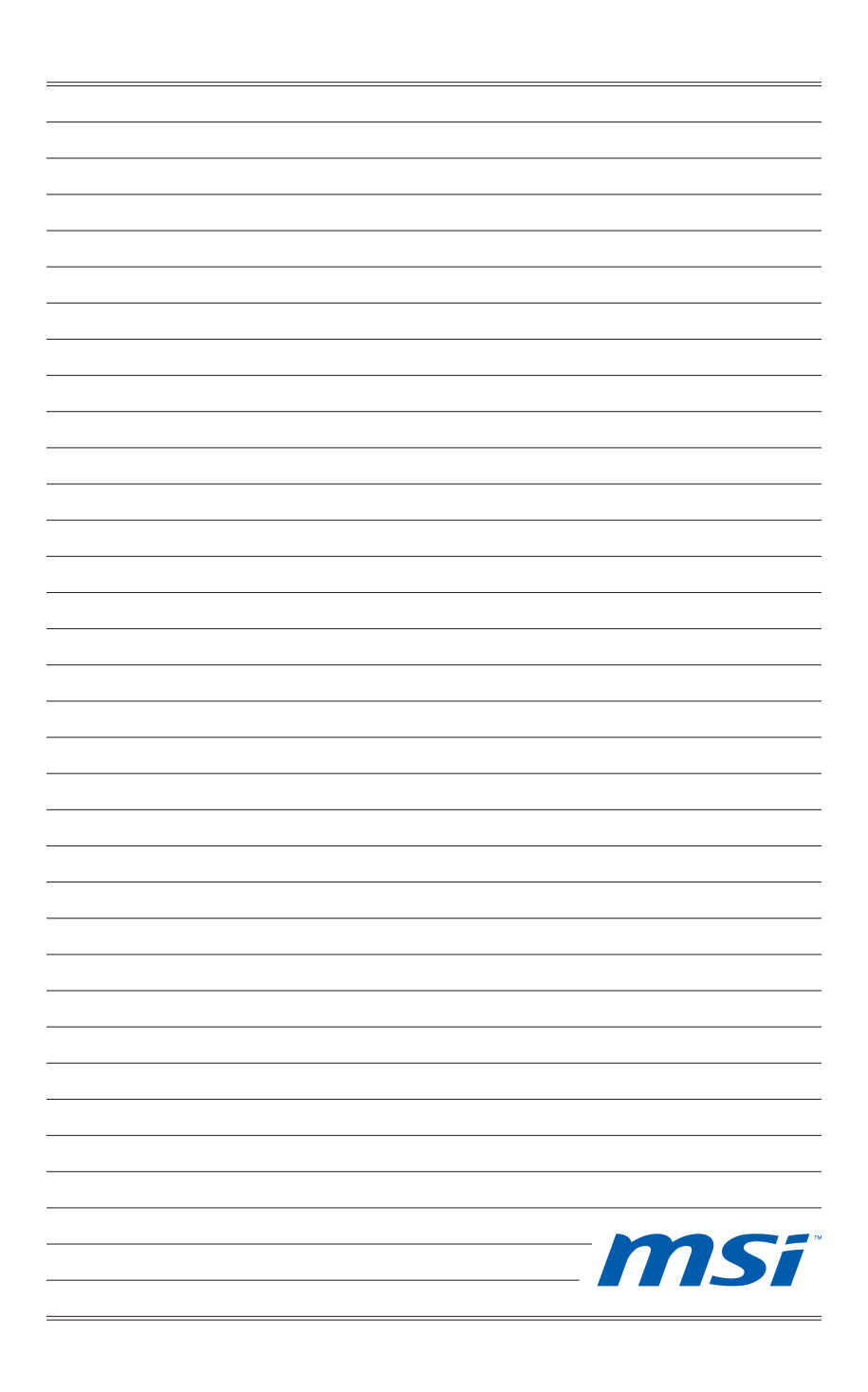